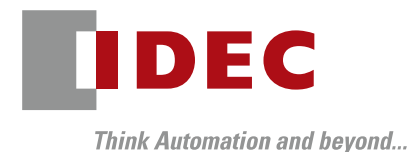

FC6A Plus MQTTMicrosoft Azure IoT

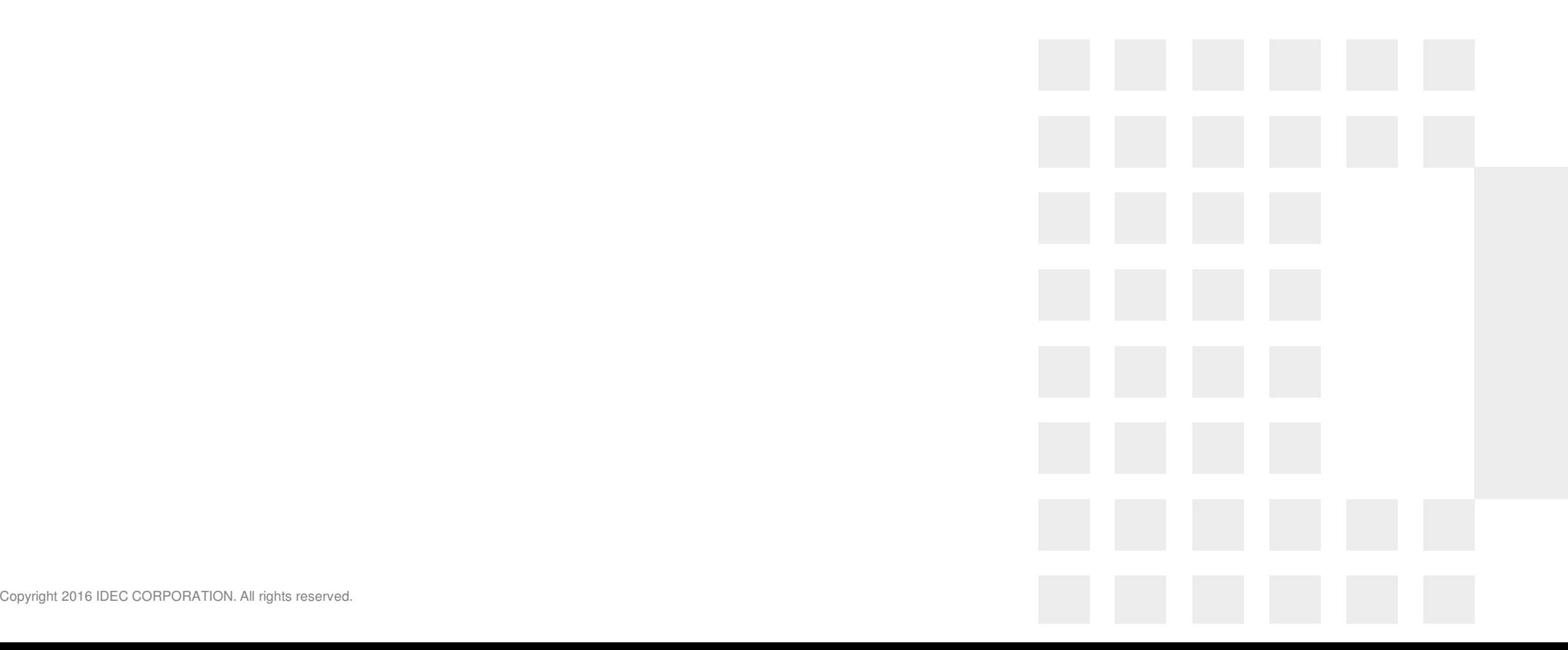

#### **Agenda**

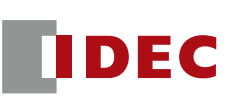

### ■ WindLDR Version

- What is Microsoft Azure?
	- $-$  IoT Services in Azure
		- $\bullet$  IoT Hub
		- **O IoT Device Provisioning Service**
		- IoT Central
- Microsoft Azure Configurations
	- $-$  IoT Hub (Configurations on both Azure and WindLDR)
	- IoT Device Provisioning Service (Configurations on both Azure & WindLDR)
- **Restrictions**
- **ID IoT Central Reference**

# WindLDR Version

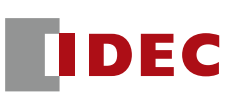

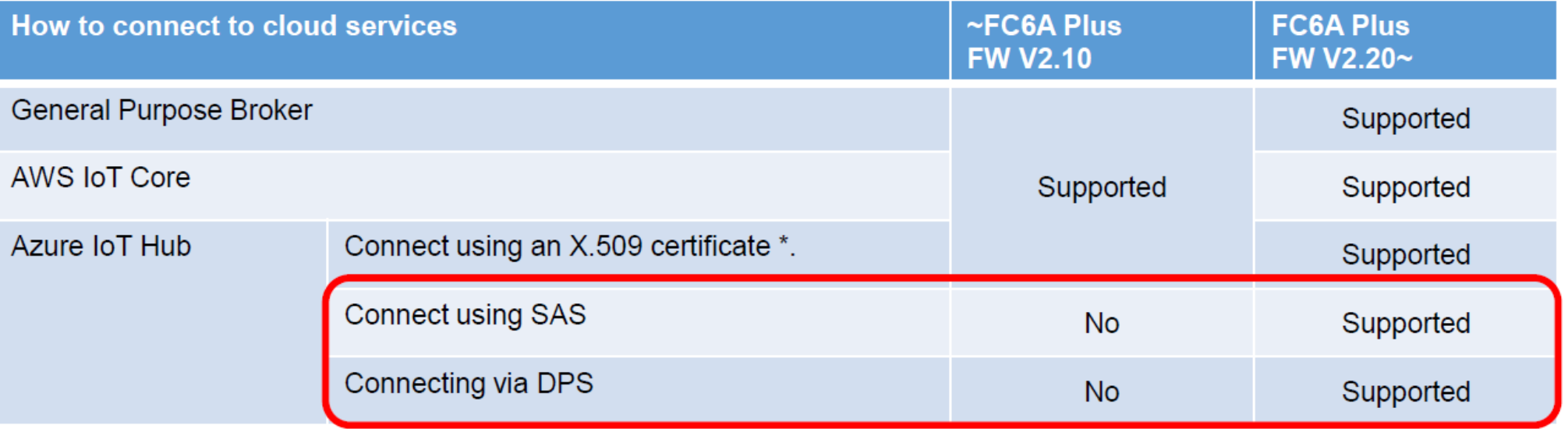

\*In this case, FC6A Plus uses client certificate for connecting IoT Hub.

- $\mathbb{R}^3$  Microsoft Azure is one of the three major cloud platforms: AWS, Azure, and GCP (Google Cloud Platform)
- $\mathbb{R}^n$  These three cloud platforms offer generally similar functionality, and customers choose the platform that is most convenient for them.
	- Azure for easy integration with Office
	- GCP is easy to integrate with Googlebased tools
	- AWS has the highest market share
- FC6A Plus support AWS and Azure cloud platforms, as GCP is scheduled to be retired on August 16, 2023

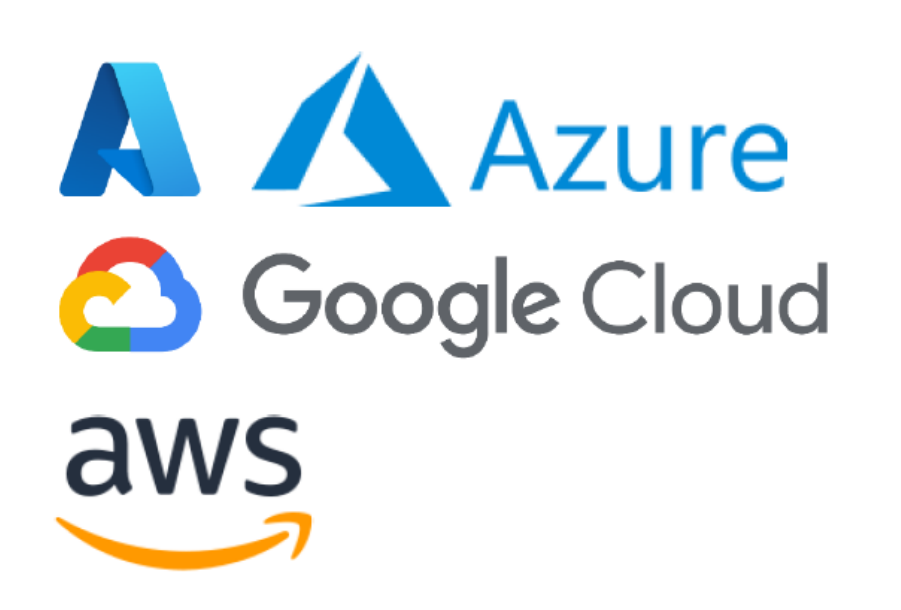

DEC

#### IoT Services in Azure

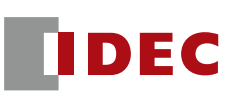

- Microsoft Azure has three major IoT services
- FC6A Plus provides access to these three services.
	- IoT Hub:
		- Connect to IoT devices via MQTT similar to the IoT Core in AWS
	- Azure IoT Hub Device Provisioning Service
		- This function is designed to efficiently manage a large number of IoT devices
	- **IoT Central Application** 
		- Function to create a dashboard that allows you to easily visualize the values of your IoT devices

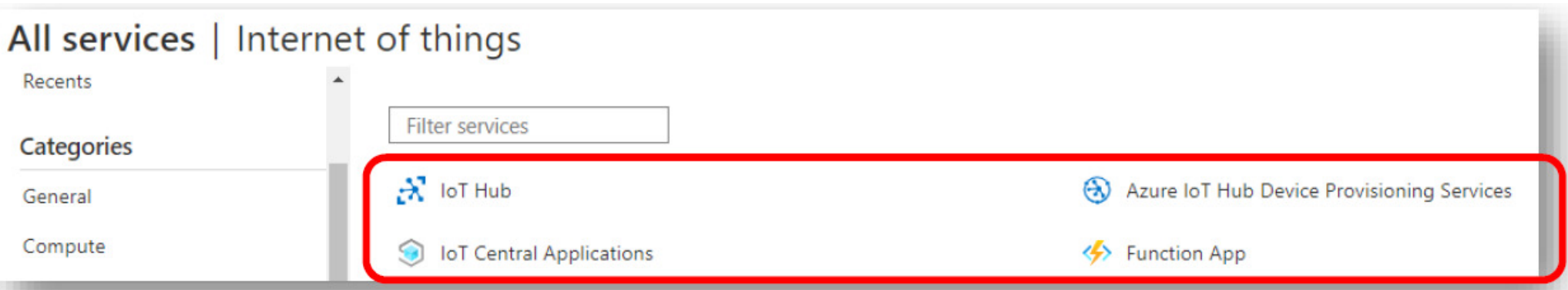

### Azure IoT Hub Device Provisioning Service

#### р.<br>По **The Azure Device Provisioning Service is called "Azure DPS".**

#### $\mathbb{R}^n$ Issue of IoT device management

 $-$  If you want to change the host to access after shipping an IoT device, you have to rewrite the program for each individual device, which is timeconsuming.

– It is cumbersome to set up authentication information for each device individually

#### **Azure DPS approach (What does Azure DPS do?)**

 Automatically select the appropriate IoT Hub when a device accesses to the DPS.

 $-$  Each of the large number of IoT devices obtains authentication information semi-automatically, so there is no need to have individual authentication information for each device (the same project can be used in FC6As)

 $\mathbb{R}^3$ 

DEC

#### IoT Central Application

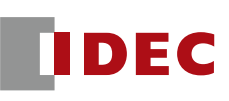

**Function to create dashboards that allow you to easily visualize** the values of IoT devices

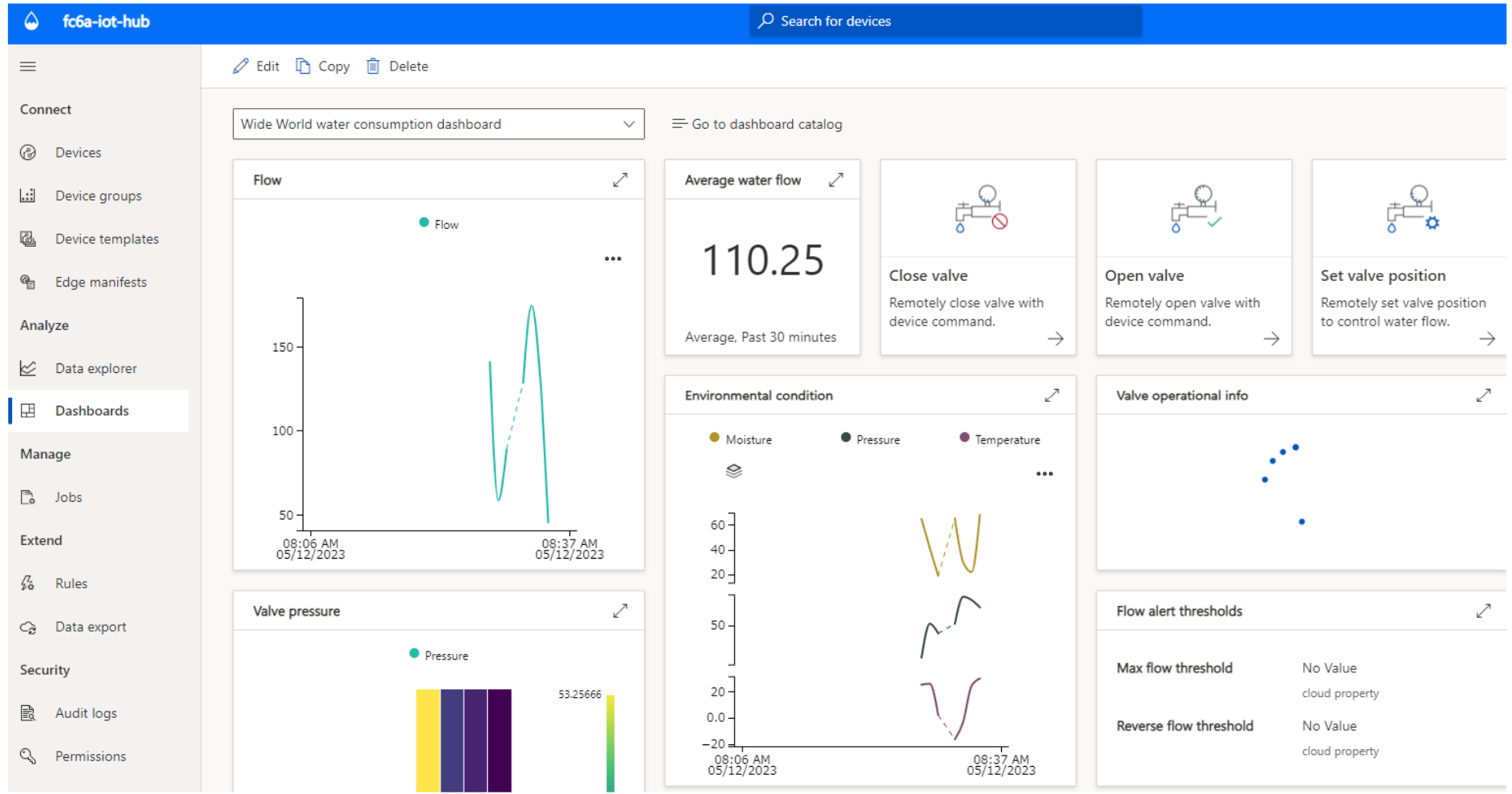

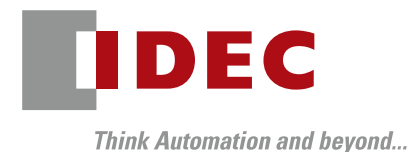

### Microsoft Azure Configurations

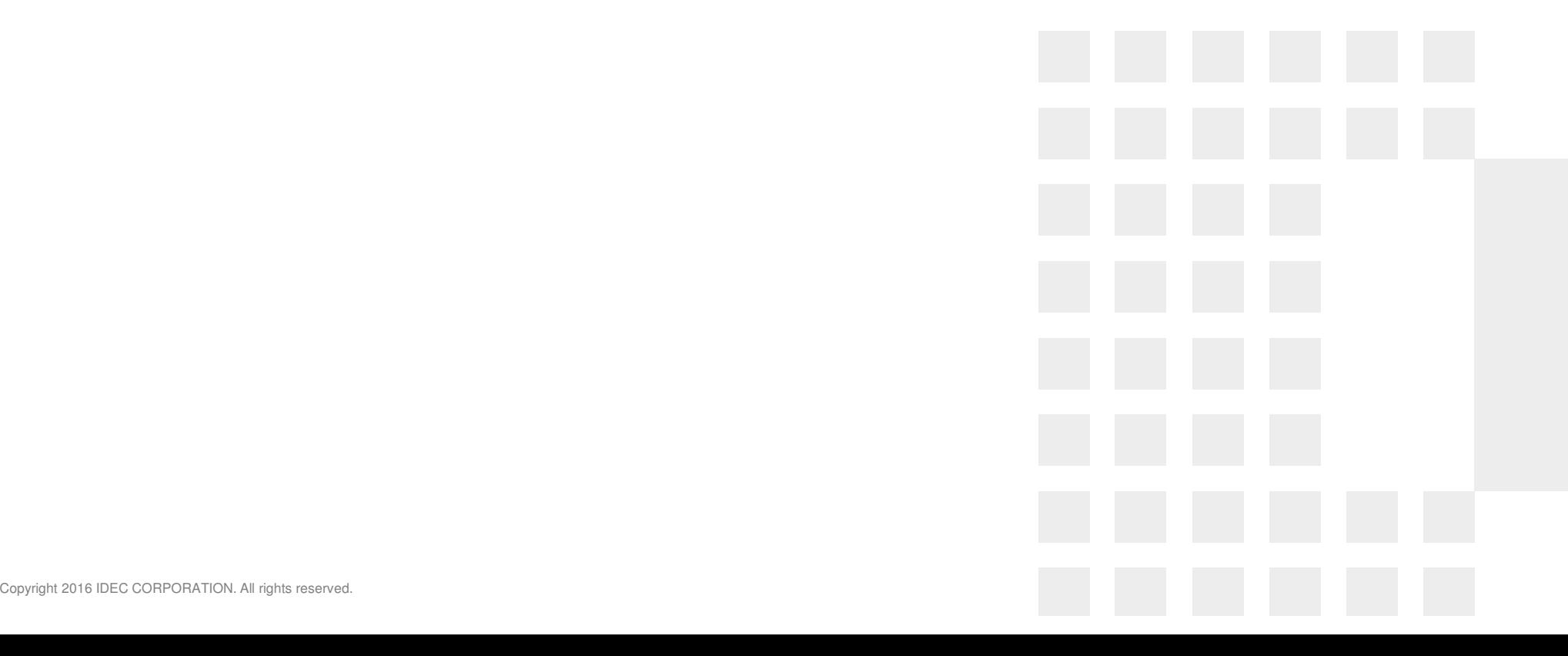

#### Azure configuration hierarchy

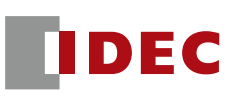

 $\blacksquare$  The Azure configuration has the following hierarchy It is possible to create several 'resource groups' in Azure.  $\blacksquare$  You can create actual service in the resource groups.

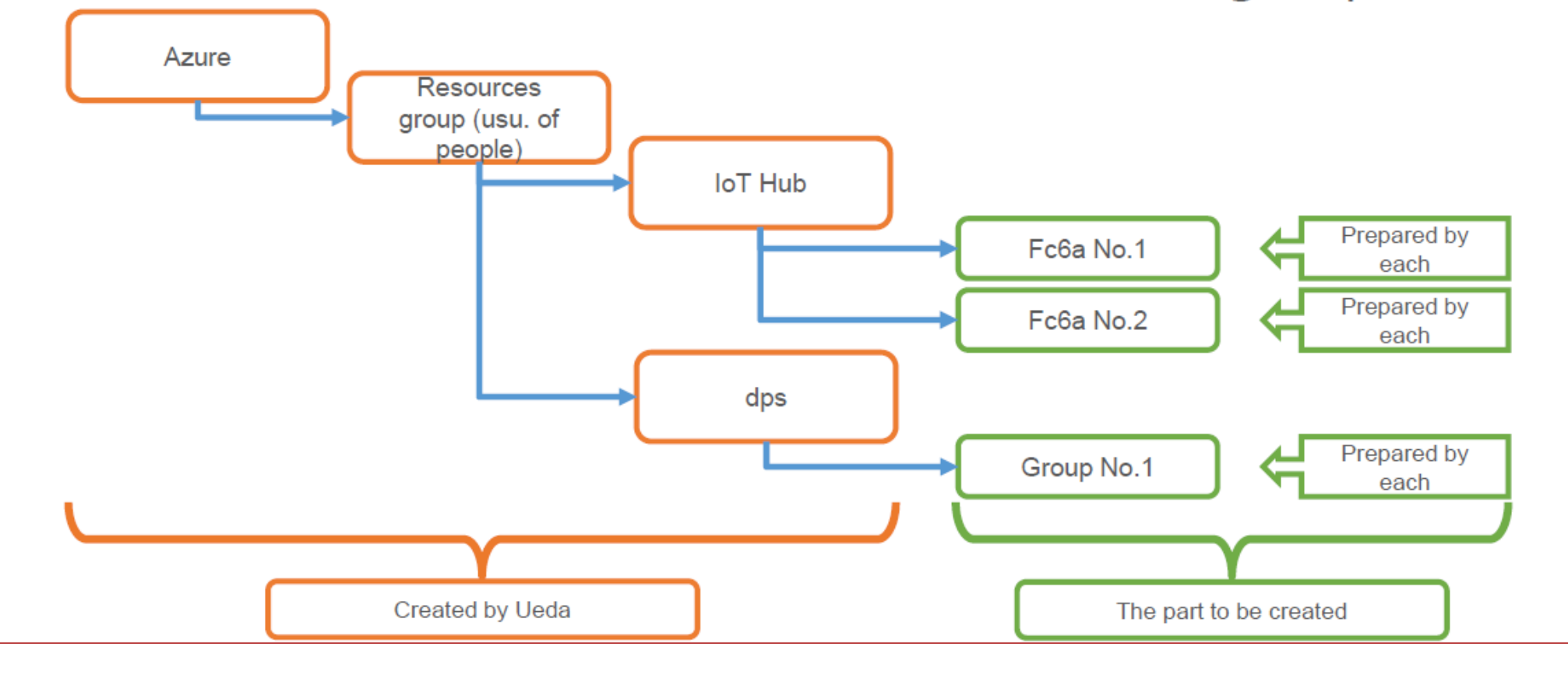

#### Azure contract to connect with FC6A

- The steps from signing up for Azure to connecting FC6A are as follows.
- Connection procedures and testing
- $\Box$ **Creating Resource Groups**
- $\circled{2}$ Creating an IoT Hub
- Register device (FC6A) in IoT Hub  $\circled{3}$
- WindLDR settings (connection settings)  $\circled{4}$
- $\circ$ connection test
- $\circled{6}$ WindLDR settings (Publish)
- $\circled{7}$ **Publish Test**
- $(8)$ WindLDR settings (Subscribe)
- $\circledcirc$ Subscribe Test

DFC

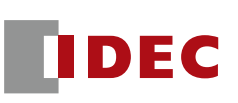

### **First, create a Resource groups**

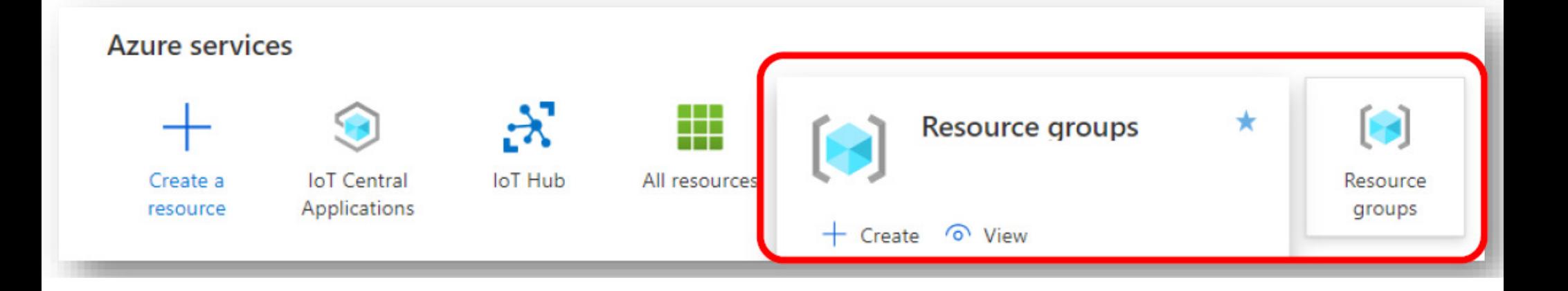

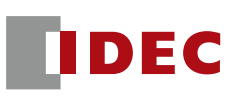

### ■ Create a resource group by clicking on "+ Create"

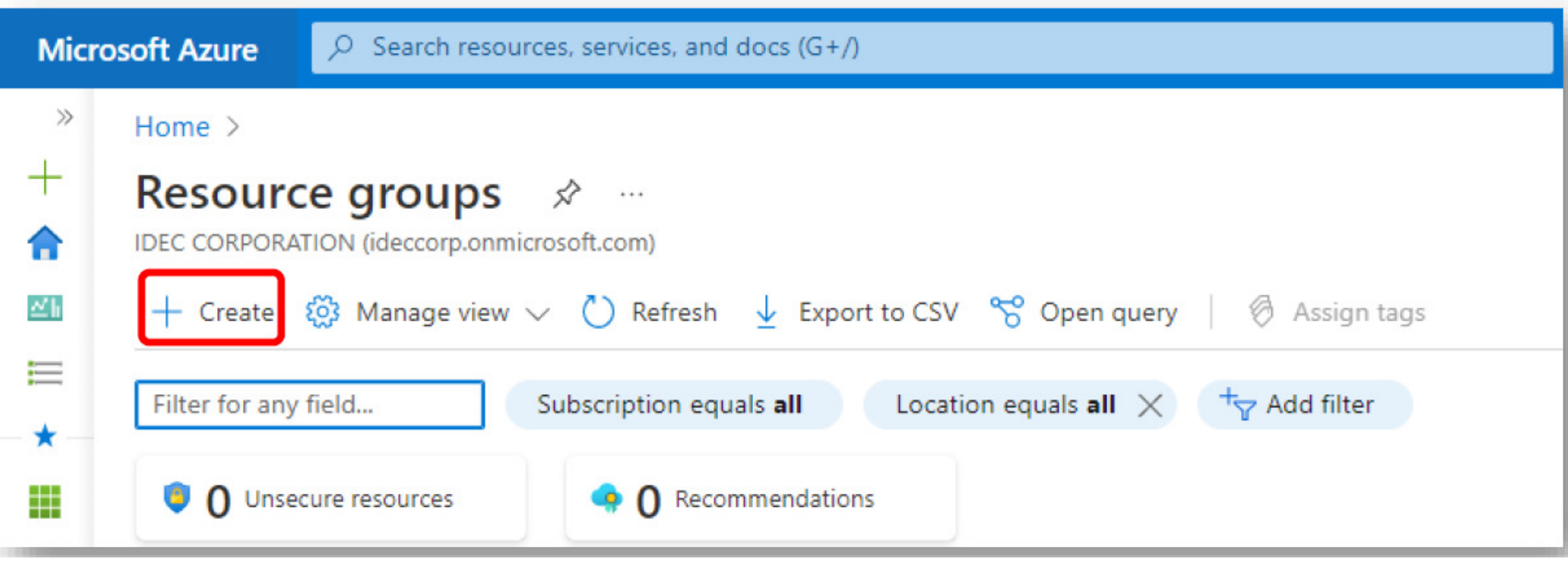

- Set a name for Resource groups
- $\mathbb{R}^3$ Enter a region
- Click "Review + Create" to confirm the settings

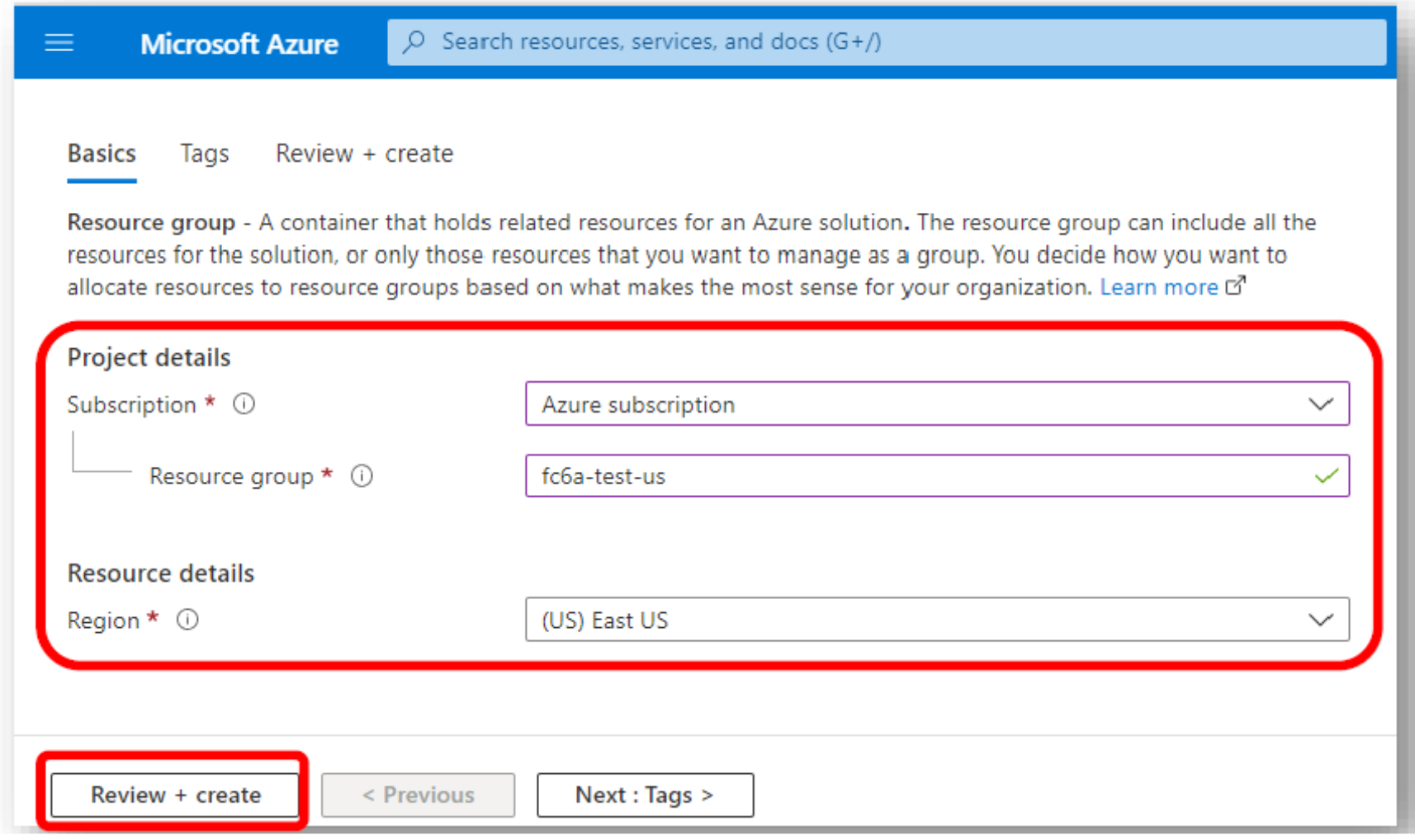

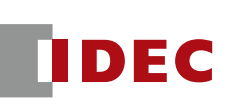

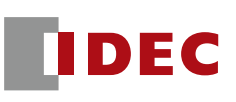

### ■ If everything looks good, click "Create" button.

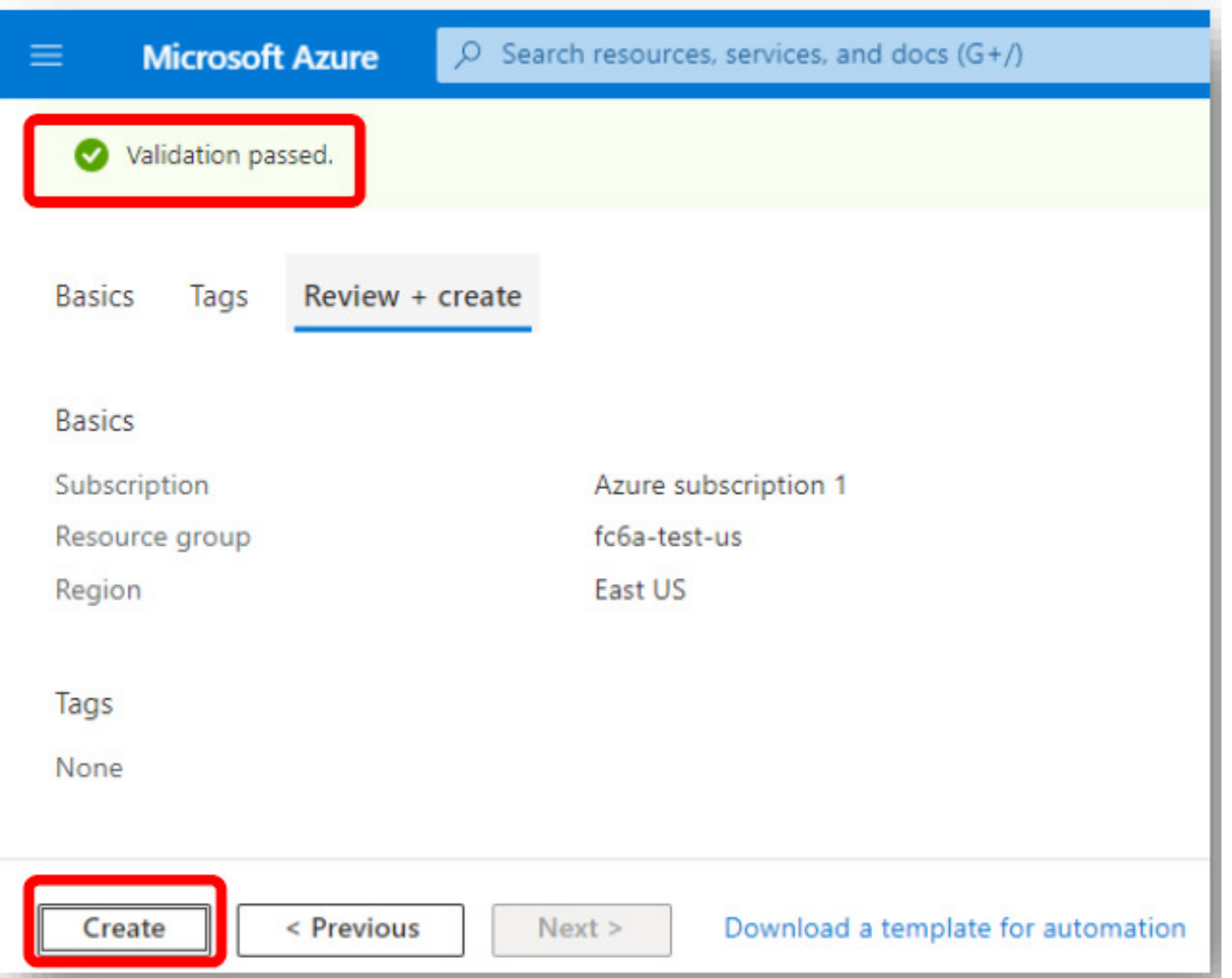

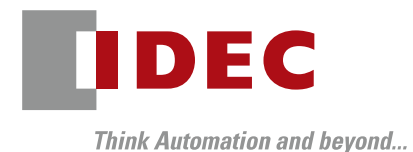

# Creating an IoT Hub

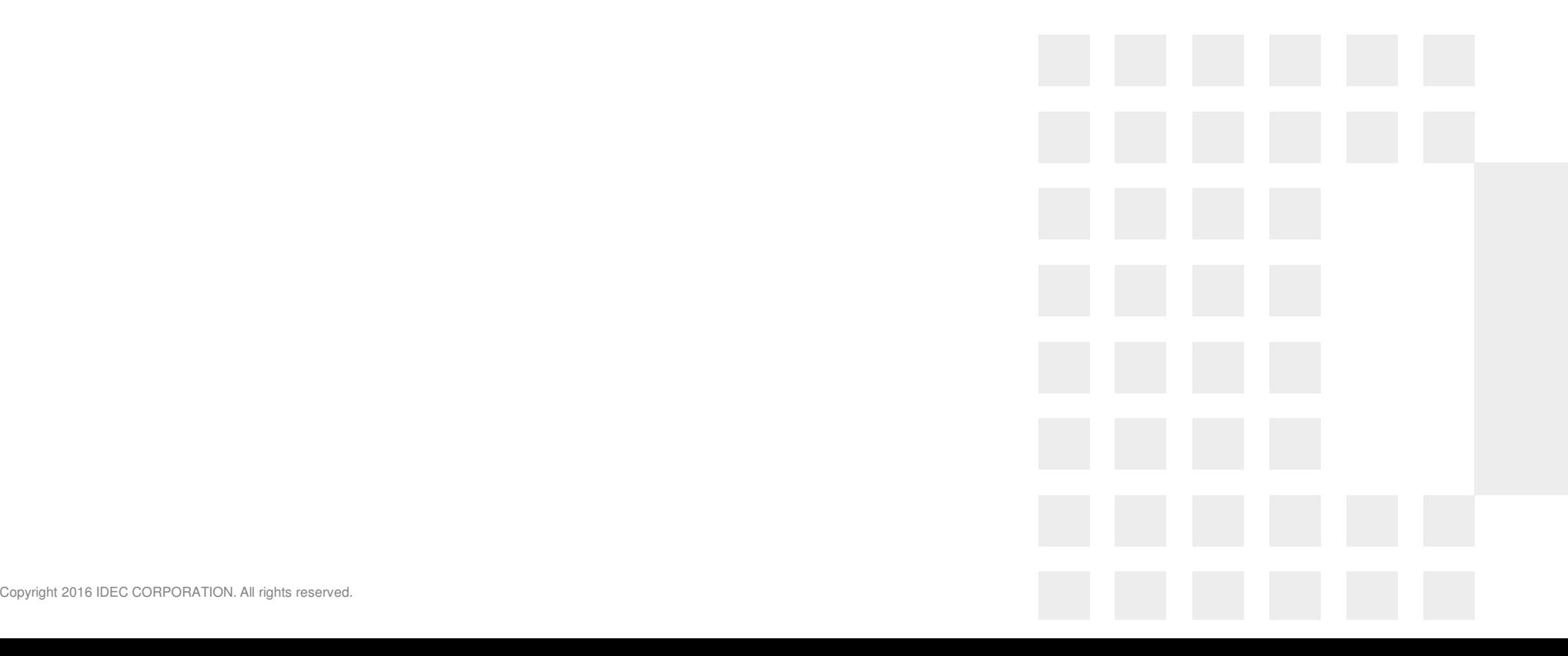

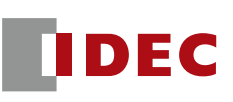

## ■ Select IoT Hub from a list of the services

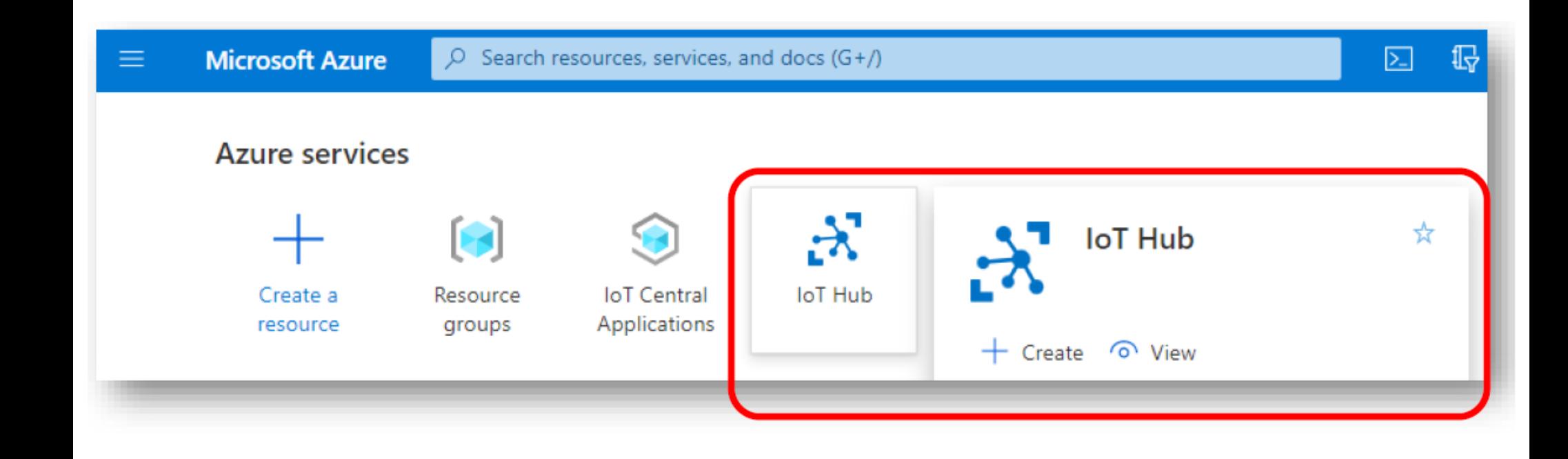

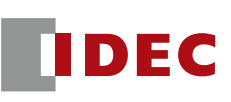

## ■ Click "+ Create", from the IoT Hub menu

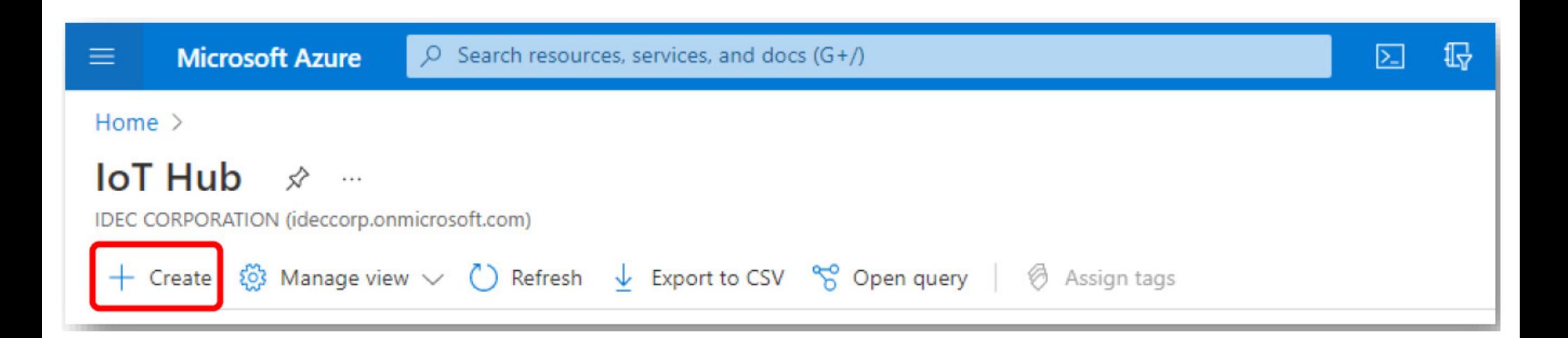

- **Enter the same** resource group name that was created
- Enter IoT hub name and Region
- Click "Review + create"

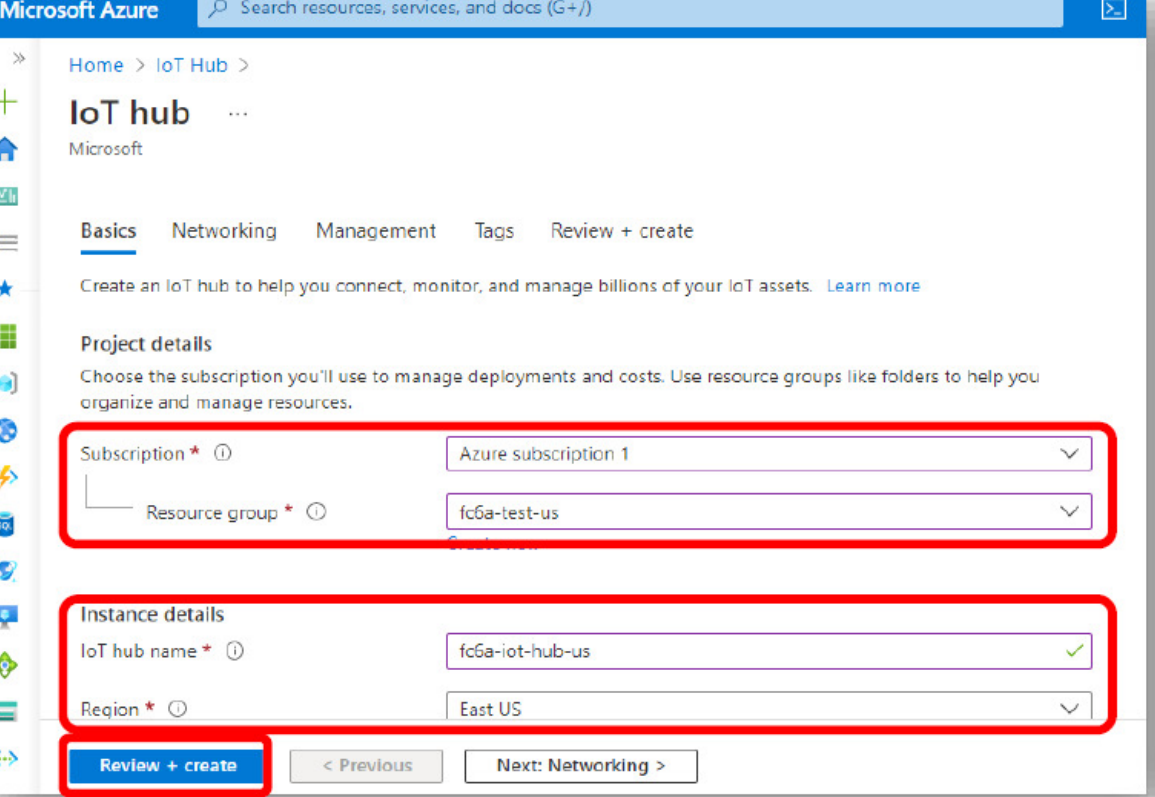

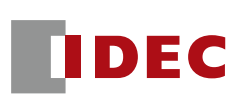

- $\mathcal{L}^{\text{max}}_{\text{max}}$  Select a payment plan for IoT hub
- $\blacksquare$  Set up the plan in the "Pricing and scale tiers" section of the "Management" tab.
- (F1: Free Tier is available for free)

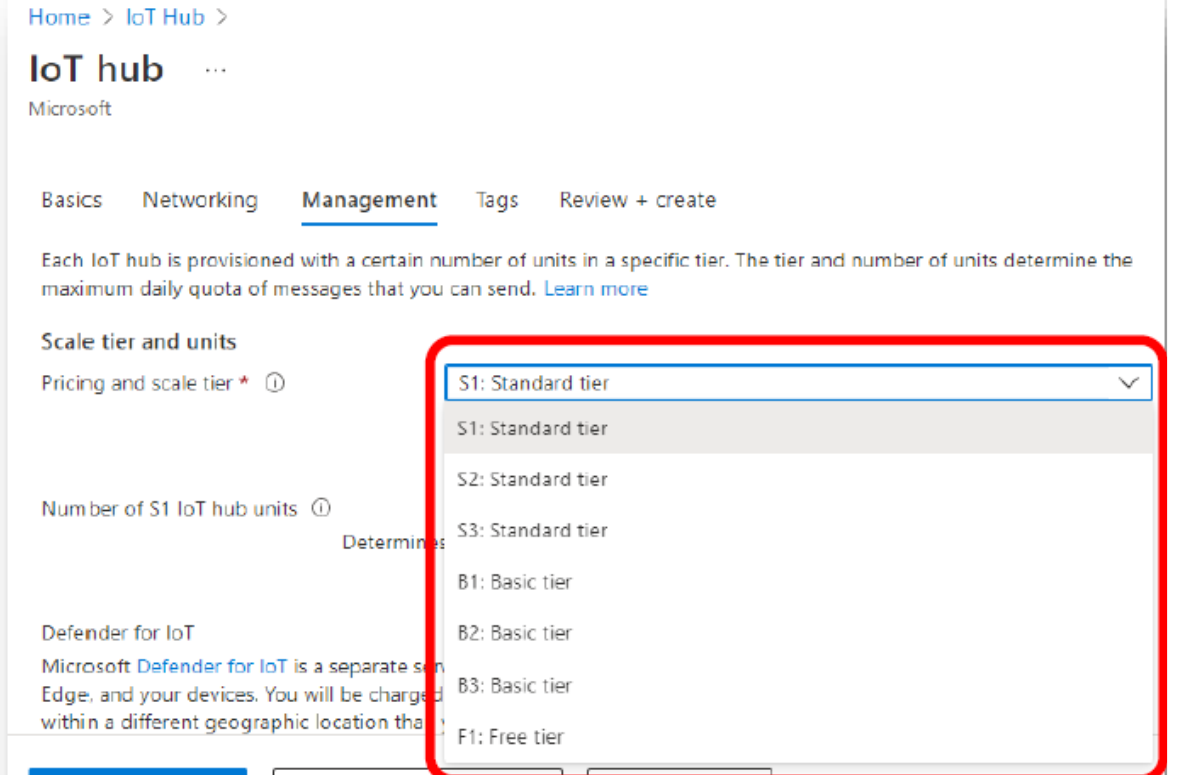

**INEXU TAGS** 

< Previous: Newvorking

Review + create

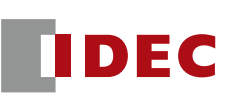

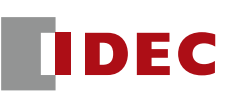

If everything looks good, click "Create" button to create an IoT hub.

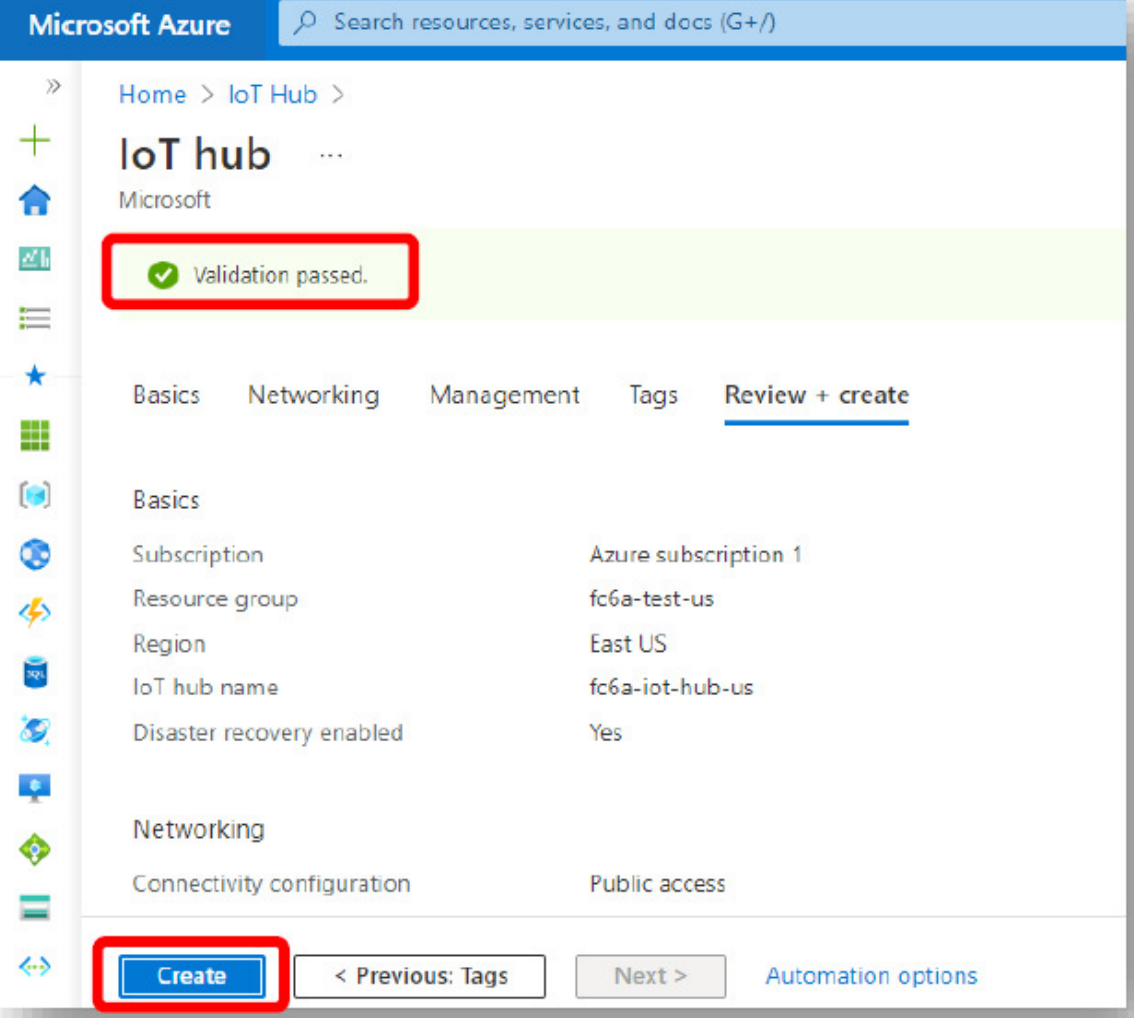

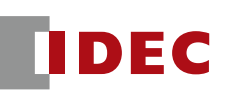

- $\mathbb{R}^3$  When the creation of the IoT Hub begins, the message 'Deployment is in progress' is displayed.
- $\mathbb{R}^n$ It may take several minutes.

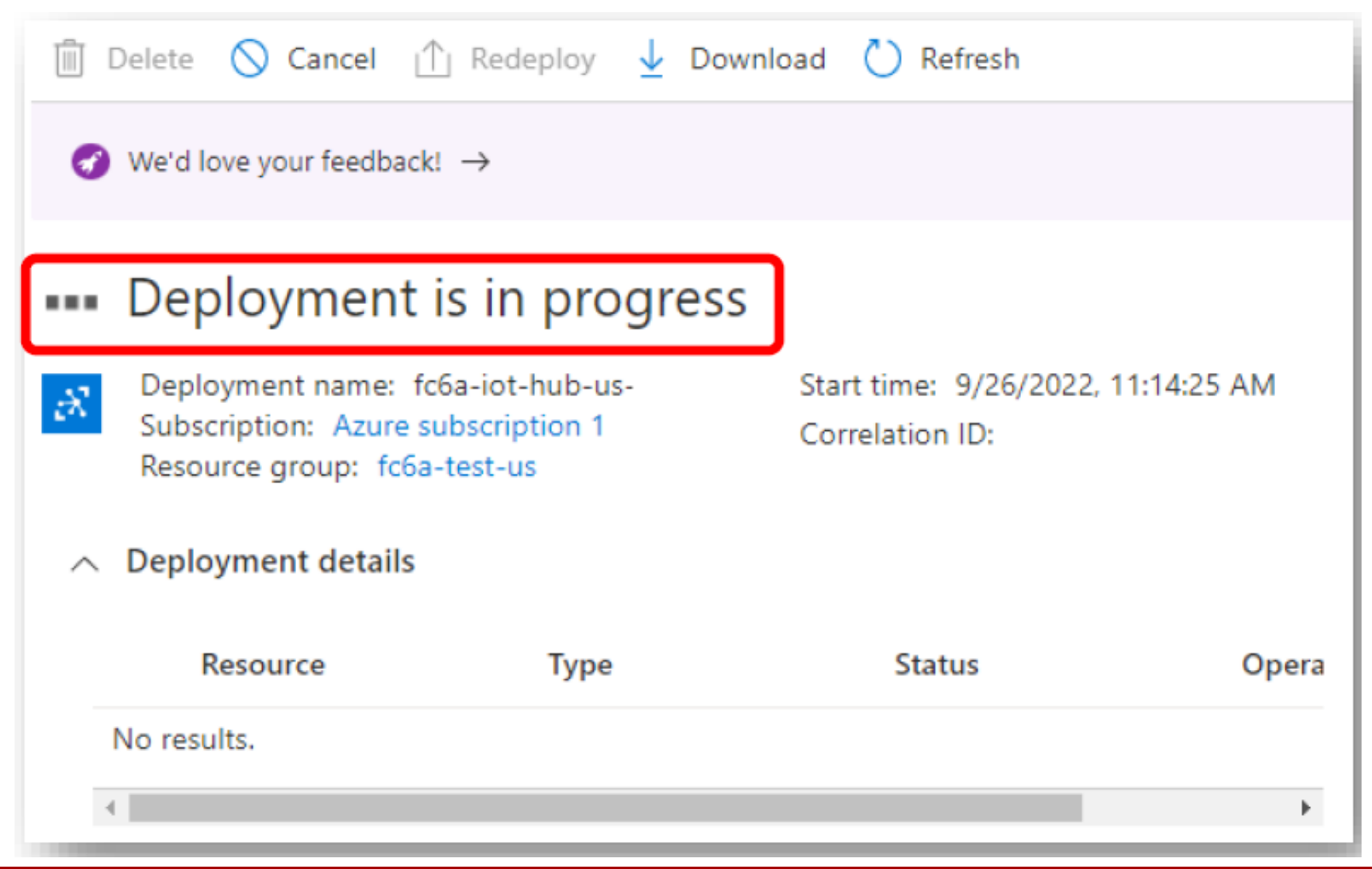

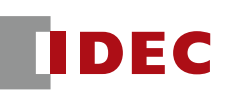

- Once the IoT Hub deployment is completed, you will see the following screen.
- Press the "Go to Resource" button to register the device (FC6A) in the IoT hub

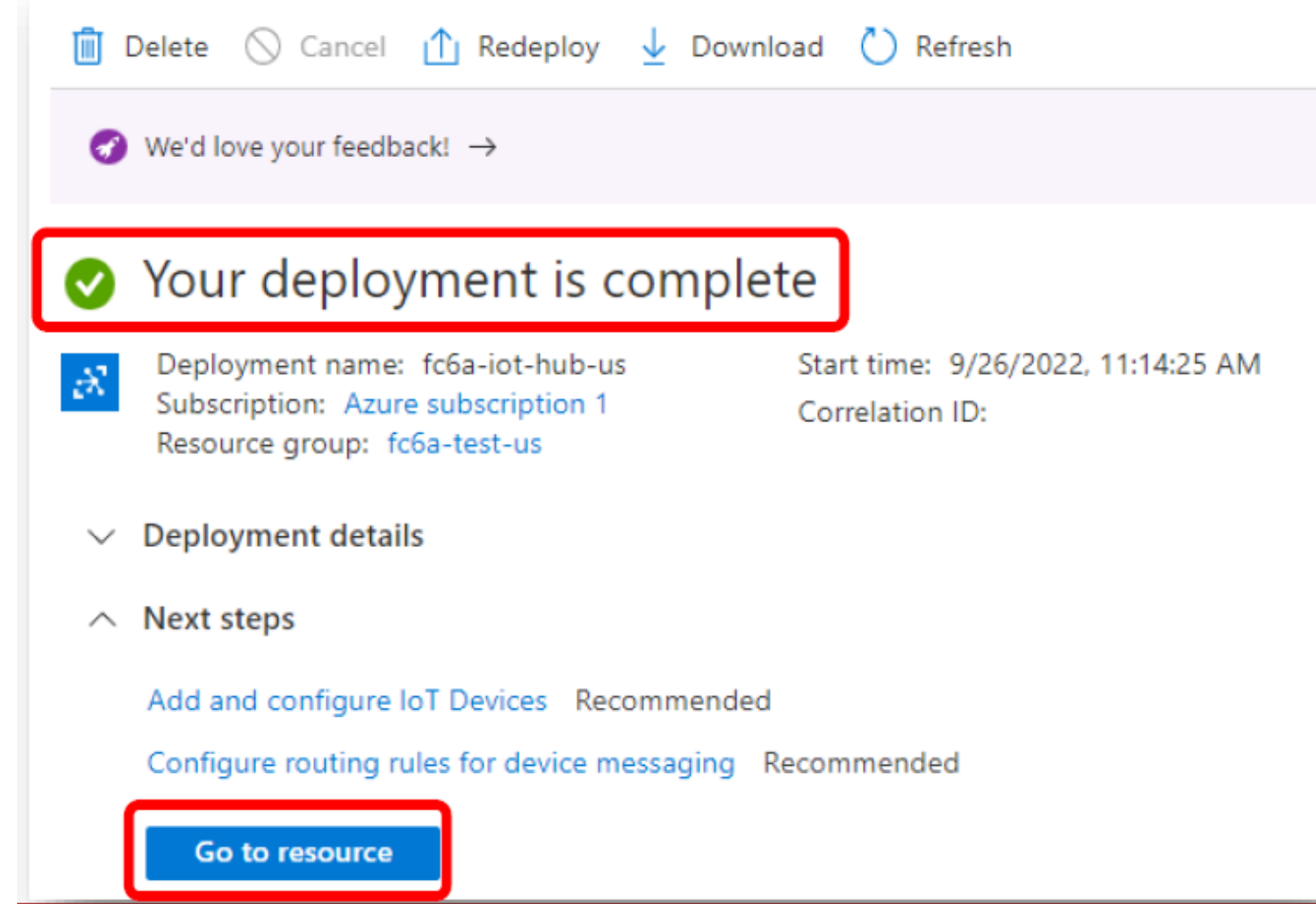

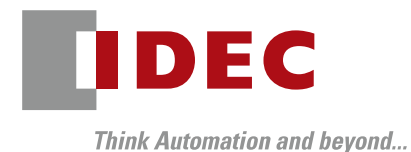

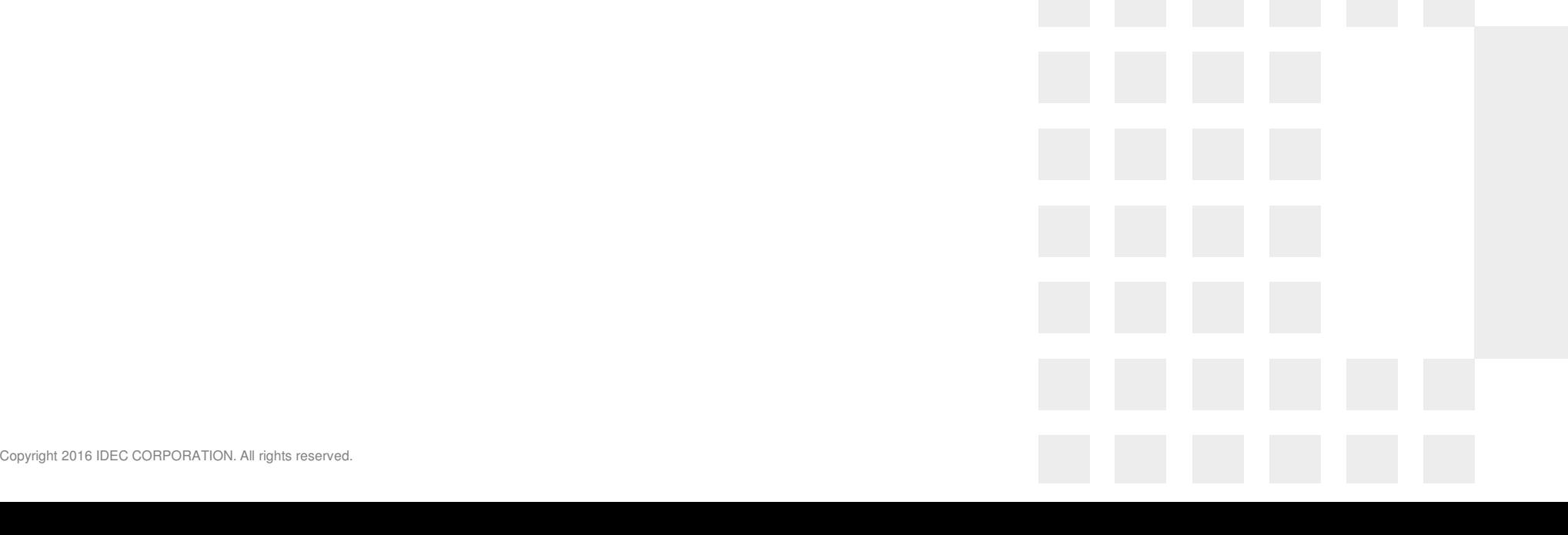

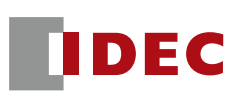

#### ■ Select "Devices" from the left side menu and click "+Add Device".

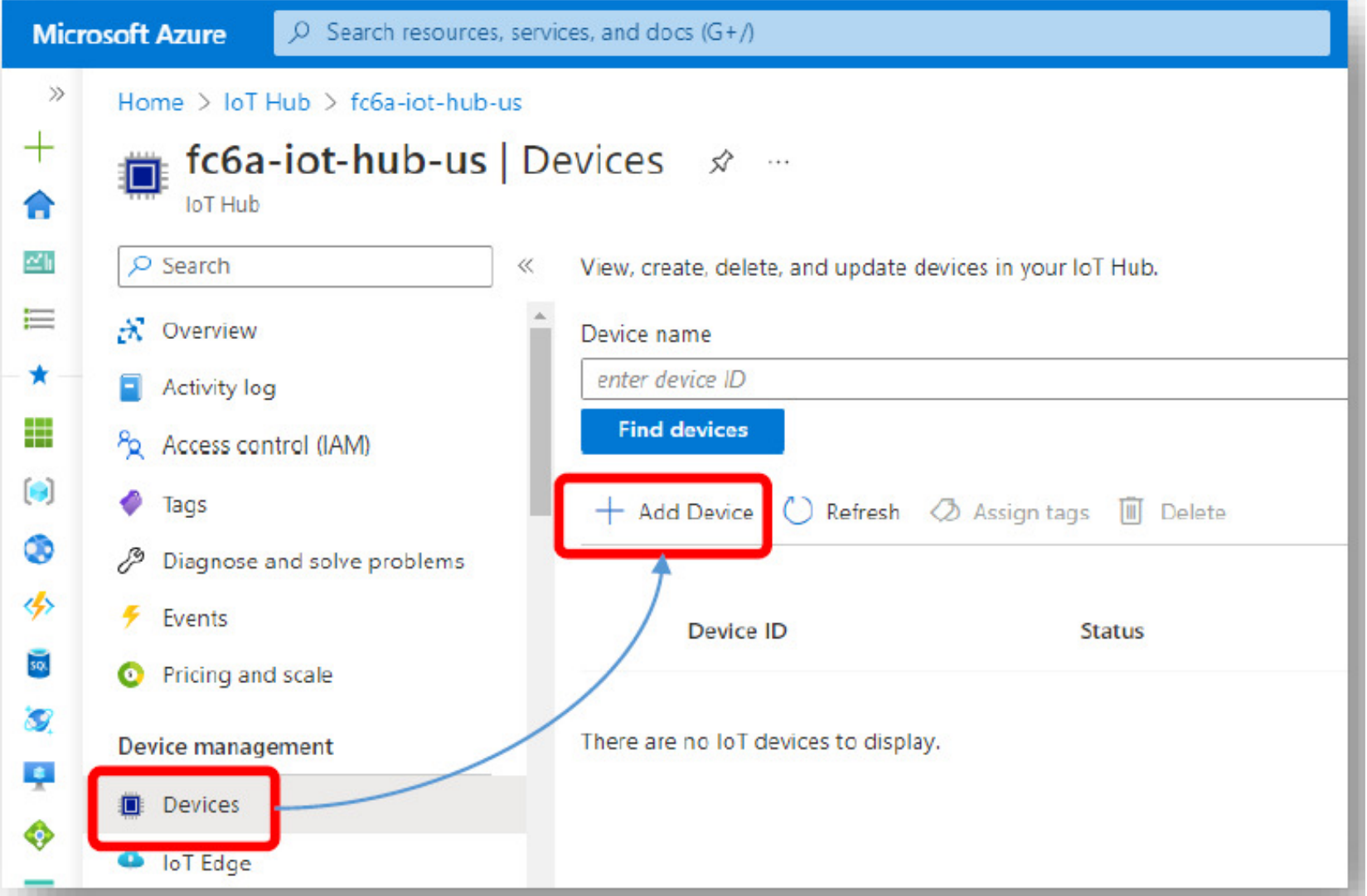

- **Enter a name in the "Device"**<br>
In the "Device" ID" field.
- Set "Symmetric Key" for
- "Authentication Type".
- "Auto-generate keys" is enabled.
- "Connect this device to the IoT Hub" is "Enabled".
- **Press "Save" button.**

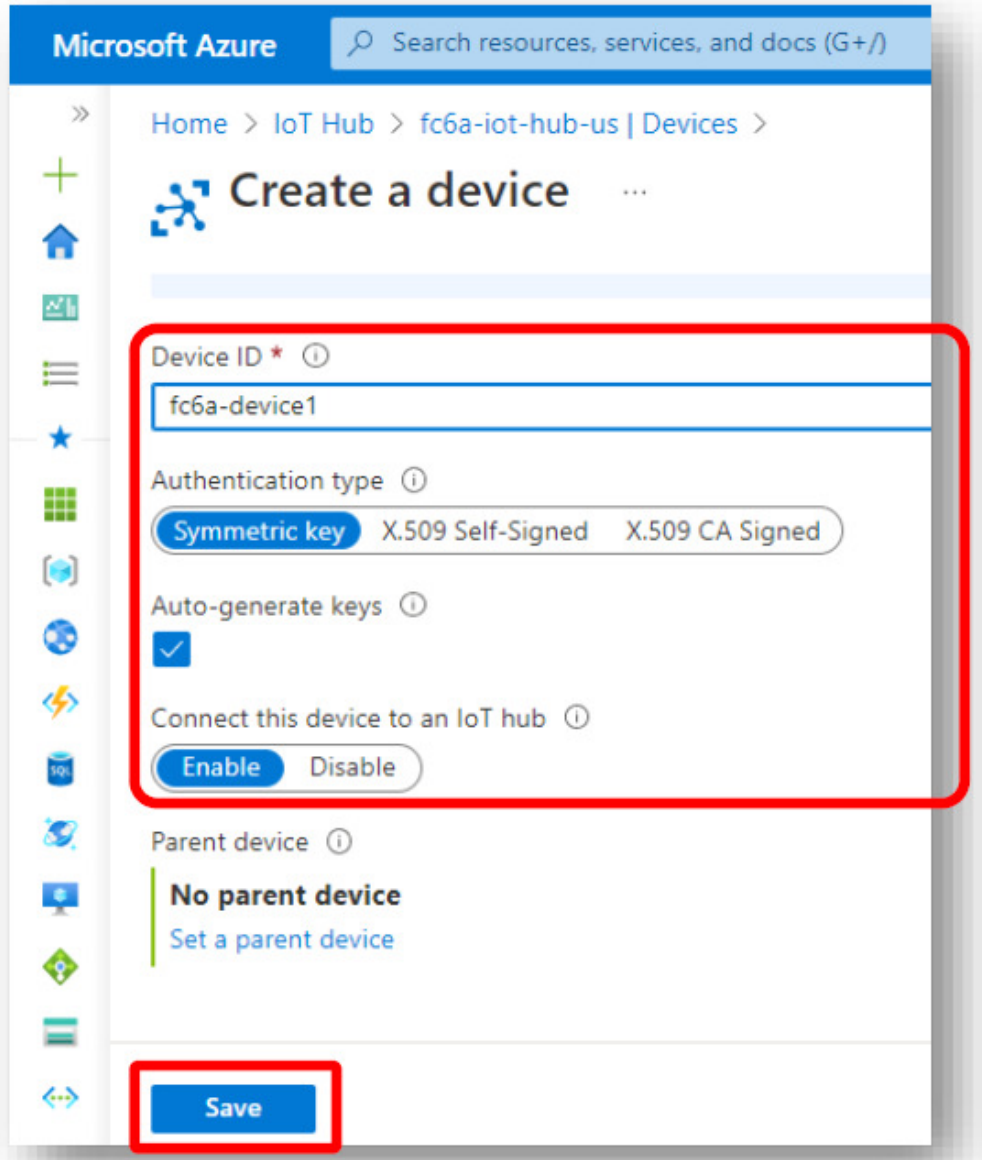

DEC

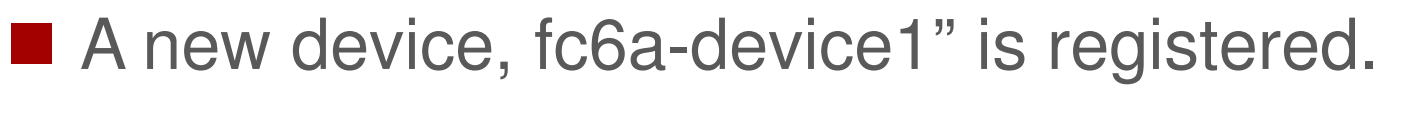

■ Open the fc6a-device1 link in the "Device ID" column.

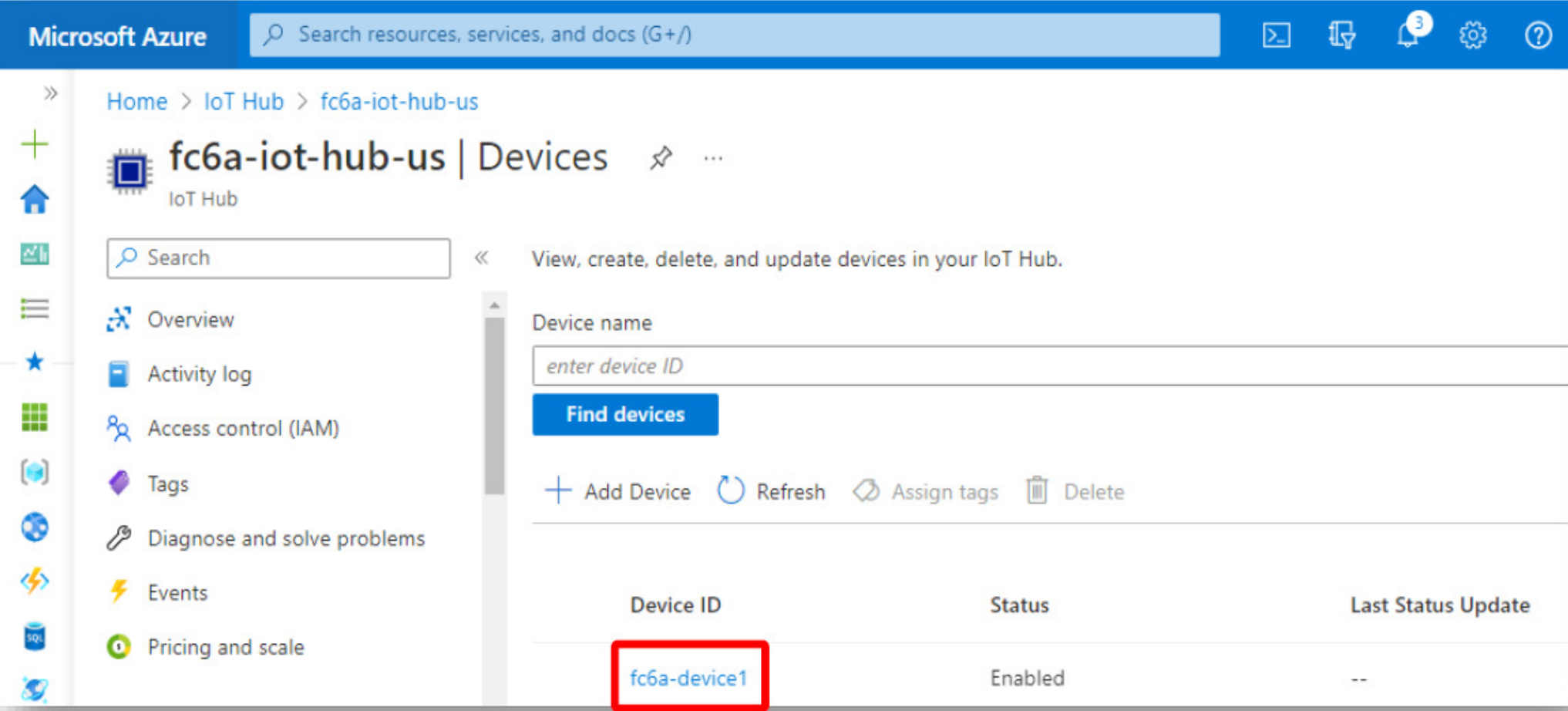

DFC

- **Information below will be displayed.**
- The "Primary Connection String," is required for a FC6A to<br>connect to the JaT bub connect to the IoT hub.
- **Press the copy icon on the right to copy the string.**

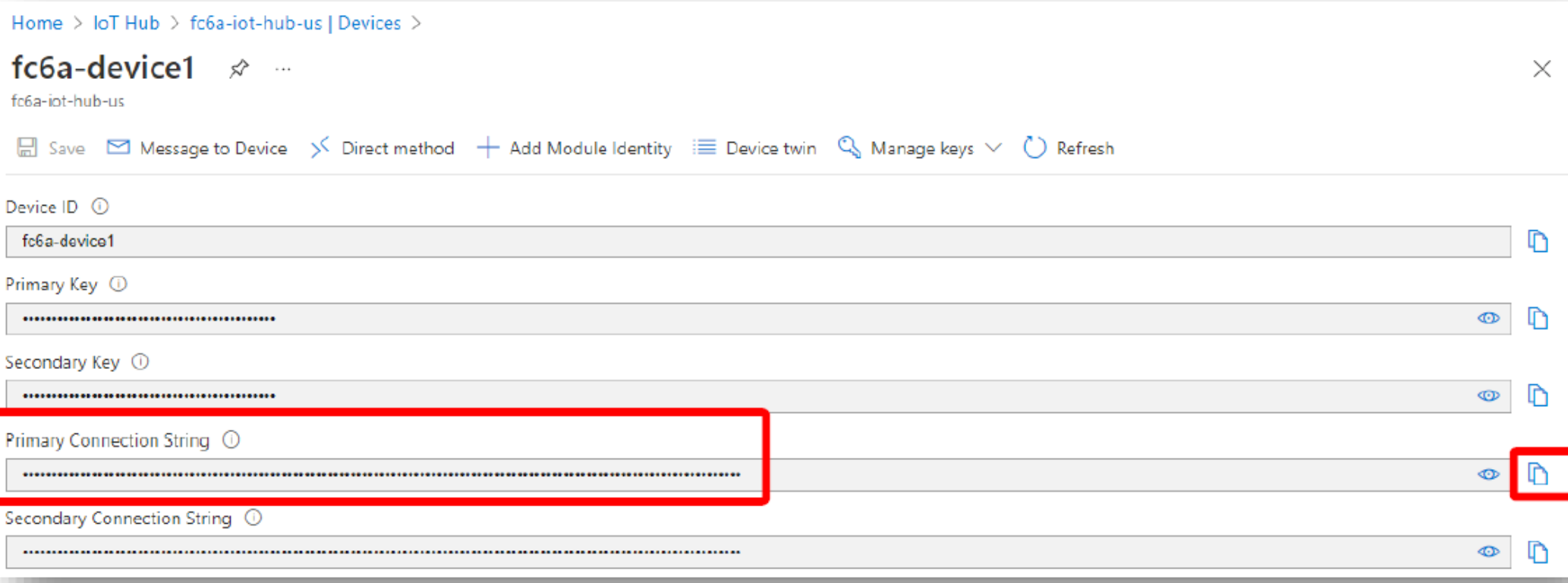

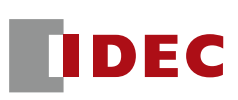

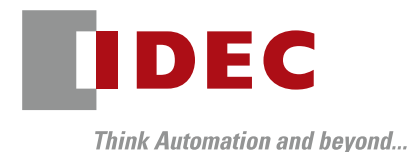

### WindLDR Configurations

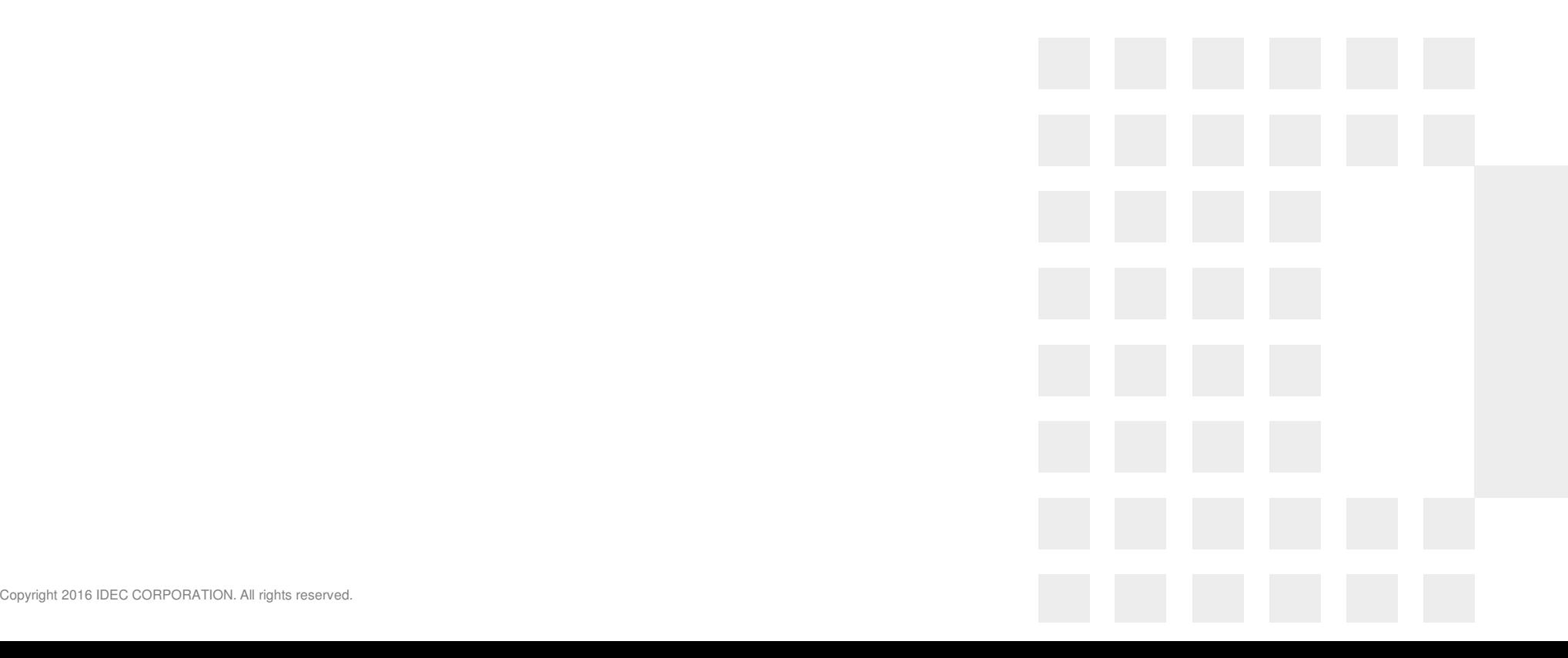

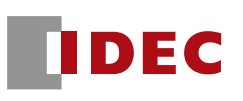

#### Select "Configuration"  $\rightarrow$  "Ethernet Port 1"  $\rightarrow$  MQTT settings. Click "Configure"

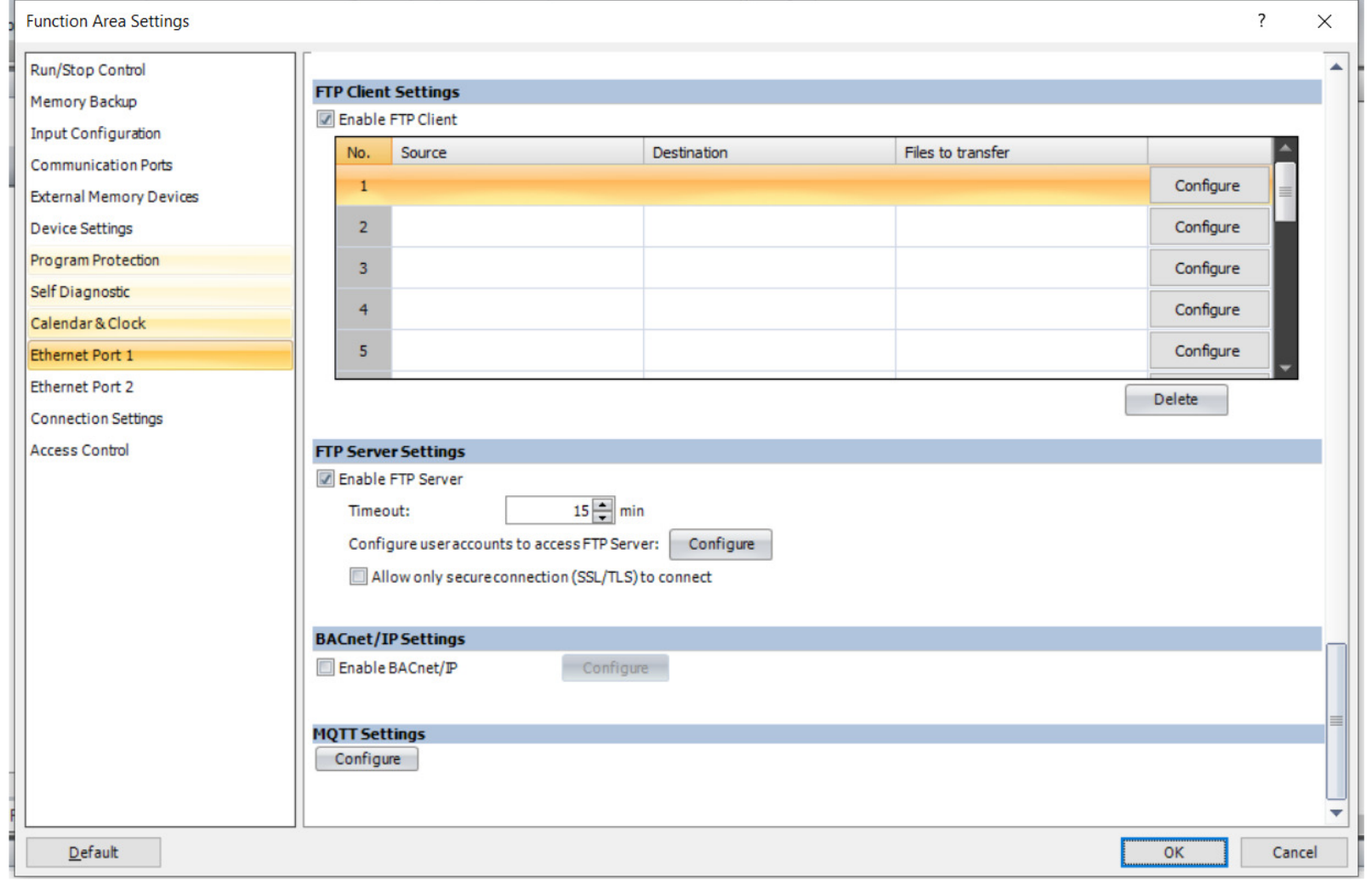

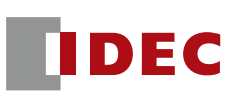

■ Check a checkbox "Enable MQTT" and select "Azure IoT Hub" as the "Cloud Service Name".

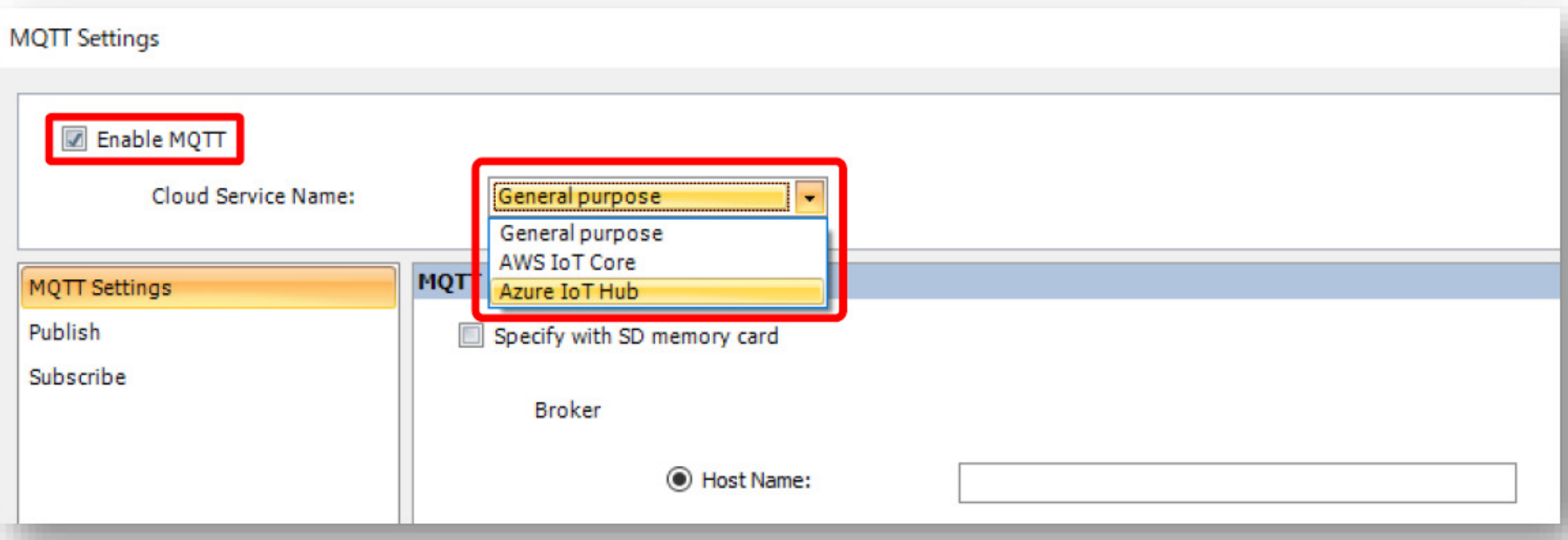

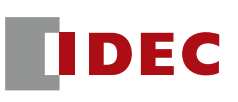

■ Select "Connect directly to Azure IoT Hub

■ Select "Use Shared Access Signature (SAS)"

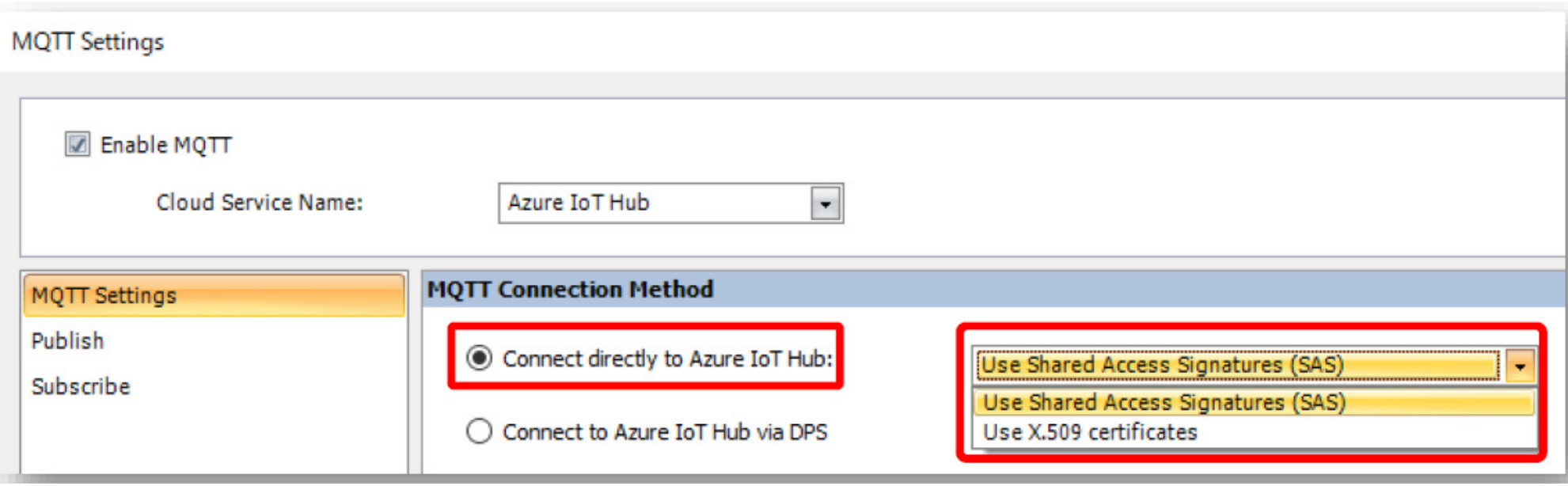

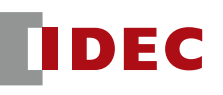

 $\mathcal{L}^{\mathcal{A}}$  Paste the "Primary connection string" copied in the device settings of Azure IoT Hub into the "Connection string" of WindLDR. (Host name and device ID are automatically set based on the information in the connection string.)

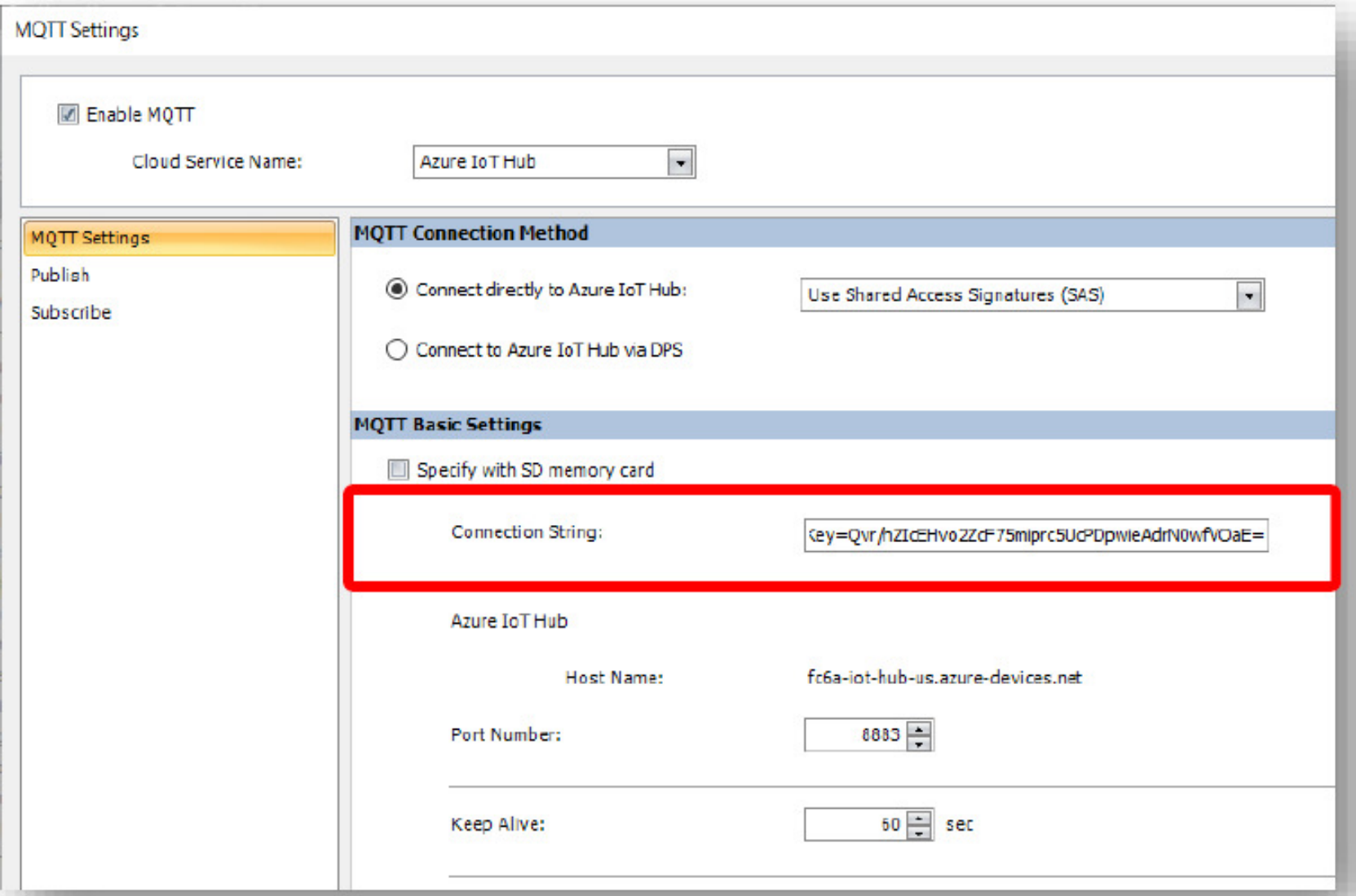

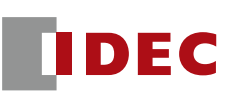

#### $\mathcal{L}^{\text{max}}_{\text{max}}$  Set "Connection Control" and "Connection Status" devices in the dialog box below.

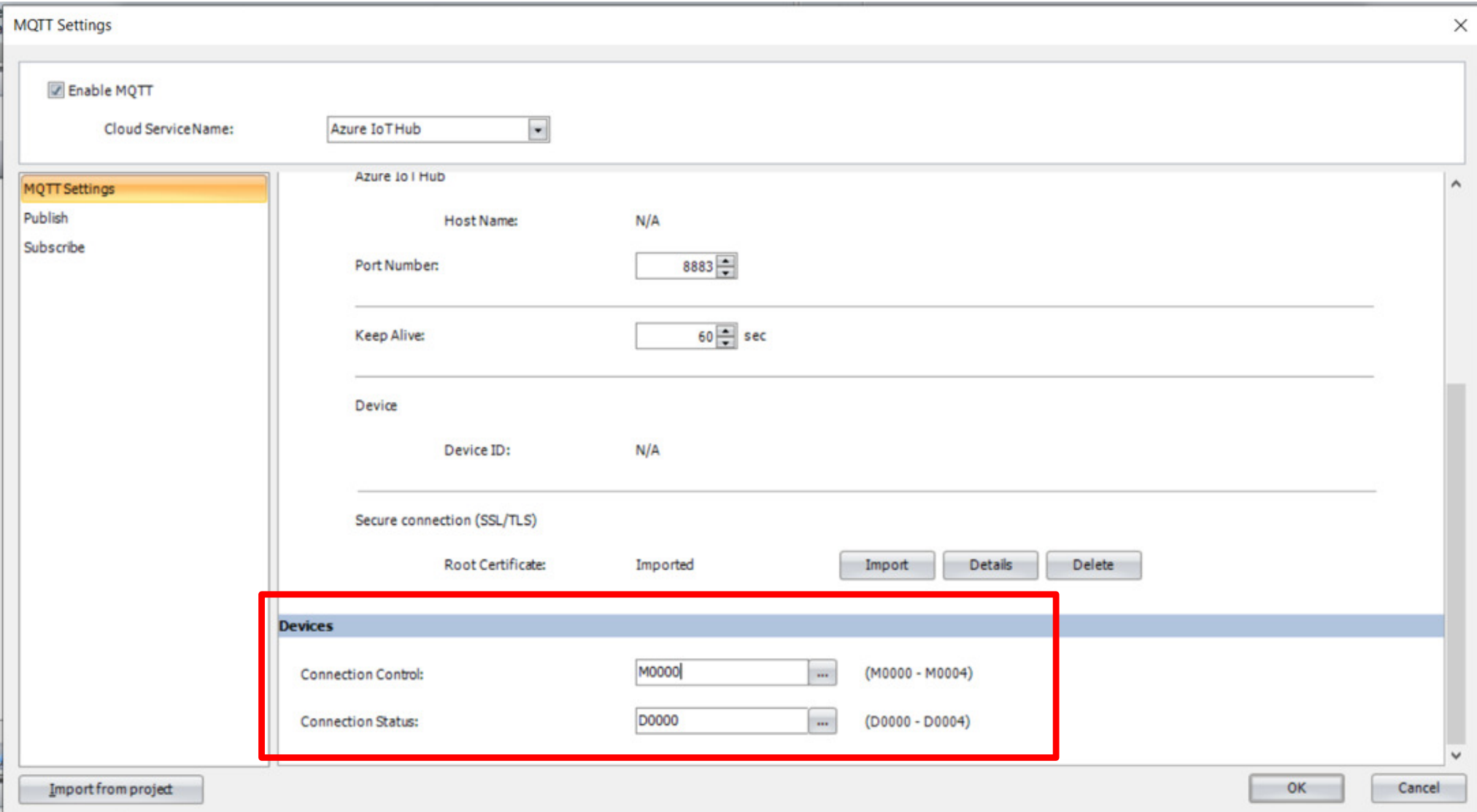

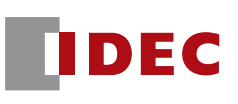

#### **Enter IP address or select "Obtain an IP address"** automatically (DHCP) on Ethernet Port 1

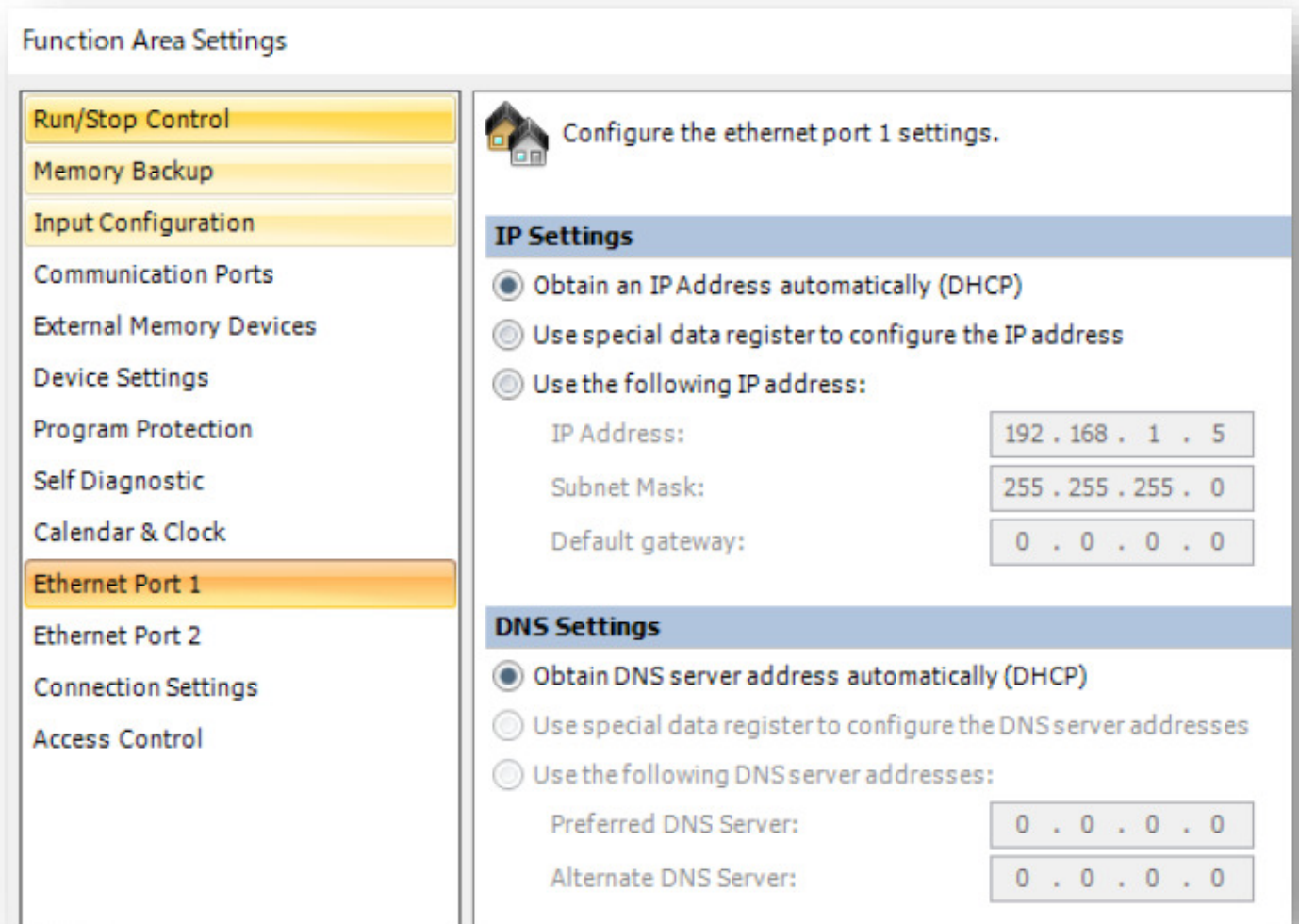

#### Connecting FC6A

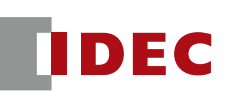

- **Service Service**  Download a program to the FC6A and connect the FC6A onto the internet.
- Turn on the MQTT connection control device (in this case, M0).Confirm that the connection status (D0 in this case) is 4.

#### (14) Connection Status

Sets the data registers that store the status when connecting to the DPS and Azure IoT Hub and the error information. Starting from the specified data register, 5 words of data registers are used. Specify the first data register so that the device range is not exceeded.

Starting number+1

Code

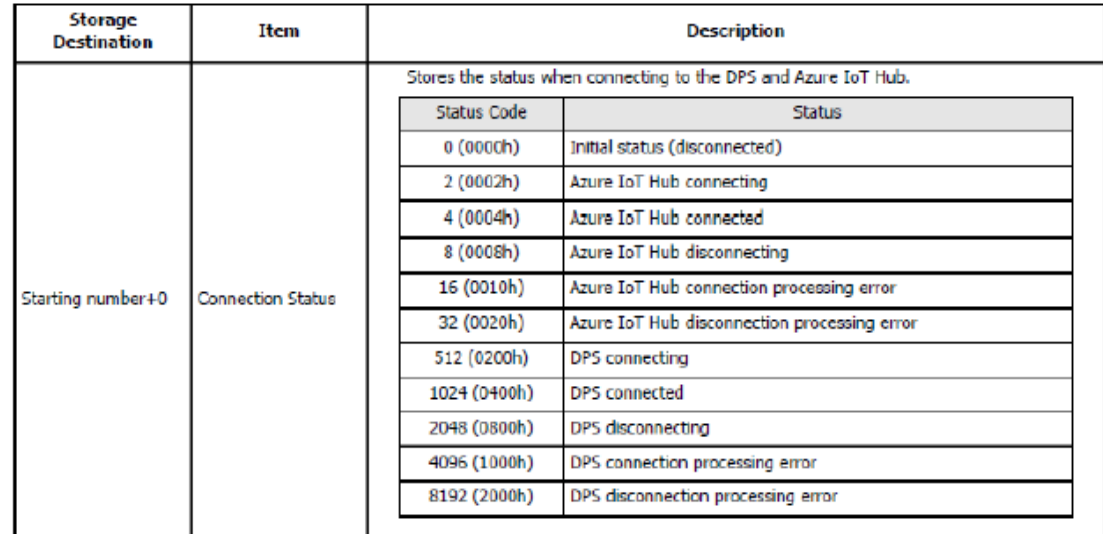

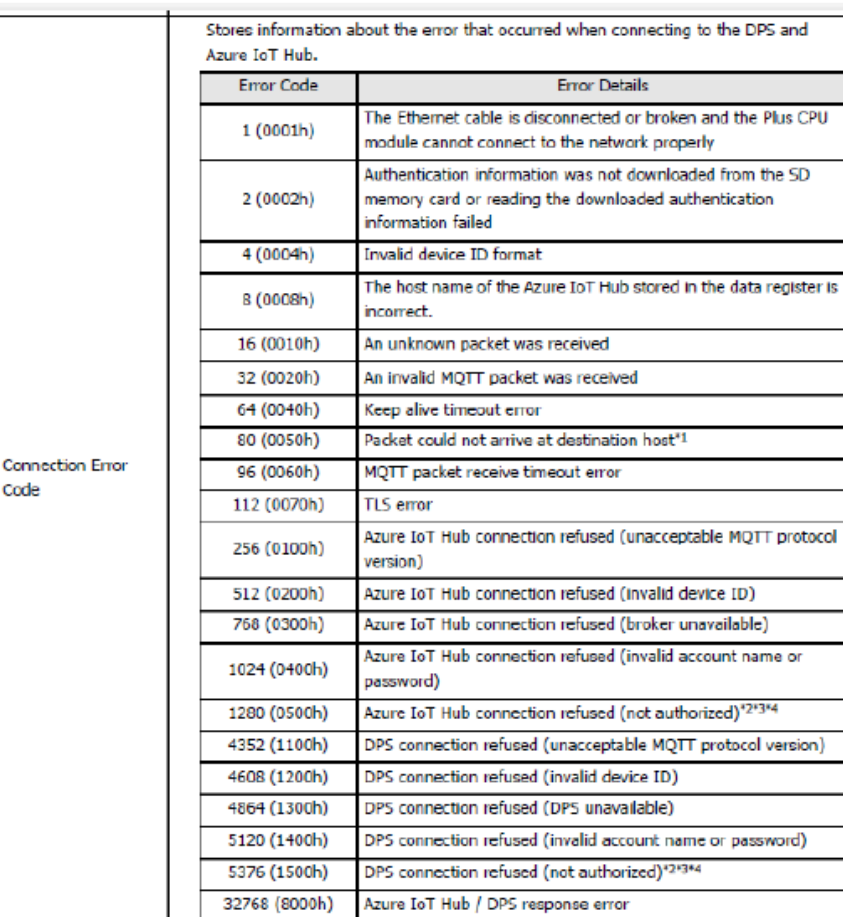

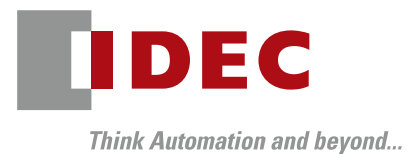

### Publish

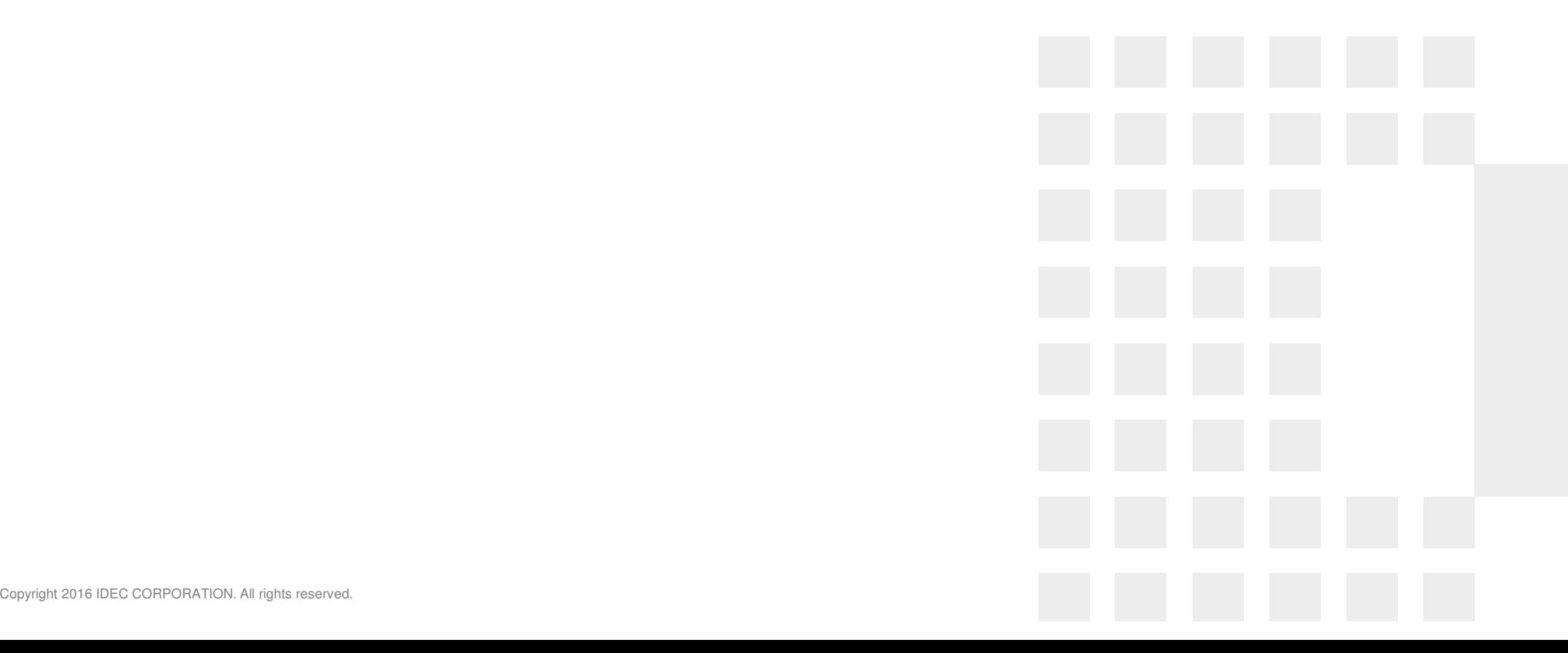
#### Publish Setup

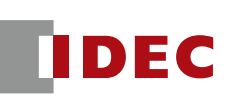

- In Azure IoT Hub, the topic name is pre-defined.
- Azure IoT Hub defined topic name is...
	- <u>—</u> devices/{device\_id}/messag es/events/
	- <u>—</u> {device id} is the "Device ID" listed in the MQTT connection settings
- Since WindLDR supports the ability to embed a device ID, which is a variable value, in the topic name to correspond to the specified topic name.

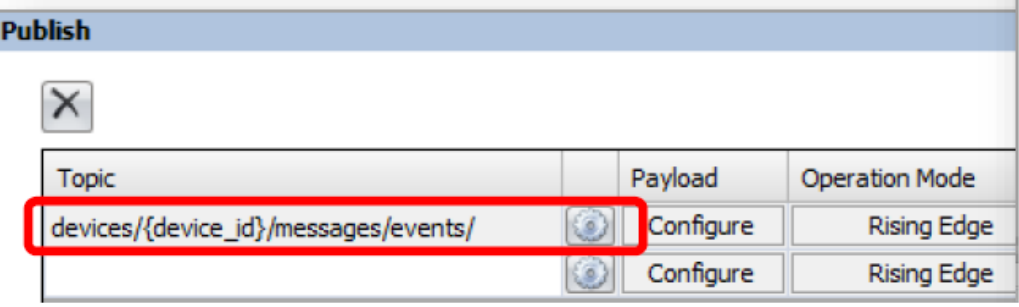

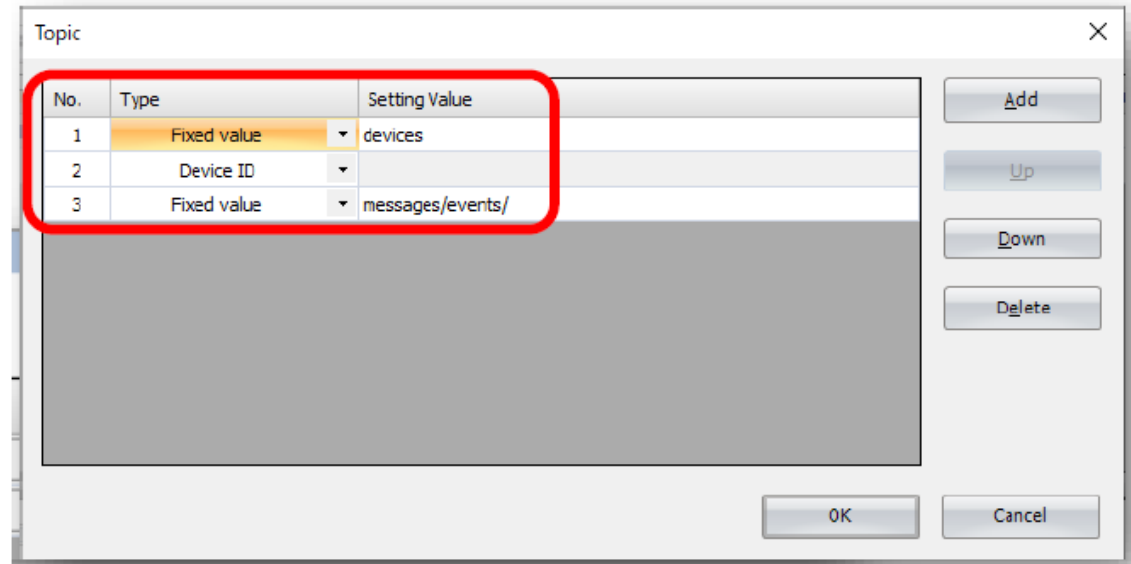

#### Publish Test

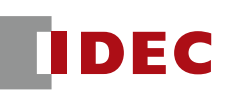

- р.<br>По Since Microsoft Azure has a terminal function in the Azure Portal, this is used for the Publish test.
- $\mathbb{R}^3$  Click the icon in the upper right corner of the screen to open the terminal

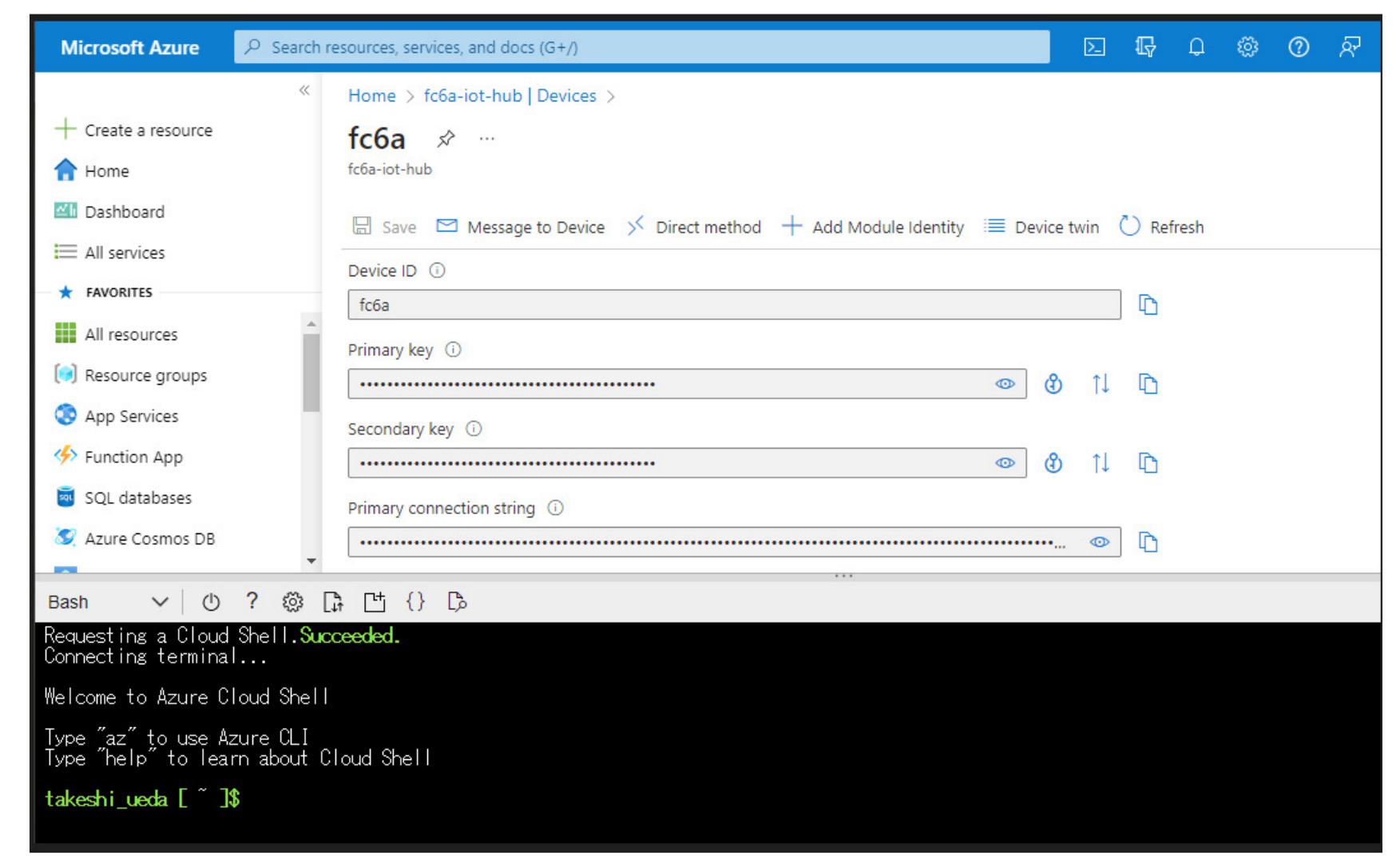

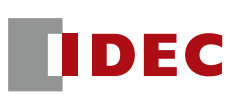

- You can run the following command in the Azure console to display the message published from FC6A Plus (Replace the name of the IoT Hub and Device ID in red)
- az iot hub monitor-events -n {Name of IoT Hub} -d {Device ID}
- Example: az iot hub monitor-events -n fc6a-iot-hub-us -d fc6adevice1

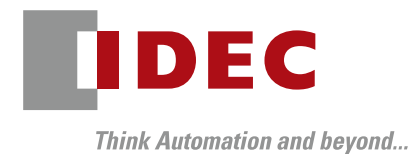

**Subscribe** 

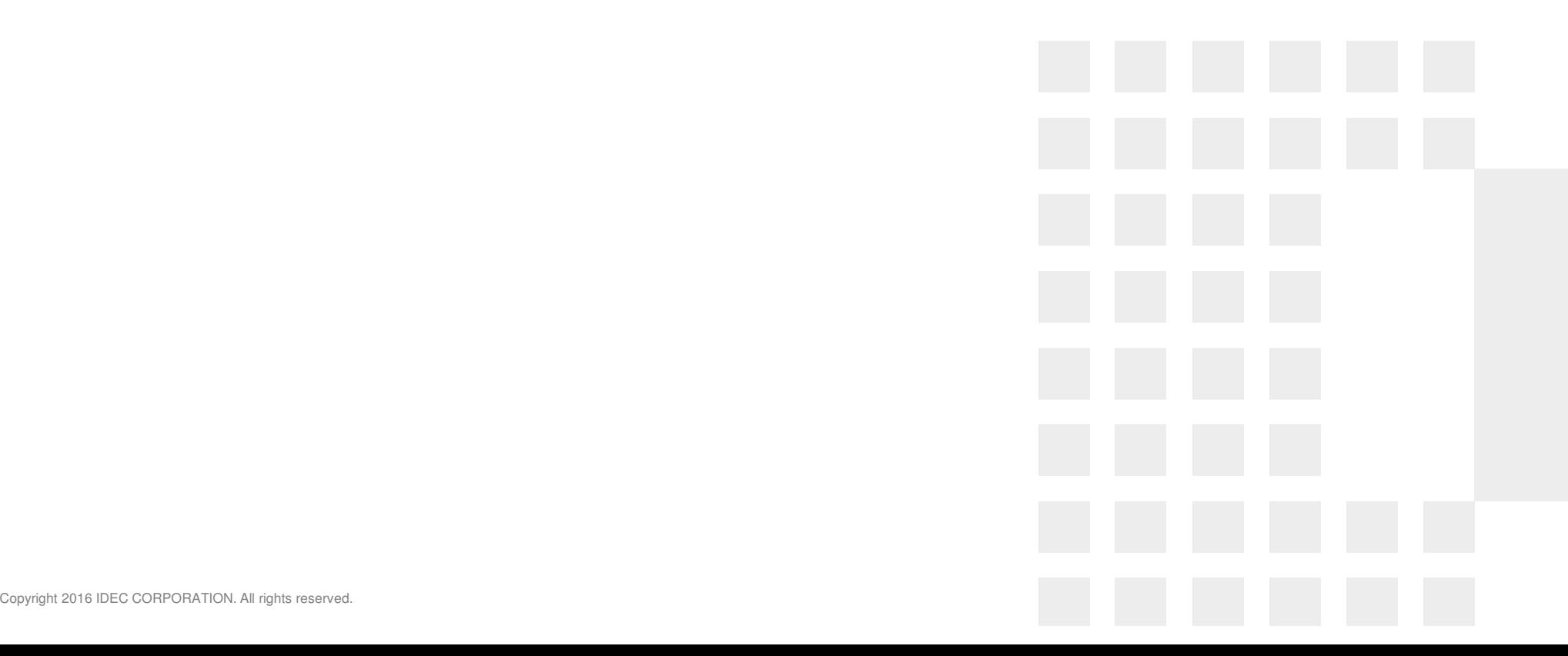

#### **Subscribe**

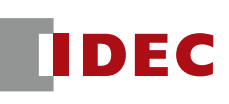

- $\blacksquare$  For subscribe, the topic name is defined as follows.
- $\mathbb{R}^n$ devices/{Device ID}/messages/devicebound/#

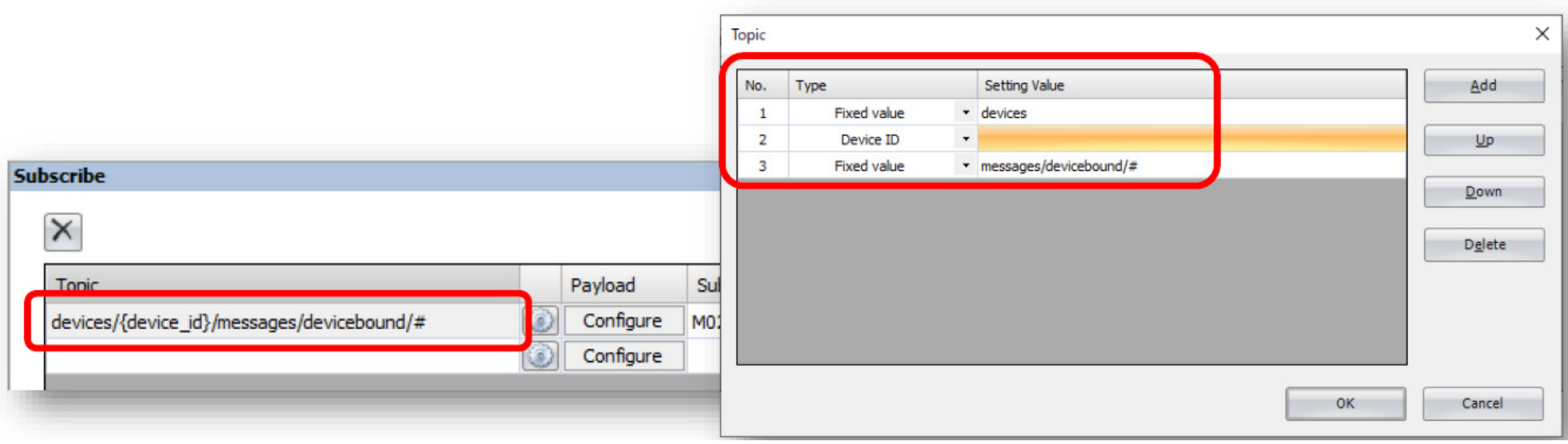

#### **Subscribe**

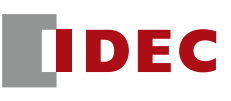

■ You can send a message to FC6A Plus by selecting "Message to<br>Devise" in the Azure JeT Uub meanu Describe the contents to be Device" in the Azure IoT Hub menu. Describe the contents to be sent in JSON format in the "Message Body" and click the "Send Message" button to send the message.

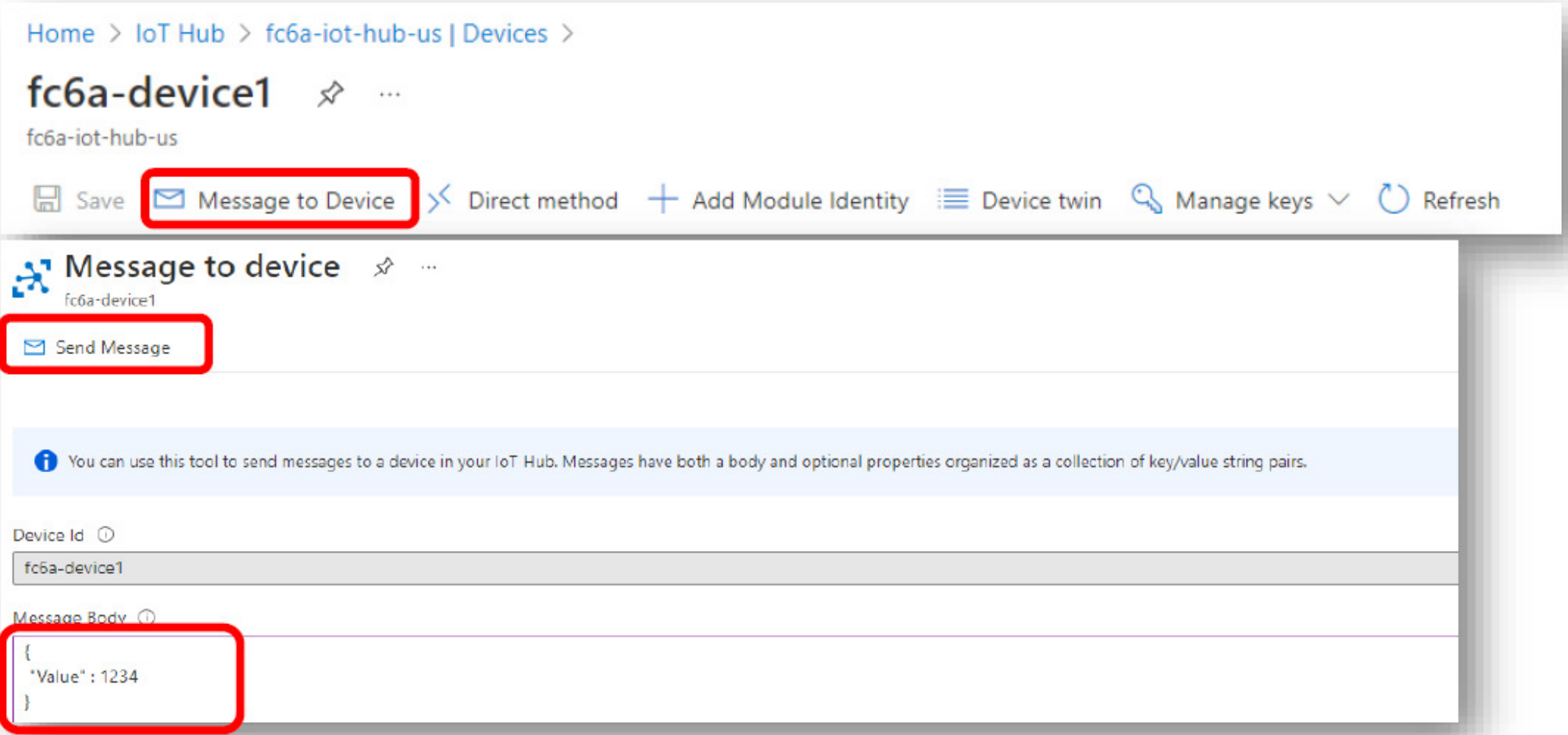

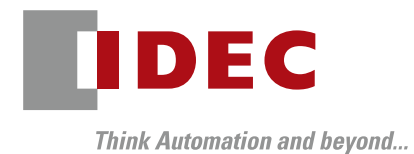

Azure DPS

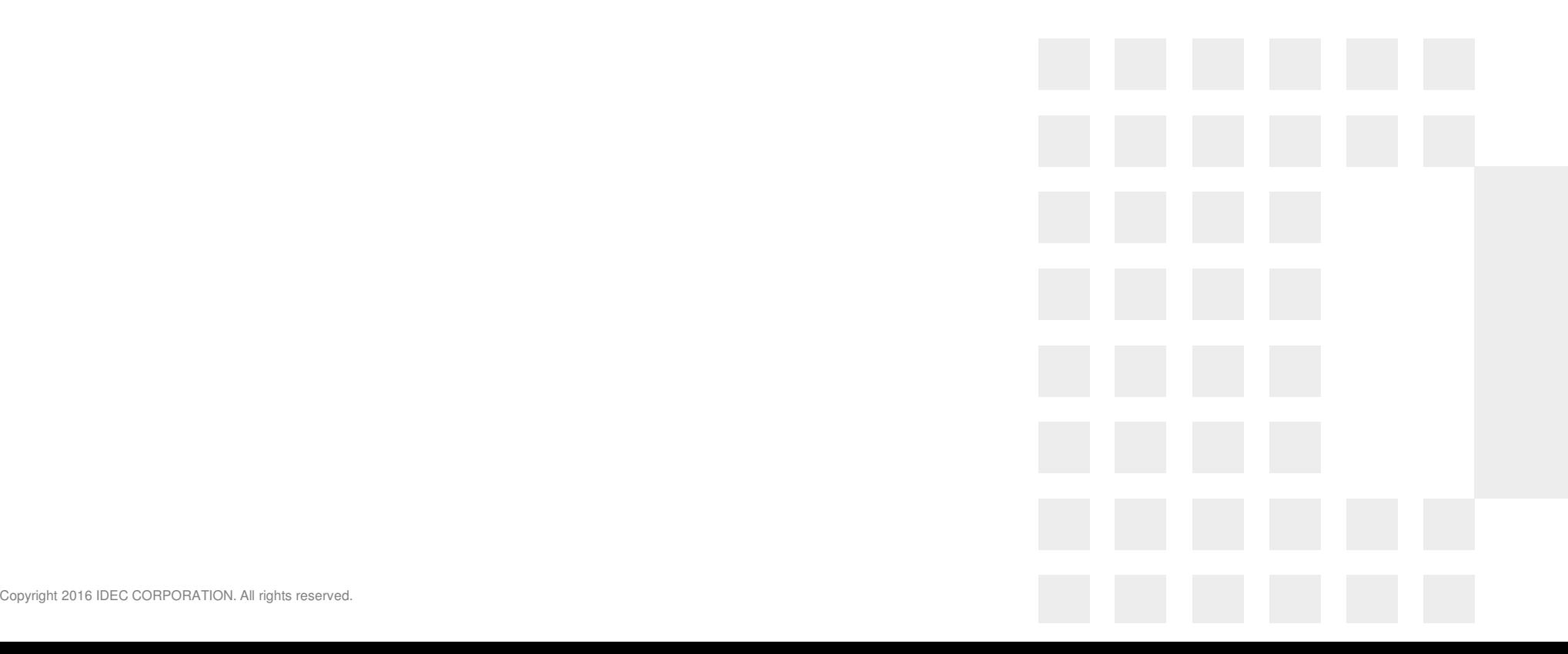

#### DPS Structure and Setup

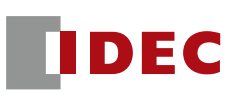

- р.<br>По As explained in the introduction, DPS service is designed to simplify the management of IoT devices.
- $\mathbb{R}^n$  IoT devices (FC6A) will connect to the IoT Hub, so the IoT Hub must be created.
- The DPS and IoT Hub must be tied together for the following to work.

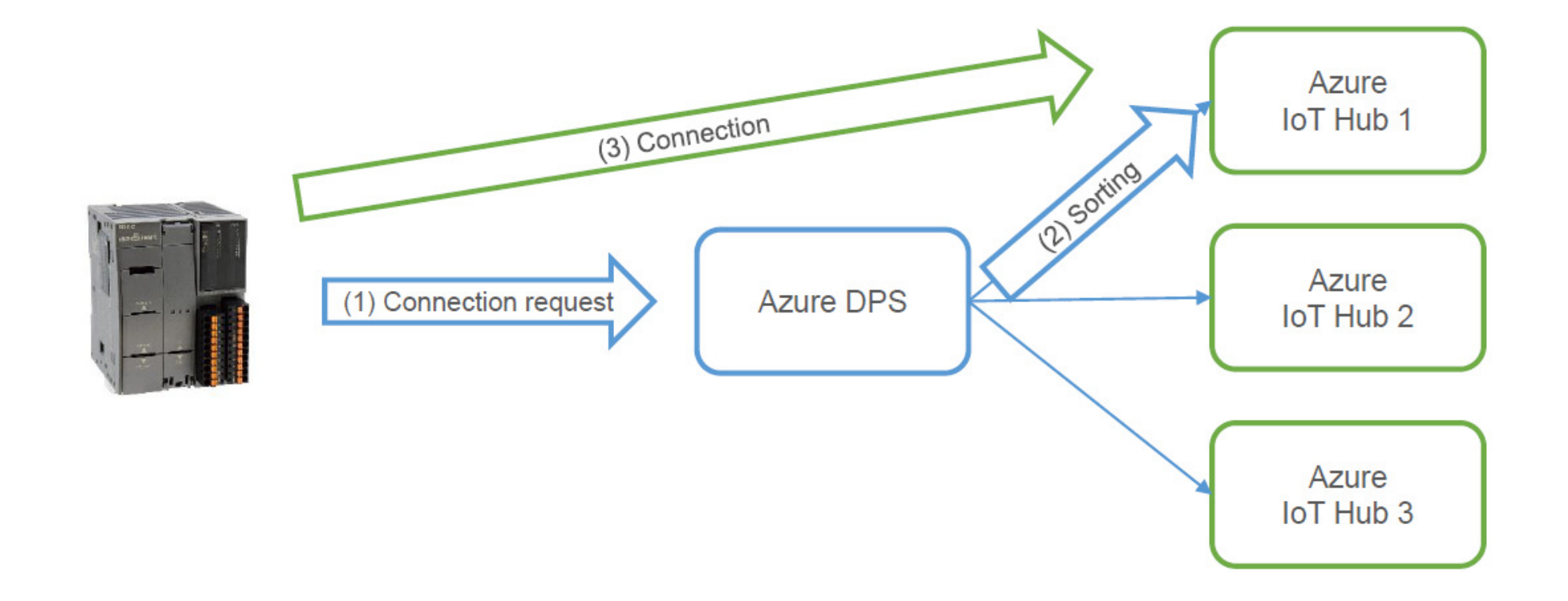

#### DPS Structure and Setup

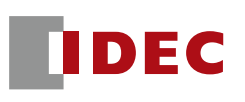

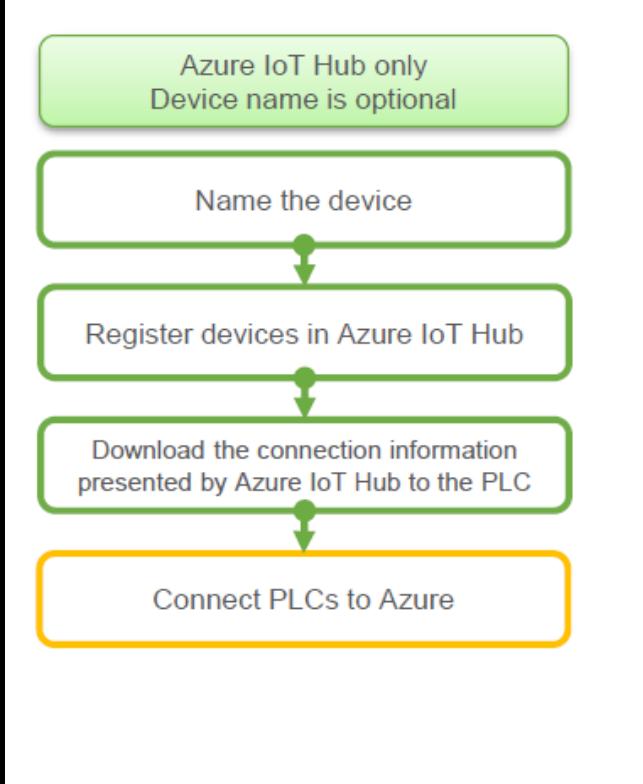

**WindLDR** projects need as many devices as there are devices **because the connection information** is different for each device (FC6A).

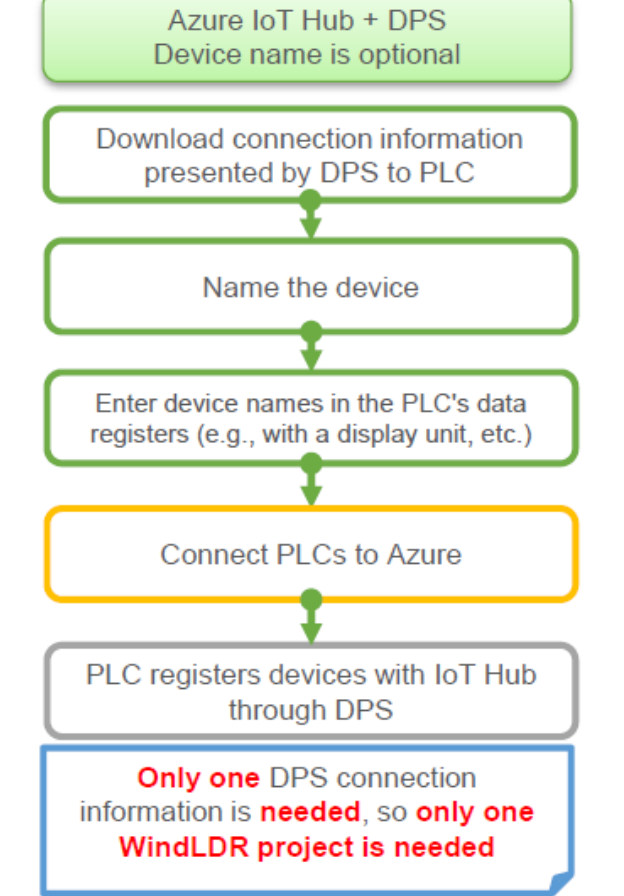

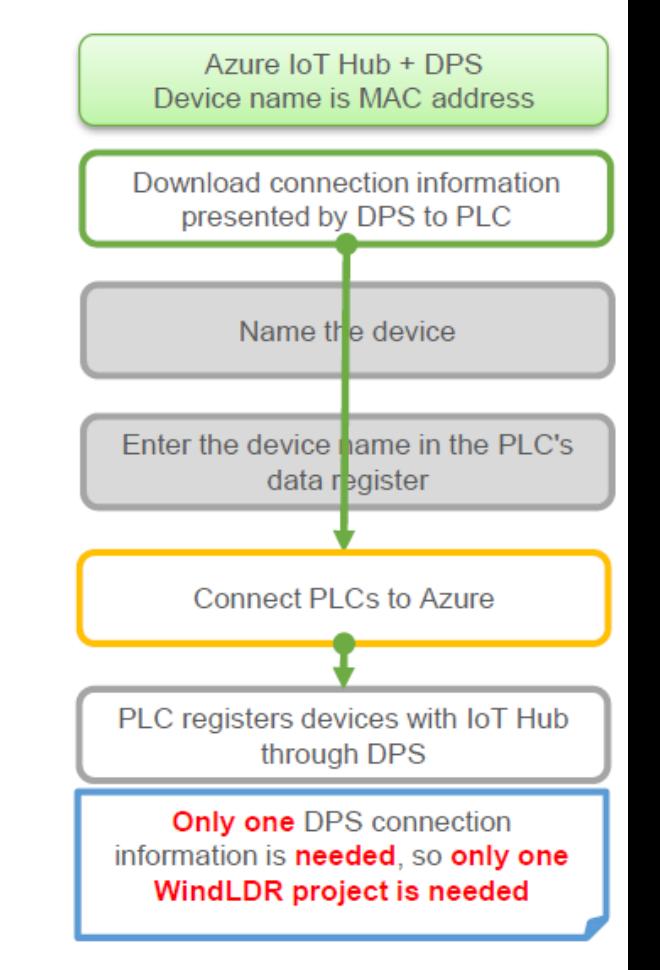

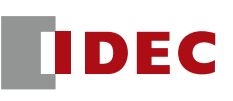

- The detailed mechanism of the DPS is as follows (all communication between the PLC and the DPS/IoT Hub is done via the MQTT protocol)
	- FC6A connects to the DPS and passes information about itself (unique registration ID).  $\circled{1}$
	- $(2)$ DPS registers FC6A device IDs with IoT Hub
	- Upon successful registration to IoT Hub, FC6A receives success or failure via DPS  $\circled{3}$
	- $\circled{4}$ If the registration is successful, you can connect to the IoT Hub using the registered device ID

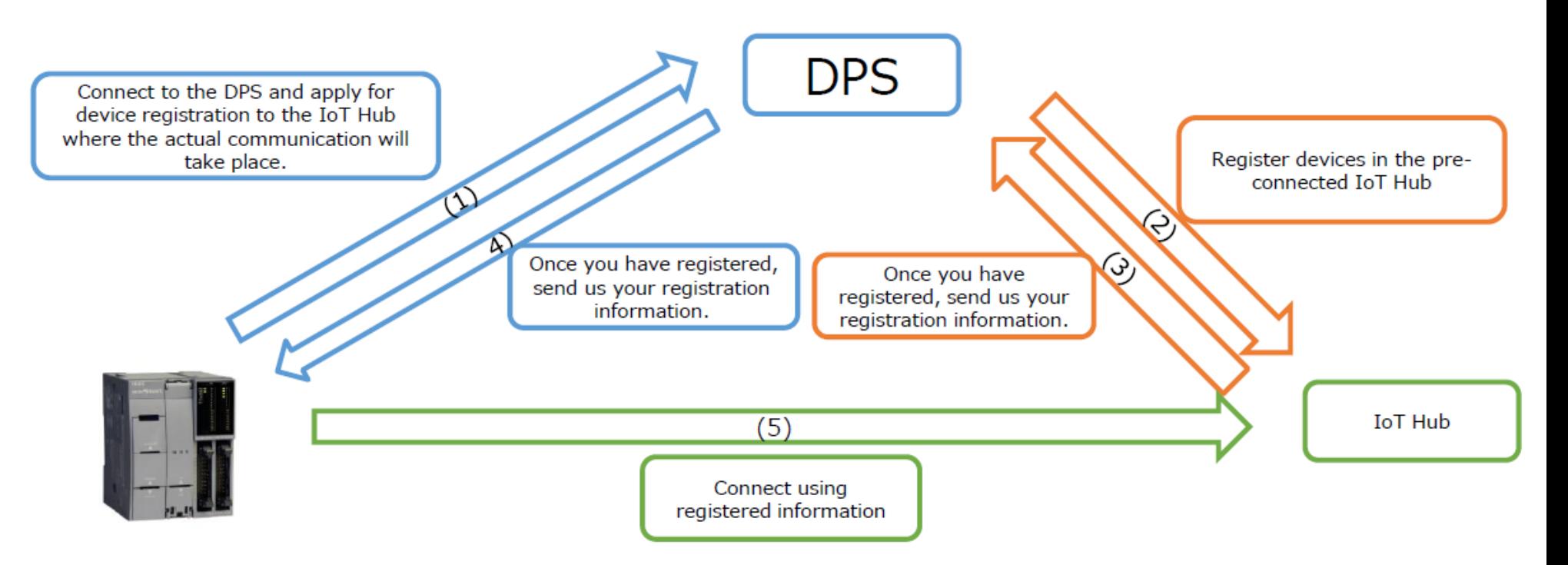

#### When not using DPS, use only IoT Hub

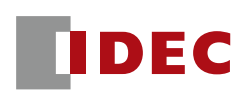

- The steps from signing up for Azure to connecting FC6A are as follows.
- Connection procedures and testing

When not using DPS (Use IoT Hub only)

- **Creating Resource Groups**  $\circled{1}$
- $\circled{2}$ Creating an IoT Hub
- Register devices (FC6A) in IoT Hub  $\rightarrow$  Registration work is required for each device  $(3)$
- $\circled{4}$ WindLDR setup (connection settings)  $\rightarrow$  Individual authentication information needs to be imported for each device
- connection test  $\circ$
- $\circled{6}$ WindLDR settings (Publish)
- $\circledcirc$ **Publish Test**
- $(8)$ WindLDR settings (Subscribe)
- Subscribe Test  $\circledcirc$
- The steps from signing up for Azure to connecting FC6A are as follows.
- Connection procedures and testing
- **Creating Resource Groups**  $\circled{1}$
- $\circled{2}$ Creating an IoT Hub
- $\circled{3}$ Creating an Azure DPS
- Creation of DPS registration groups  $\circled{4}$
- $\circledS$ WindLDR settings (connection settings)  $\rightarrow$  Settings are the same for all devices
- $\circled{6}$ connection test
- $\circled{2}$ WindLDR settings (Publish)
- $(8)$ **Publish Test**
- $\circledcirc$ WindLDR settings (Subscribe)
- Subscribe Test  $\circled{10}$

#### **48**

DFC

When using DPS

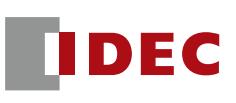

■ From the list of services, select "Azure IoT Hub Device Provisioning Service".

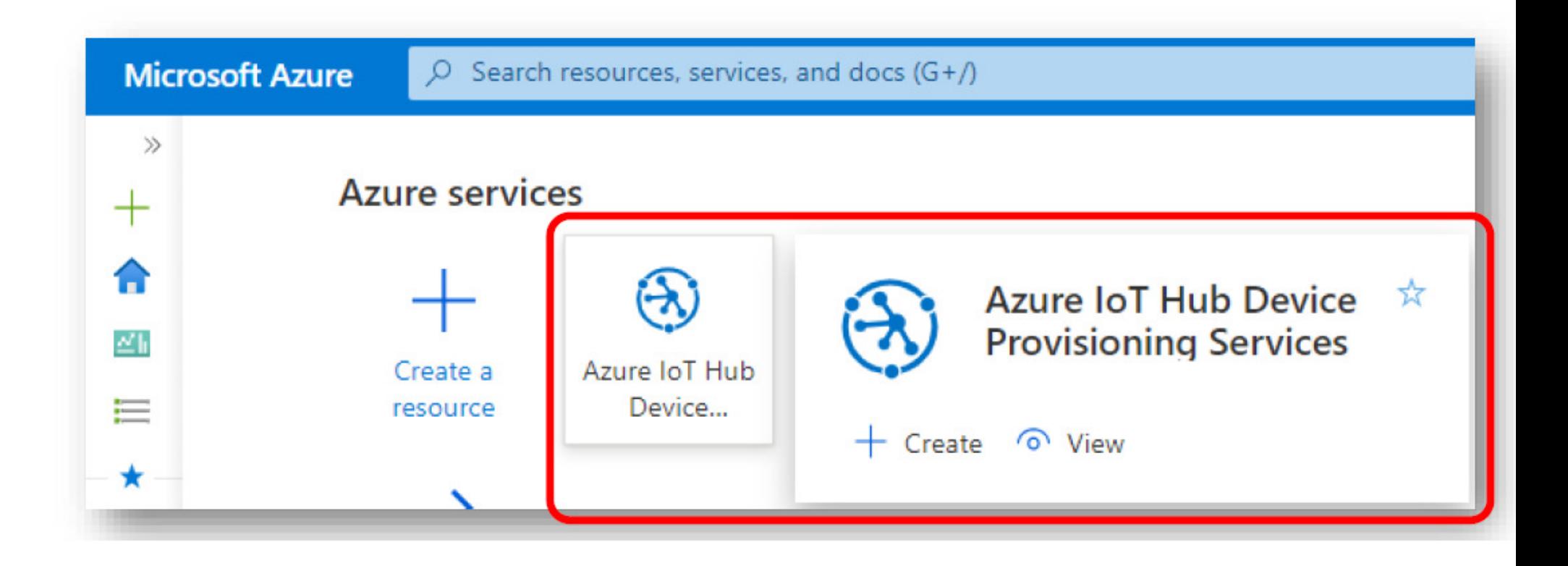

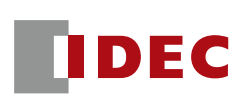

**Fig. 5** From the Azure DPS menu, press the "+ Create" button

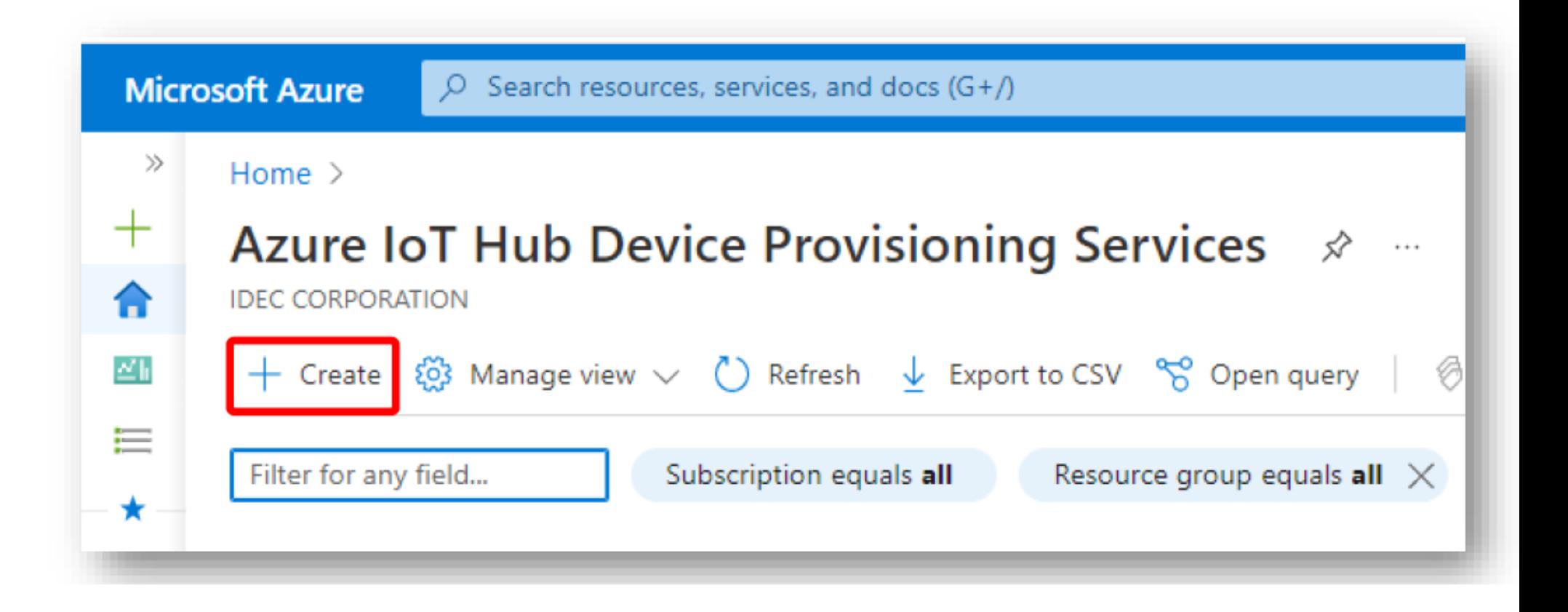

#### **I** Configure Azure DPS settings.

- For "Resource Group," select the resource group that was created.
- Set the "Name" and "Region".

**The State** 

#### Press the "Review + Create" button.

Home > Azure IoT Hub Device Provisioning Services > Azure IoT Hub device provisioning service Microsoft **Basics** Networking Management Tags Review + create The Azure IoT Hub device provisioning service is a helper service for IoT Hub that enables zero-touch, just-in-time provisioning to the right loT hub without requiring human intervention, allowing customers to provision millions of devices in a secure and scalable manner. Learn more D' **Project details** Choose the subscription you'll use to manage deployments and costs. Use resource groups like folders to help you organize and manage resources Subscription \* 0 Azure subscription 1 Resource group \* 1 fc6a-test-us Create new Instance details fc6a-dps-us Name \* © **Review + create** < Previous Next: Networking >

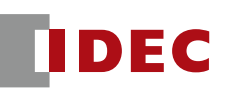

If everything looks good, click "Create" button to create Azure DPS.

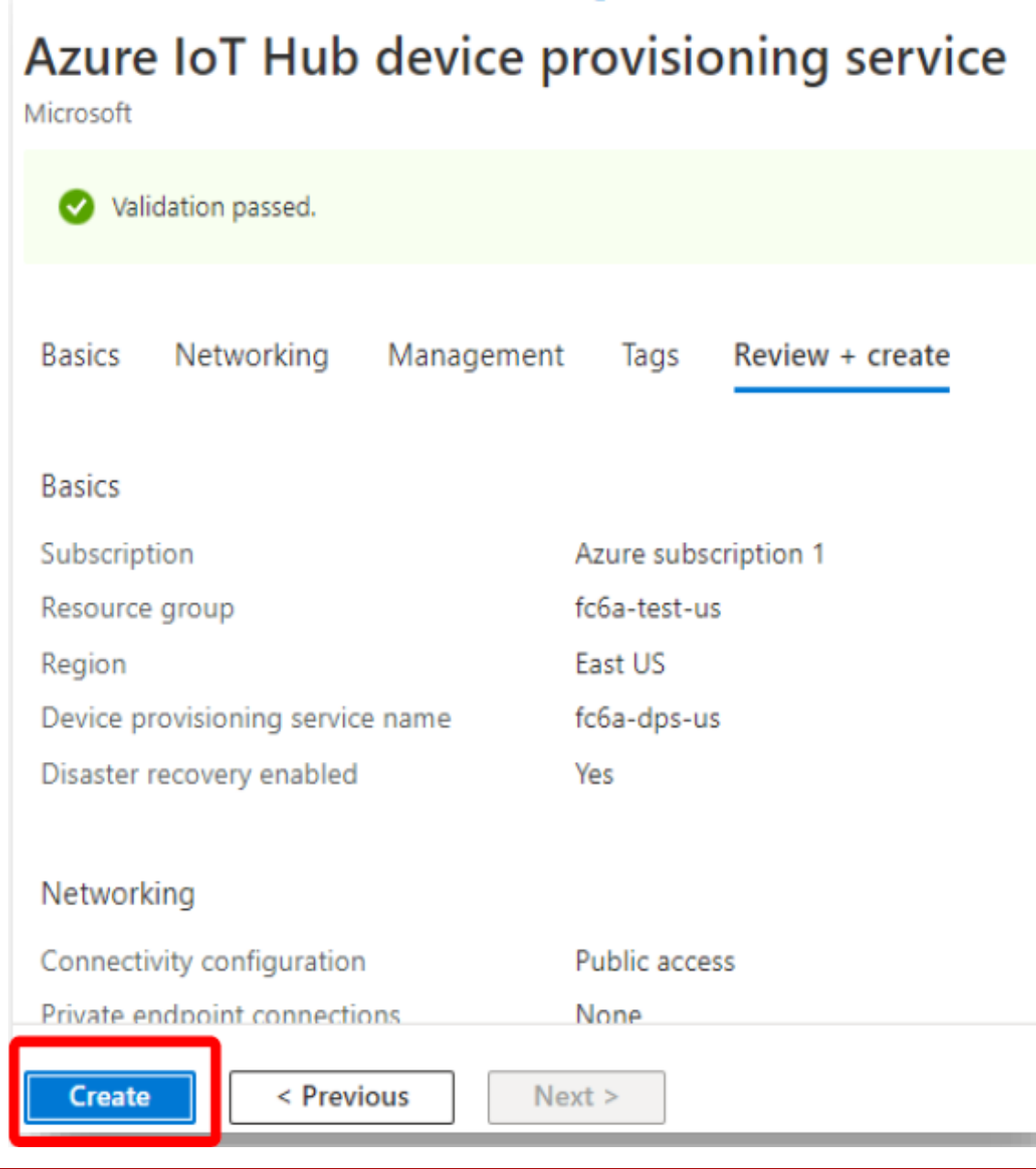

Home > Azure IoT Hub Device Provisioning Services >

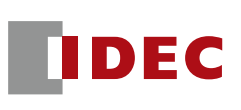

- When the creation of the Azure DPS begins, the message 'Deployment is in progress'.
- I It may take several minutes.

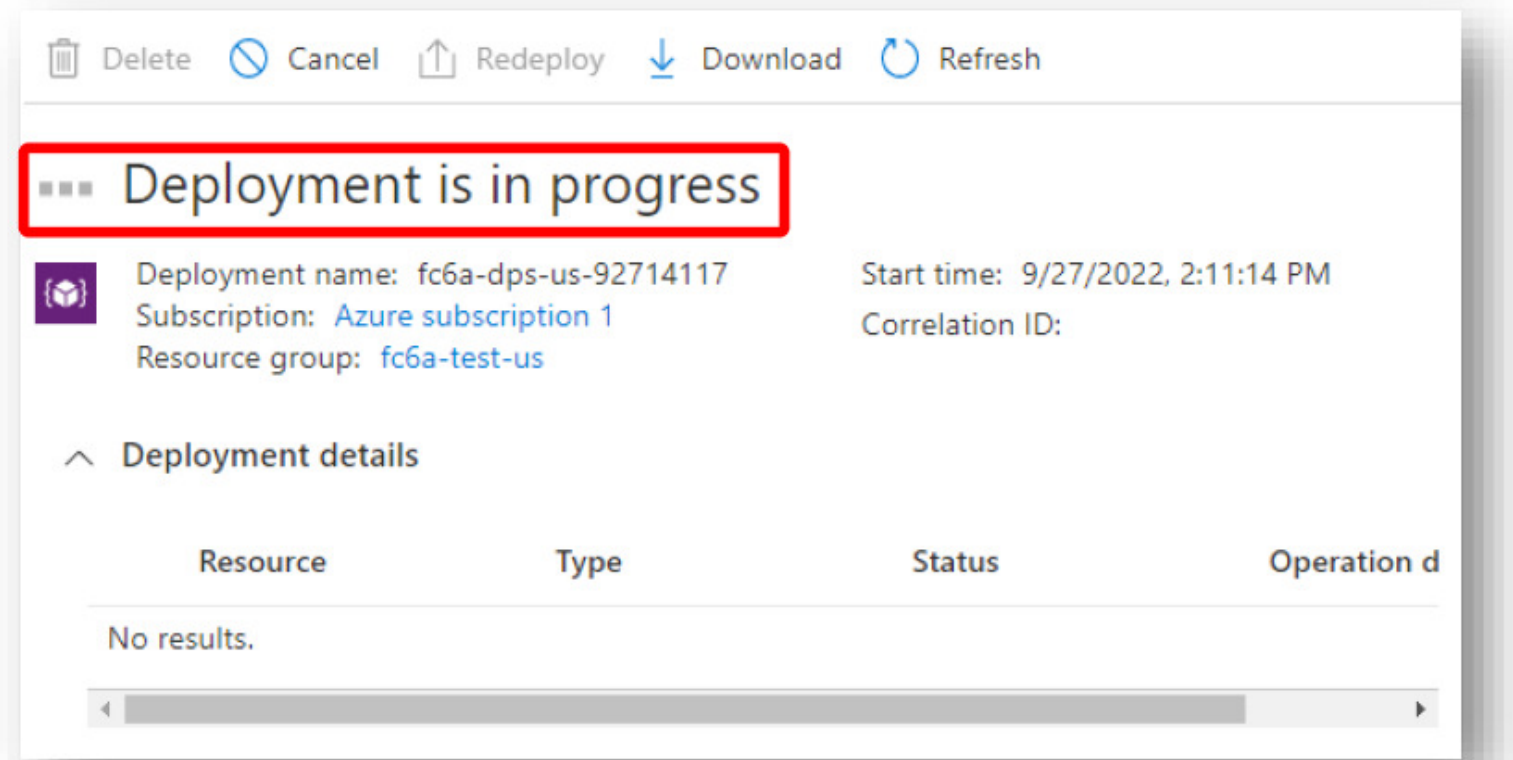

- When the deployment is completed, a screen like the one below will be shown.
- Please note the "Service Endpoint" and "ID Scope" as they need to be set in Windl DP. in WindLDR.

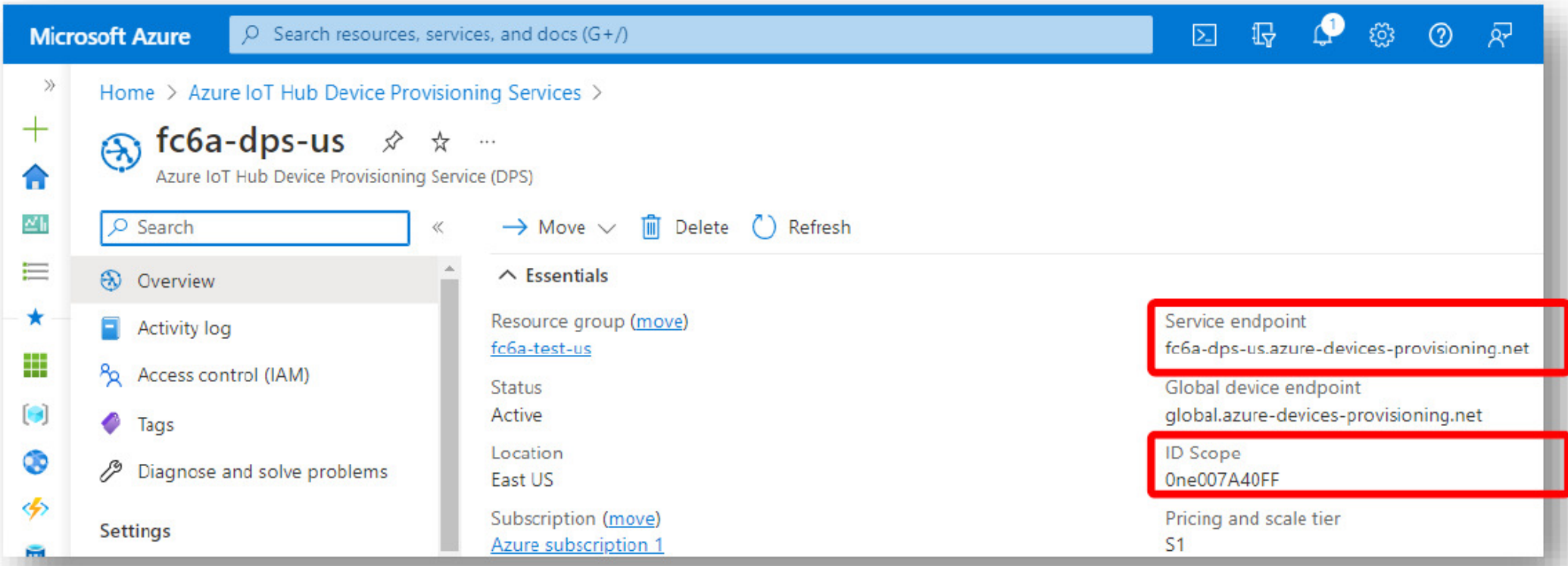

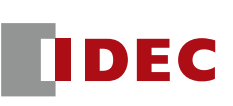

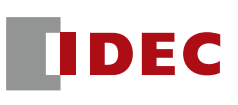

- $\mathbb{R}^n$  Select "Manage enrollments" from the menu on the left
	- Press "+Add enrollment group" to create a registration group.

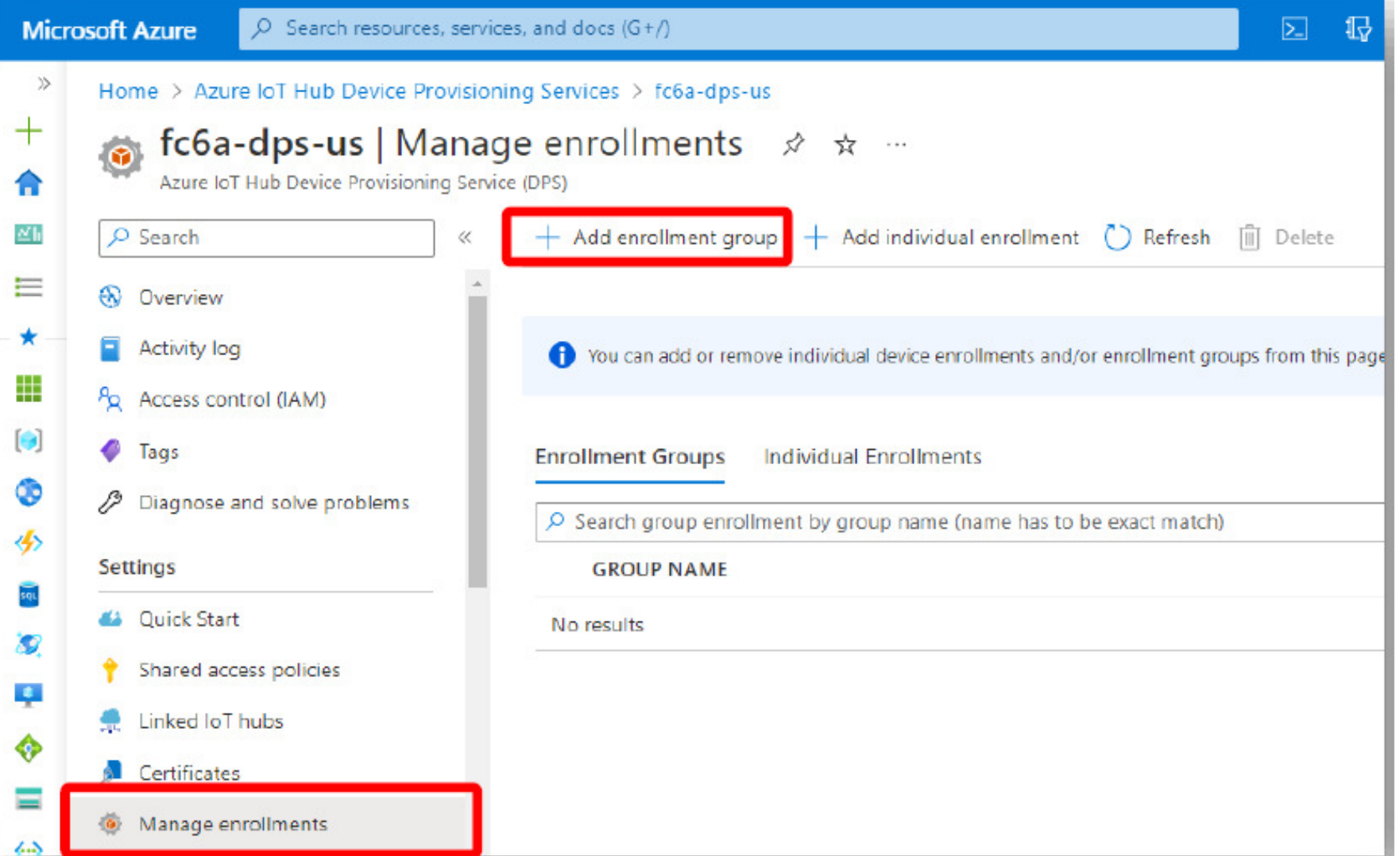

 $\mathbb{R}^n$ 

DEC

- Complete the items on the Create Registration Group screen.
	- Enter an appropriate name in the "Group Name" field.
	- Set "Symmetric Key" for "Authentication Type".
	- "Auto-generate keys" is checked ON.
- ↓Continued on next page

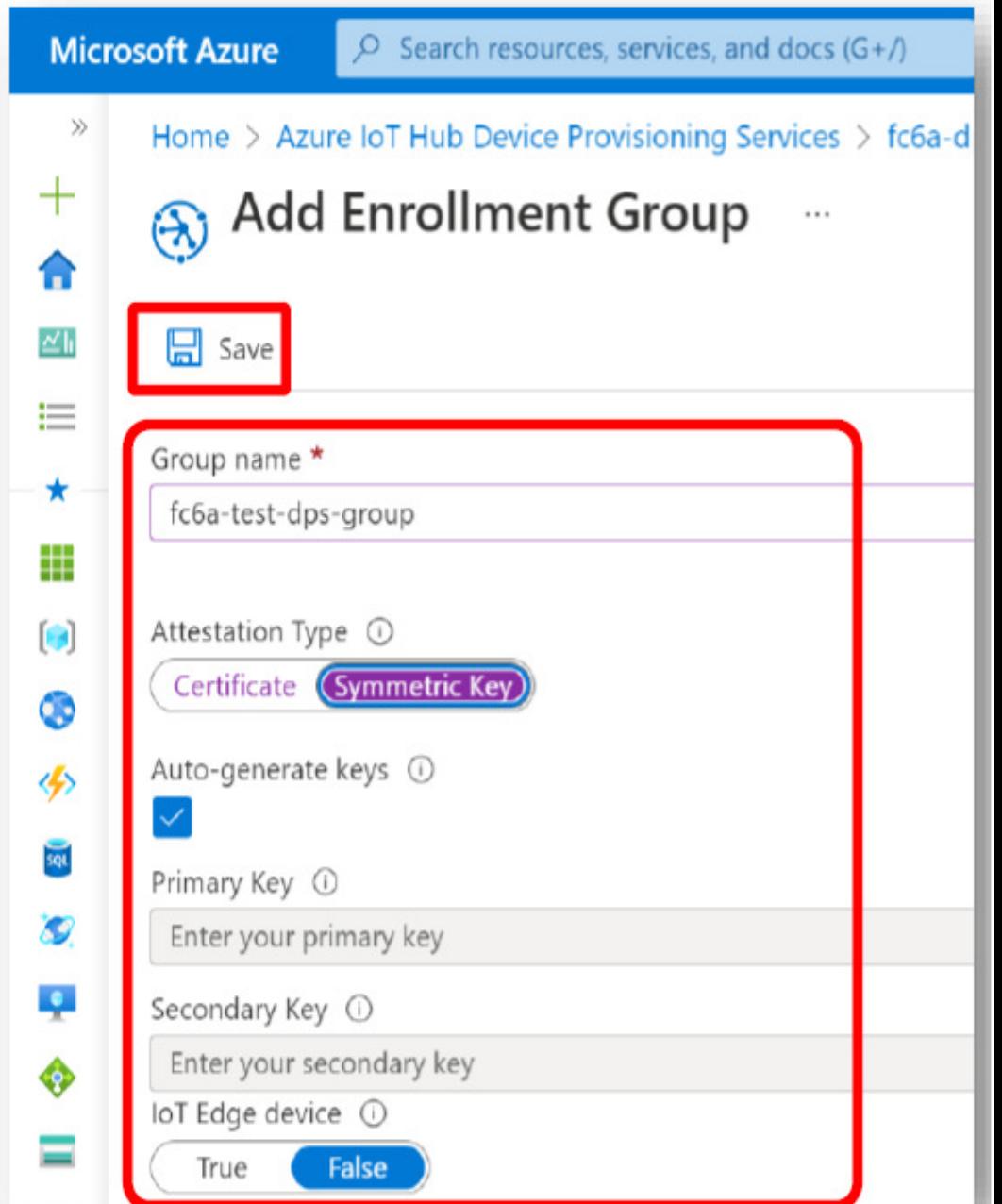

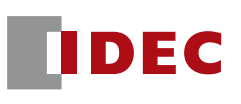

- You would need to link an IoT Hub and the Azure DPS.
	- ‒ Click on "Link a new IoT Hub" and select the IoT Hub you have already created.

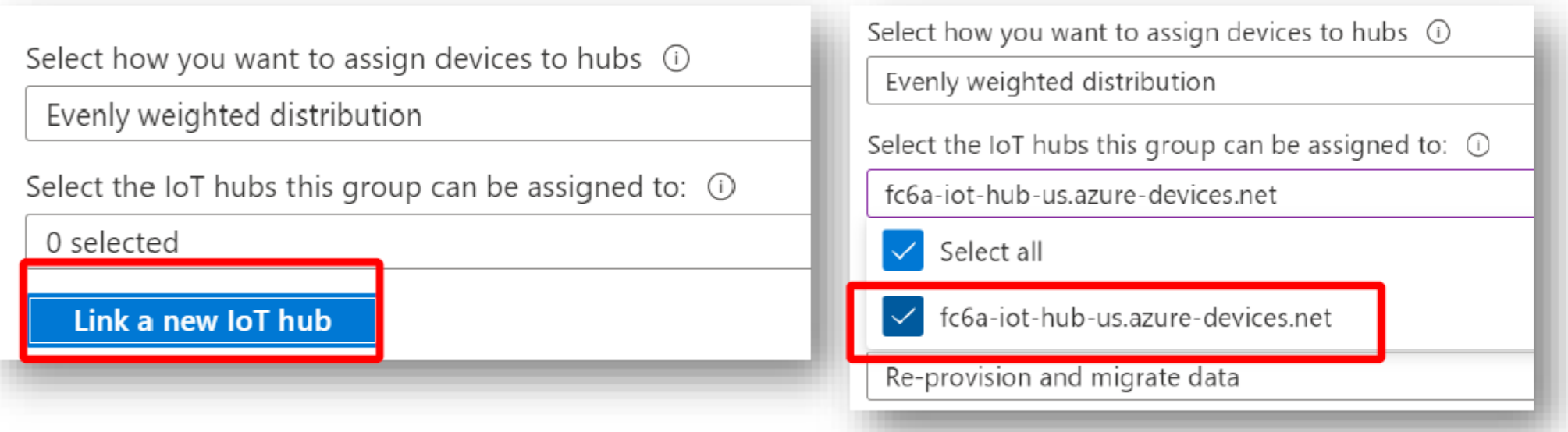

- **IDEC**
- Select the link to the IoT Hub you created and press the "Save" button.

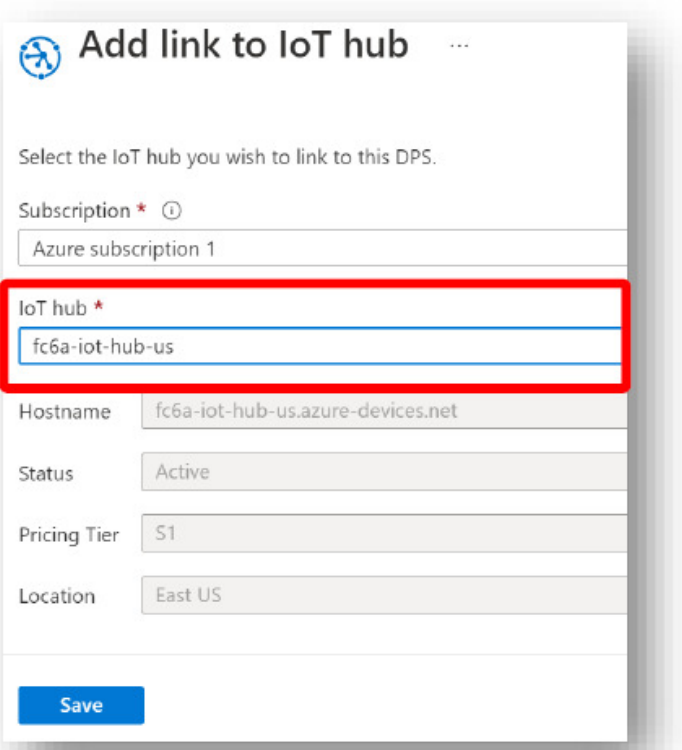

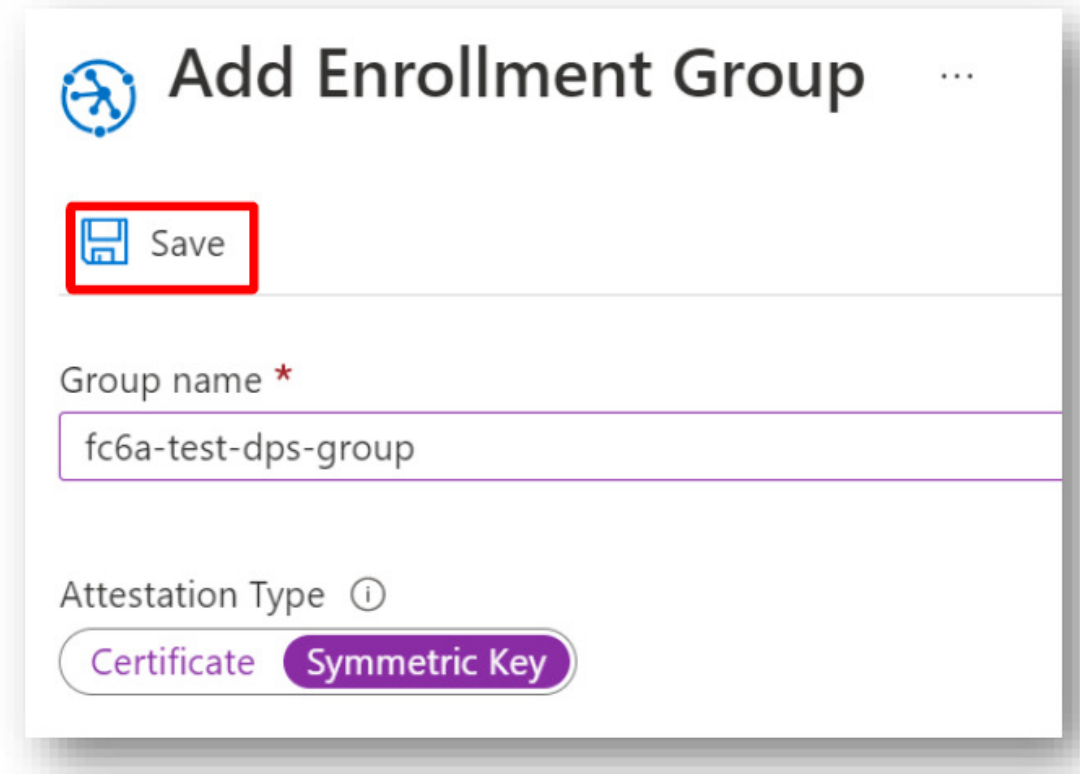

**IDEC** 

#### ■ Copy the "Primary Key" of the "Symmetric Key" shown in the created Azure DPS group.

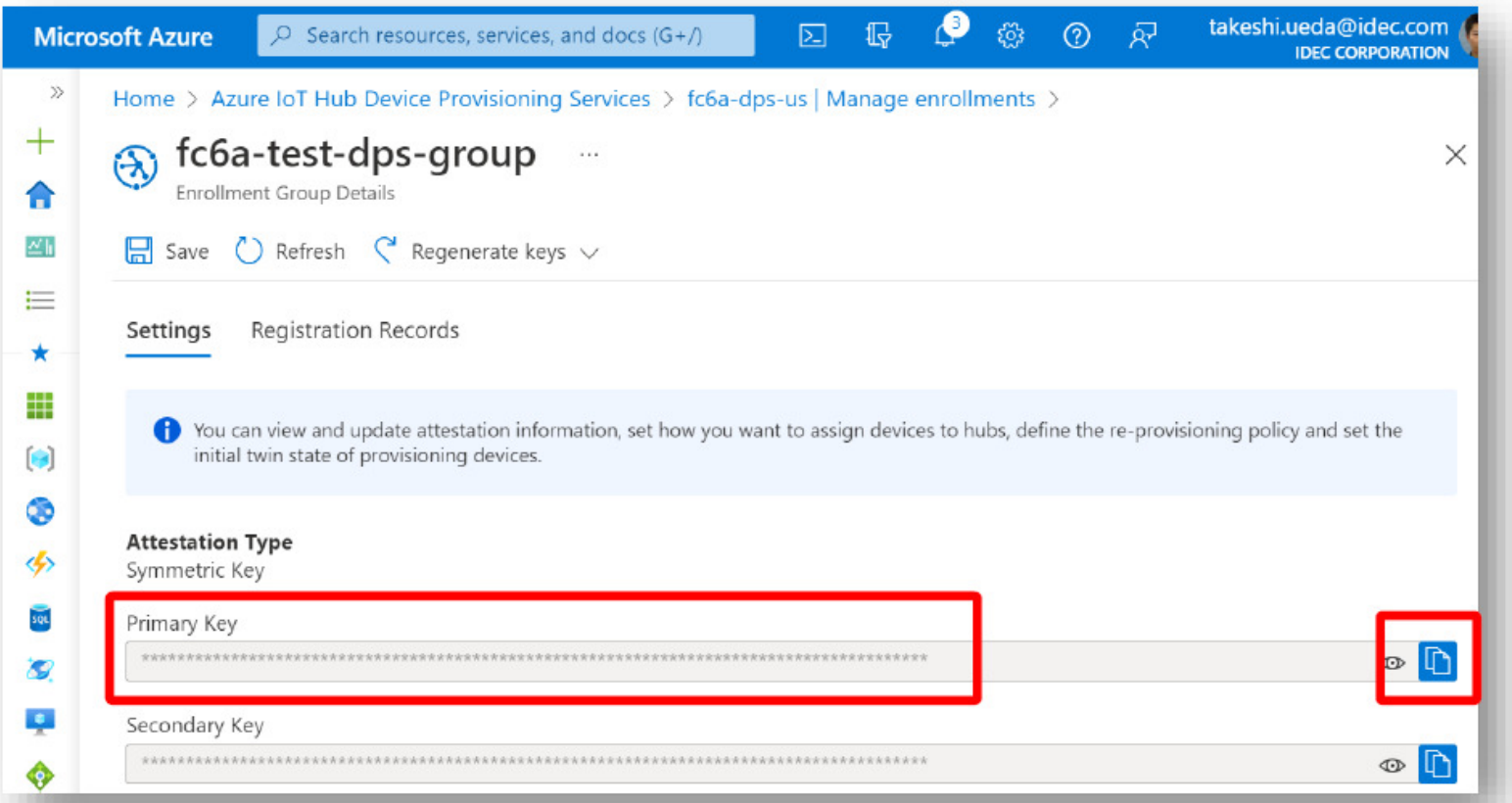

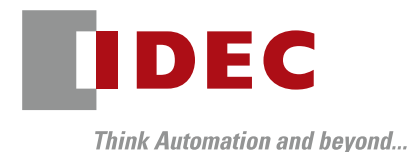

# WindLDR Configurations

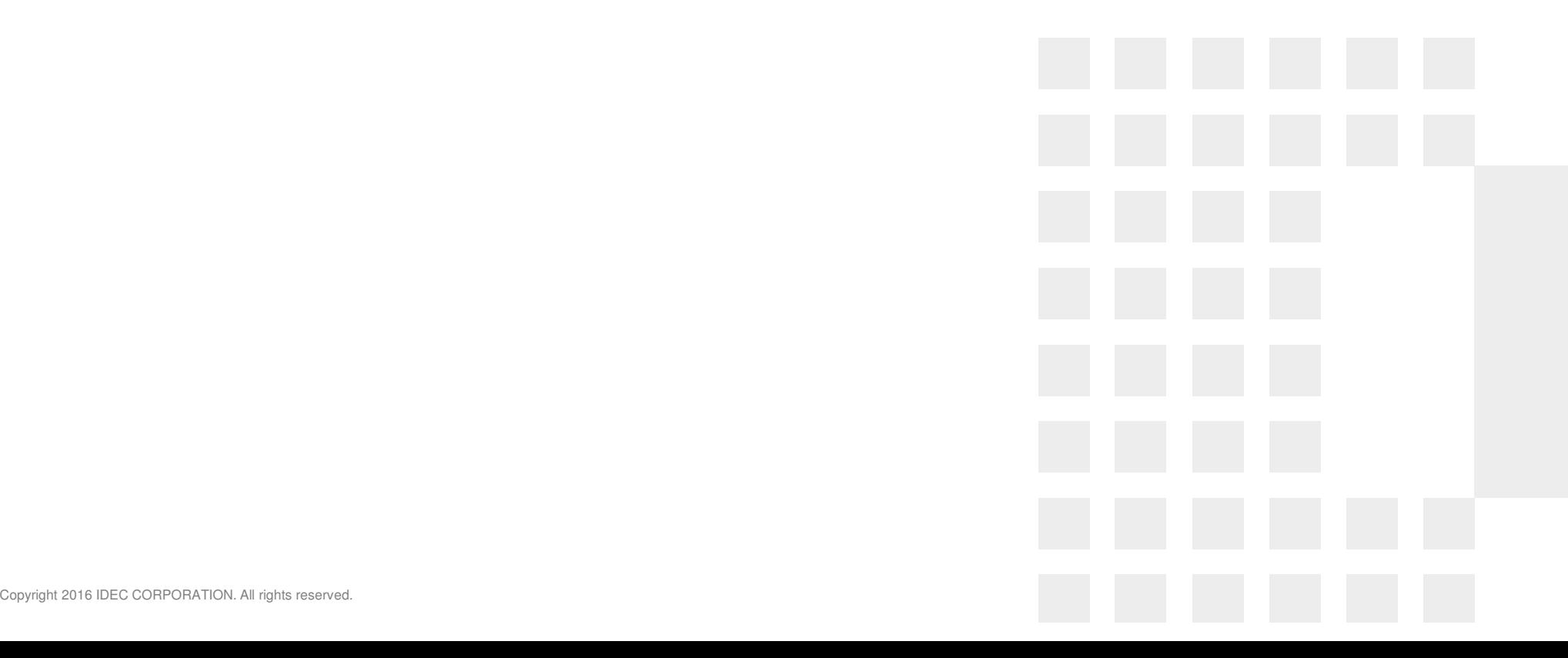

### Setting in WindLDR

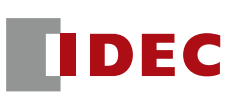

#### ■ When using Azure DPS, select 'Connect to Azure IoT Hub via DPS' in the WindLDR settings.

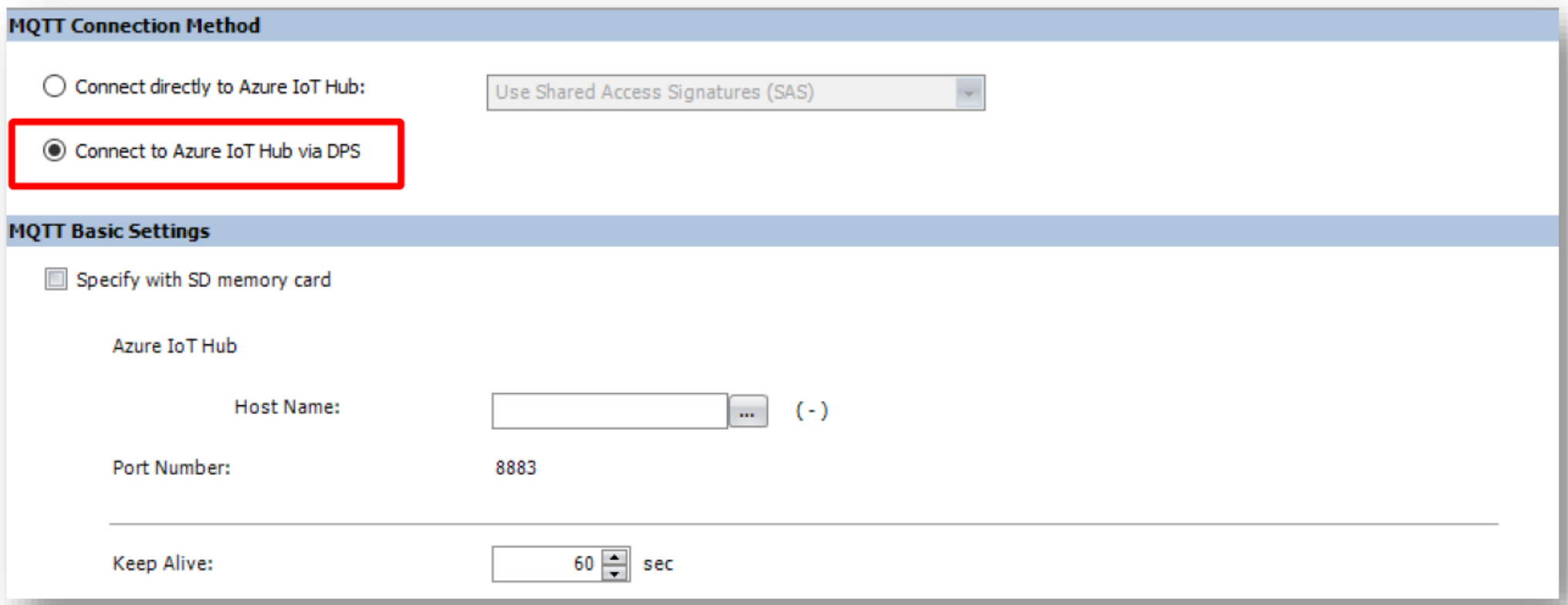

## Setting in WindLDR

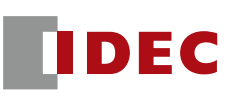

- Set the following items when configuring Azure DPS in WindLDR.
	- Service endpoint
	- $\overline{\phantom{a}}$ ID Scope

р.<br>По

- ‒Symmetry key
- In this case, the "Device ID" is the MAC address of the FC6A.

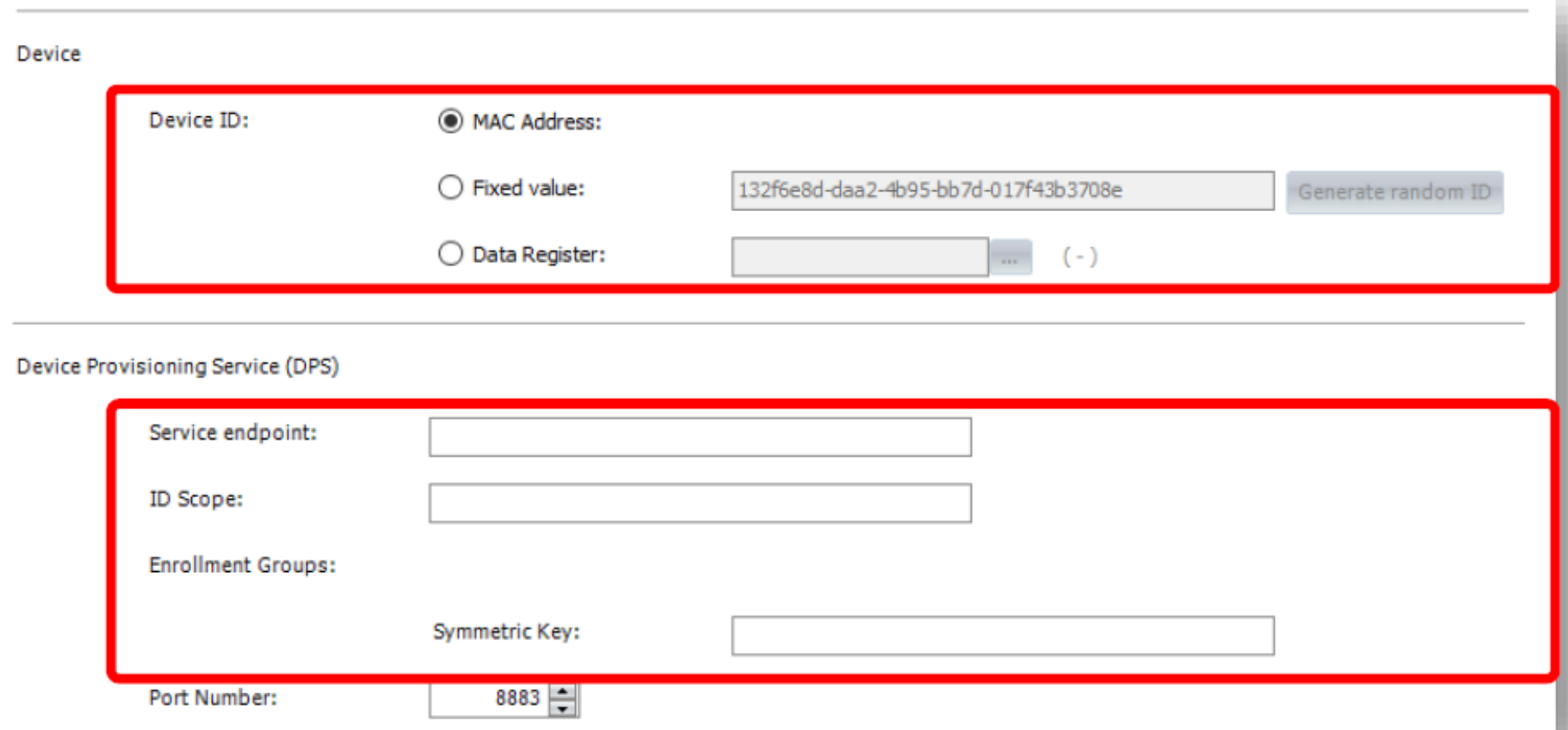

## Setting in WindLDR

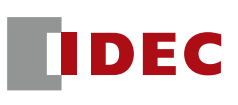

- **The Co** Set a device register in the "Host Name" field.
- $\mathbb{R}^n$  The configured register will contain the hostname of the IoT Hub that will eventually be connected.

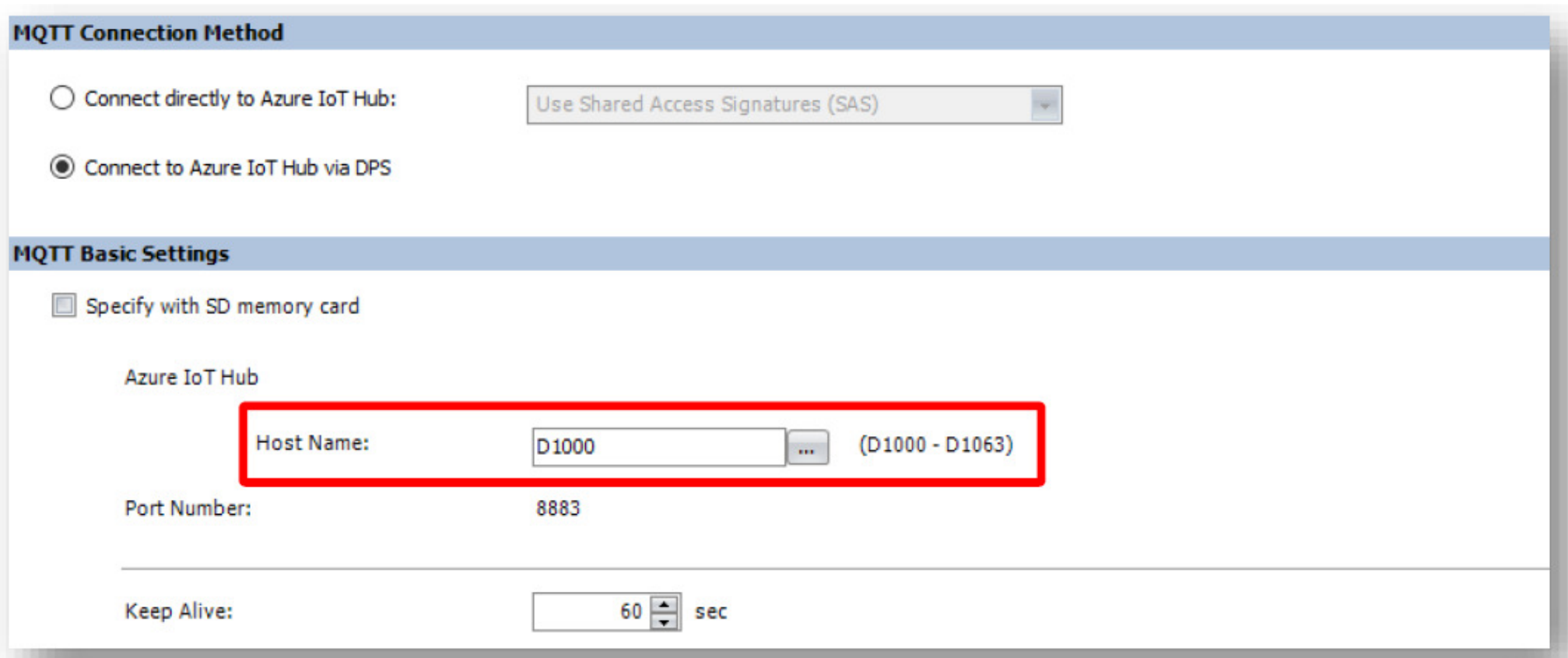

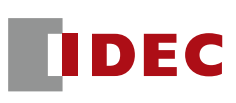

- Download the program to the FC6A and make sure that a network connection is available.
- Turn on M1 (viaDPSif M1 is on, skip DPSif M1 is off) The first time you connect, the connection will always fail if M1 is OFF because you have not obtained the hostname of the IoT Hub.
- Turn on the MQTT connection control device (in this case, M0) and confirm that the connection status (in this case, D0) is 4.
- You can see that the host name of the IoT Hub is stored in the data register (D1000) set for the host name.

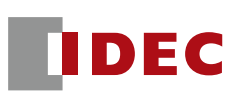

■ If you check the 'Registration Record' from the Azure DPS registration group settings, you will see that the FC6A MAC address is registered as the device ID.

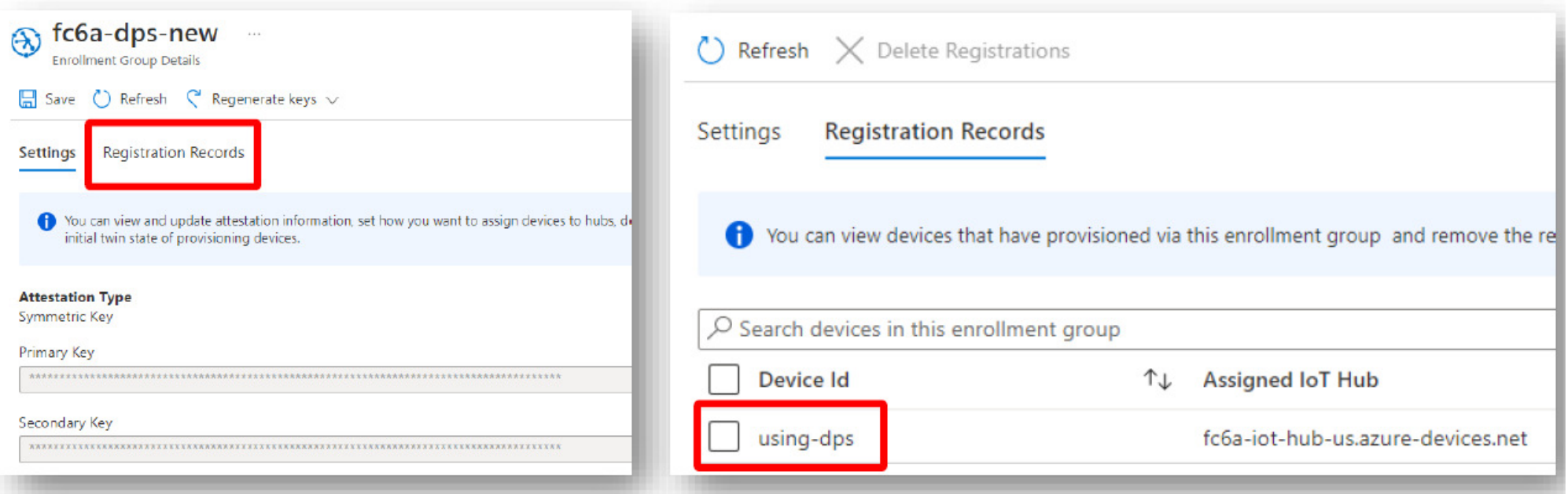

■ If you check the IoT Hub settings, you will see the device IDs registered via Azure DPS.

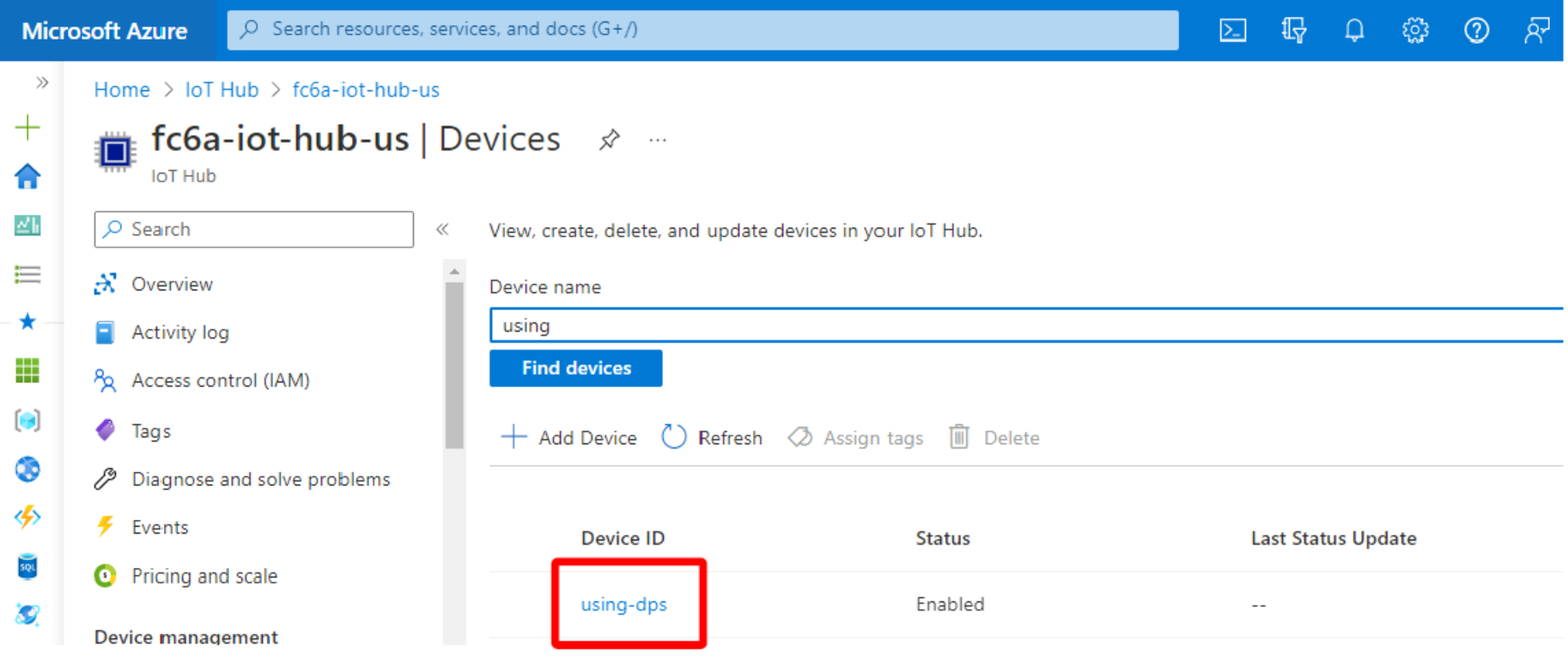

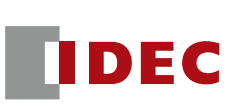

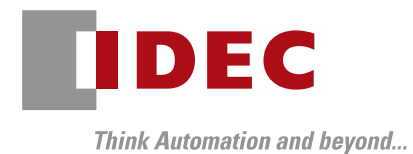

# **Precaution**

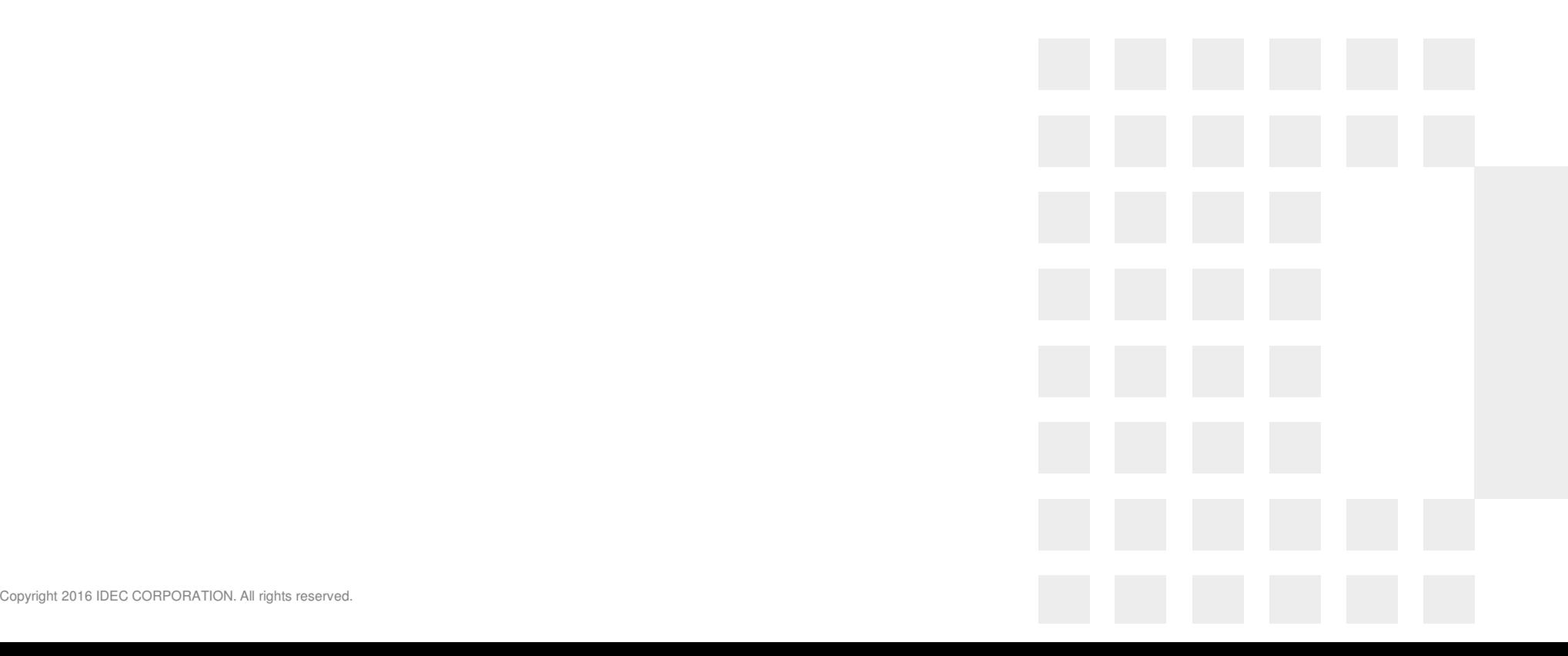

#### SAS token and associated precaution

#### **SAS Token**

- The connection method in the red box below uses a SAS token as the password for connection.
- SAS tokens are generated by the PLC and include an expiration date (UNIX time) as information for generation.
- In order for the PLC to generate the correct expiration date, please set the following three points correctly. If the time data is not accurate, the connection may not be possible.
	- $\triangle$  (1) Current date and time, (2) Time zone setting, (3) Daylight saving time setting

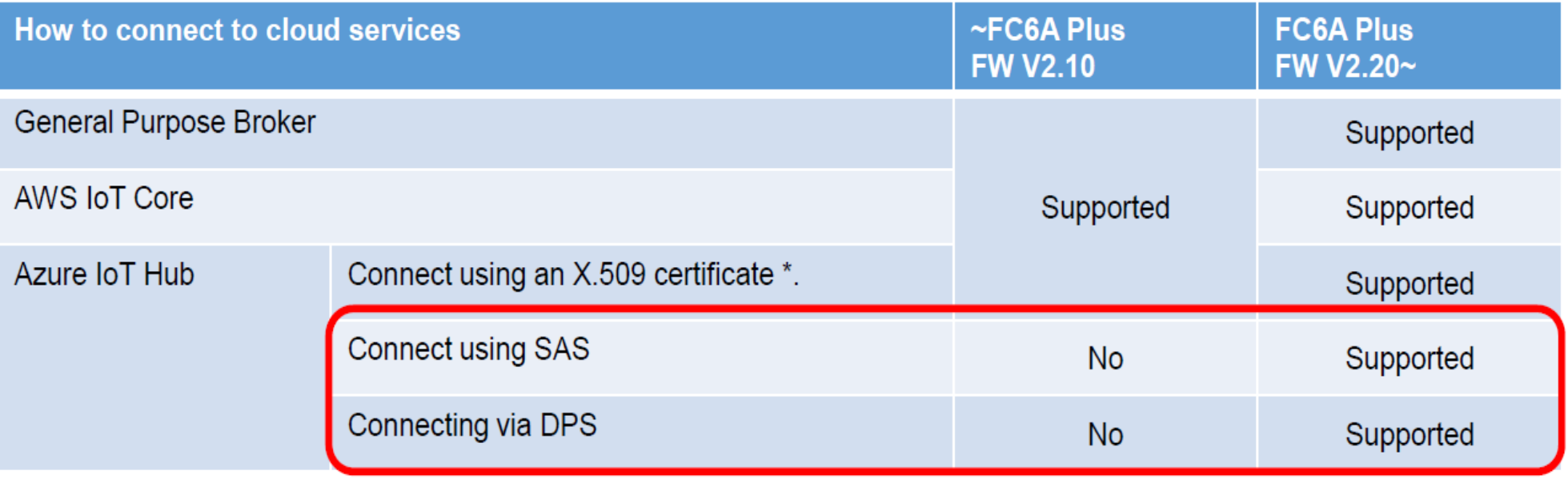

DEC

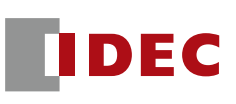

- Connections to Azure, including Azure DPS, have the following patterns
- This version does not support individual registration of Azure DPS
- $\mathcal{L}(\mathcal{L})$  and  $\mathcal{L}(\mathcal{L})$  and  $\mathcal{L}(\mathcal{L})$  The reason for not supporting this is that group registration is more practical and therefore group registration is given priority.

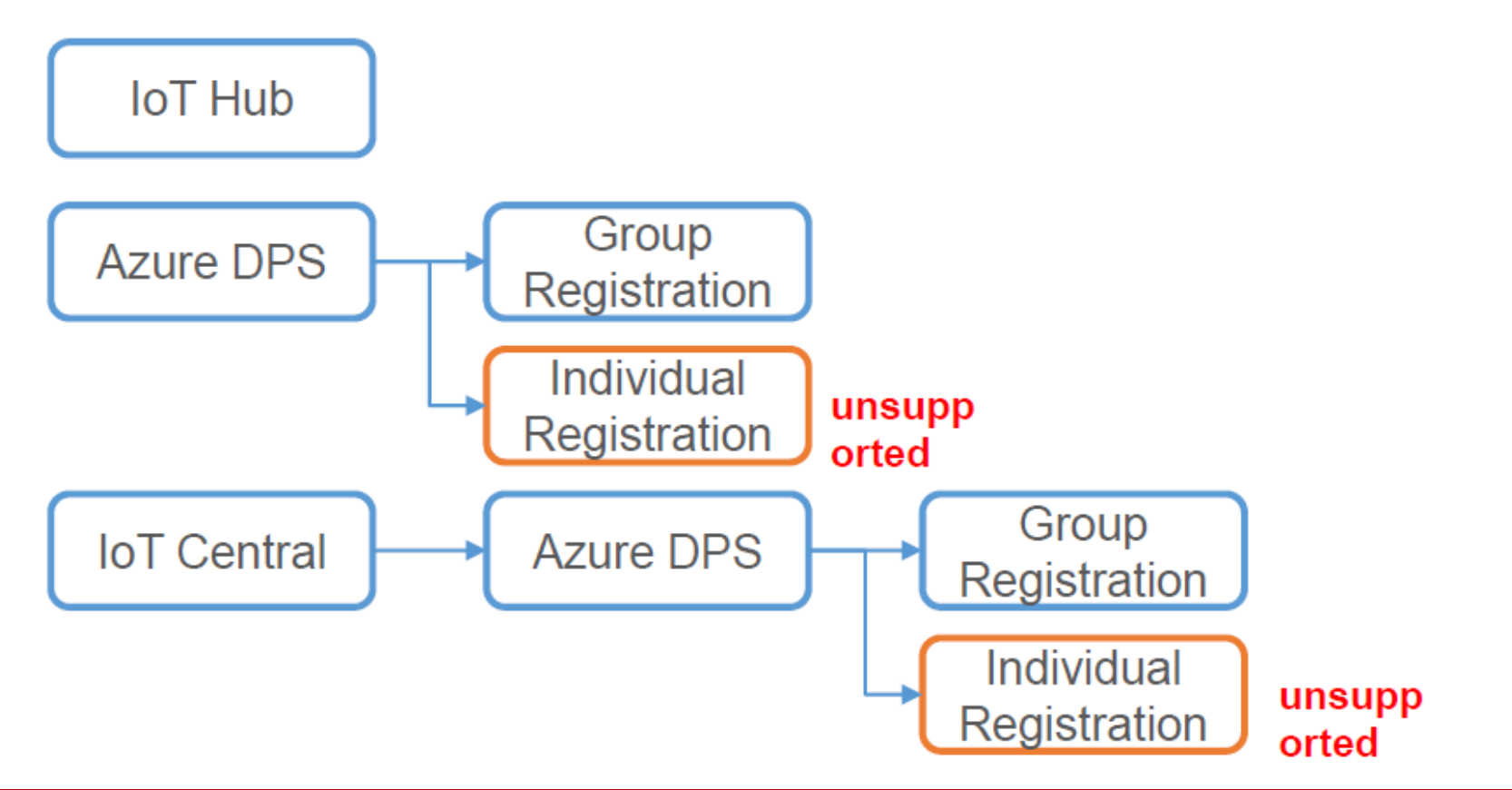

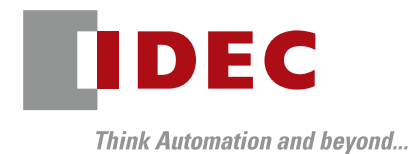

IoT Central

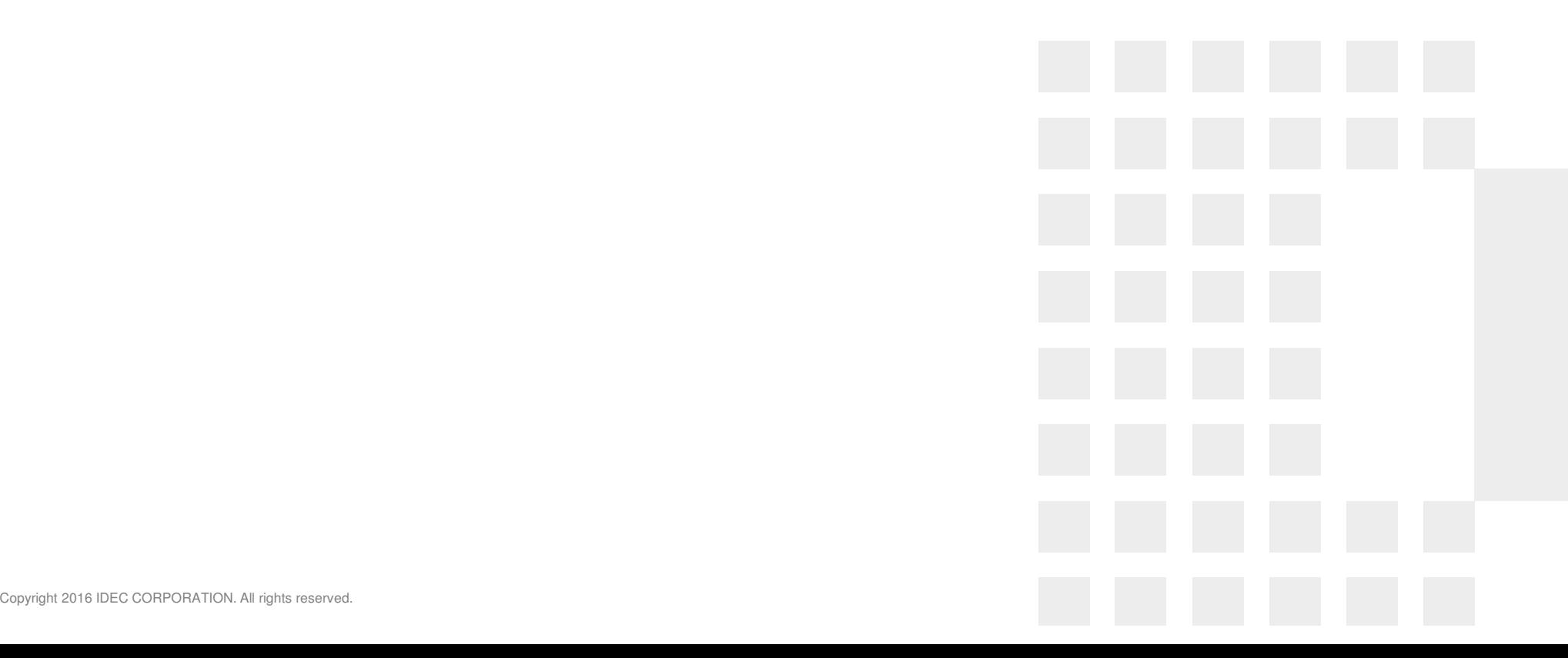

#### Configure IoT Central

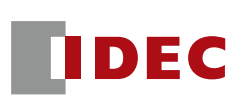

#### ■ Open IoT Central and press the "+ Create" button.

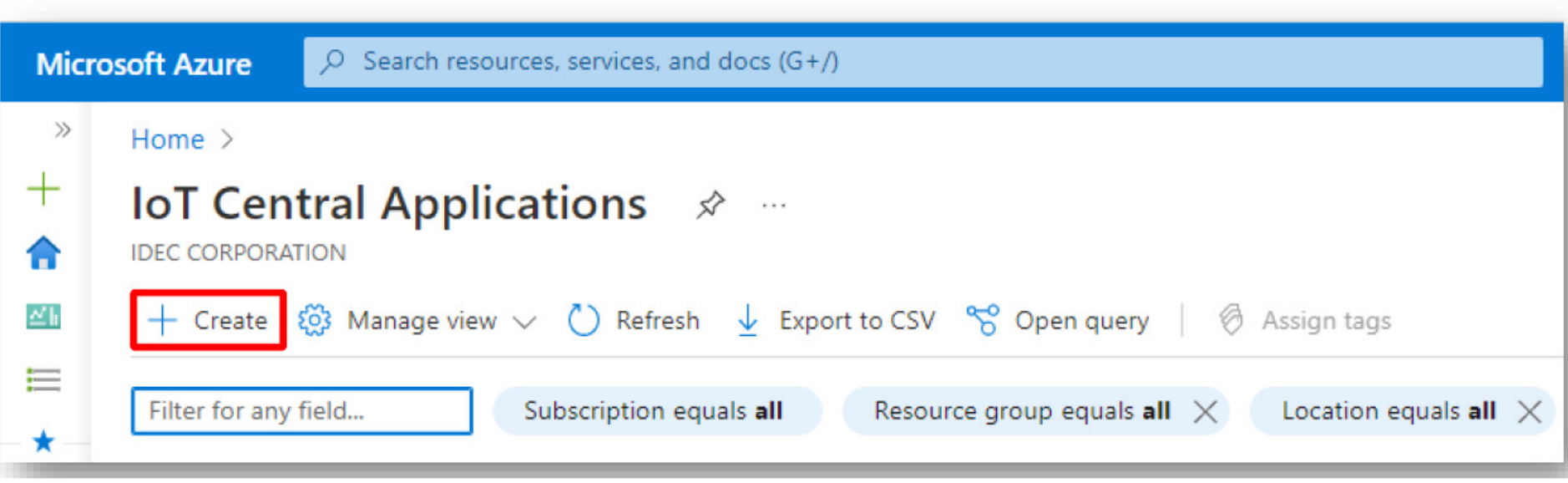

#### Configure IoT Central

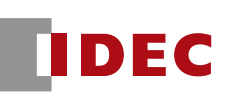

- Please set the following items and press the "Confirm" button.
	- resource group
		- ◆ Configure the resource group you just set up
	- Resource Name
		- ◆ Set an appropriate resource name
	- application URL
		- Automatically set by resource name, but can be changed as needed
	- template
		- ◆ Choose from several available templates
	- $-$  Region
		- ◆ Please set up the appropriate region
	- Rate Plans
		- Select "Standard 0" for a trial (see next page for details).

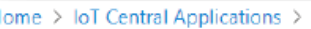

#### **IoT Central Application •••**

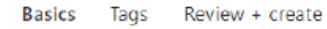

Create an IoT Central application with an application template. IoT Central is an IoT app platform that allows you to rapidly build enterprise-grade loT solutions on a secure, reliable and scalable infrastructure. Learn more

#### **Project details**

Select the subscription to manage the deployed IoT Central resource and costs. Use resource groups like folders to organize and manage all your resources.

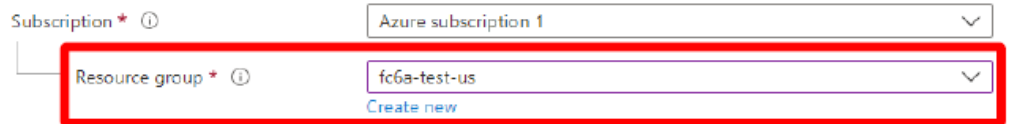

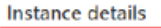

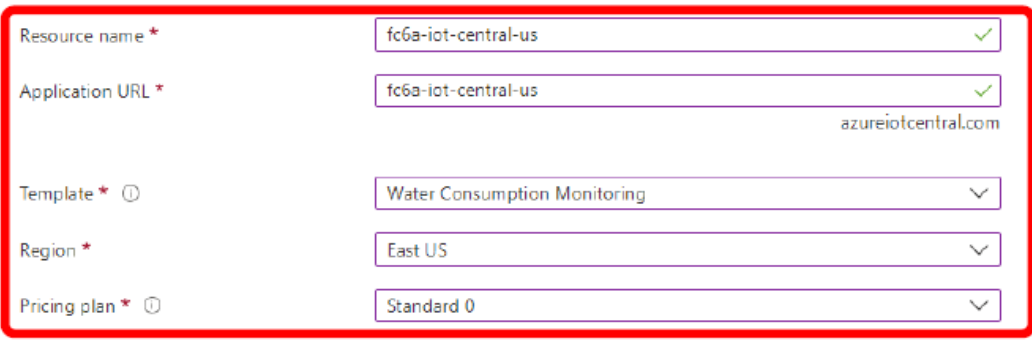
### IoT Central fee plans

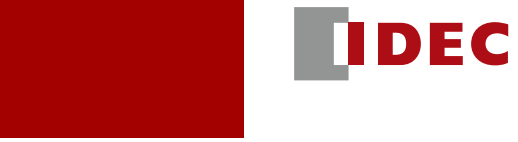

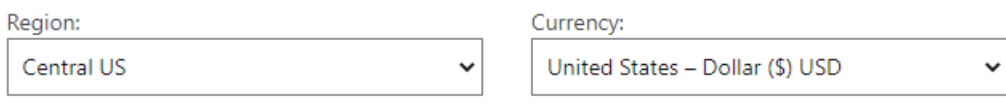

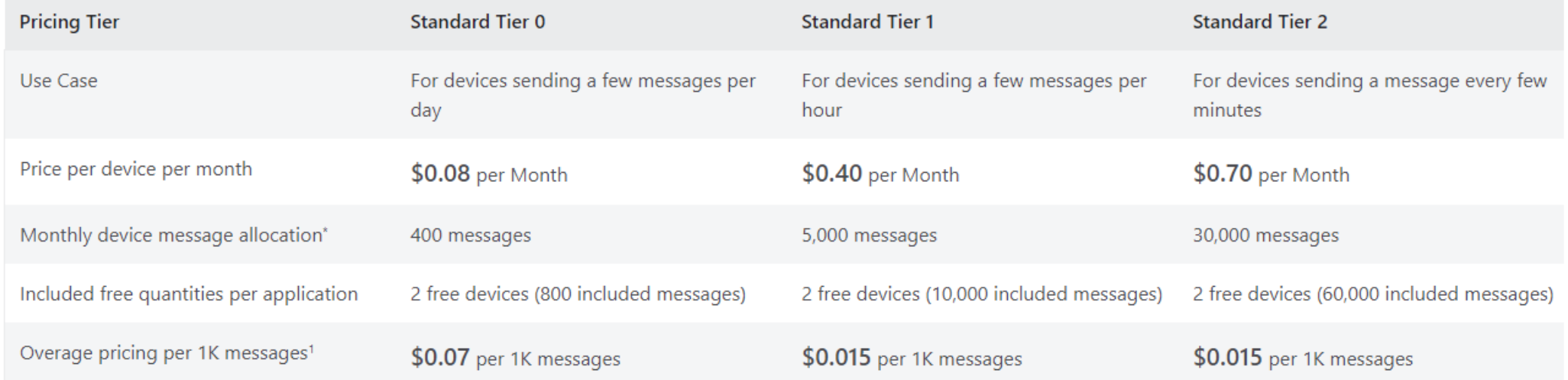

\* Total message allocation is shared across all devices in an IoT Central Application

<sup>1</sup> The standard message size is 4KB. For example, if the device sends a 4.5KB message it will be billed as 2 messages.

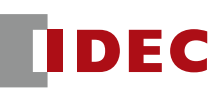

If the settings are correct, click "Create" button to create an IoT Central

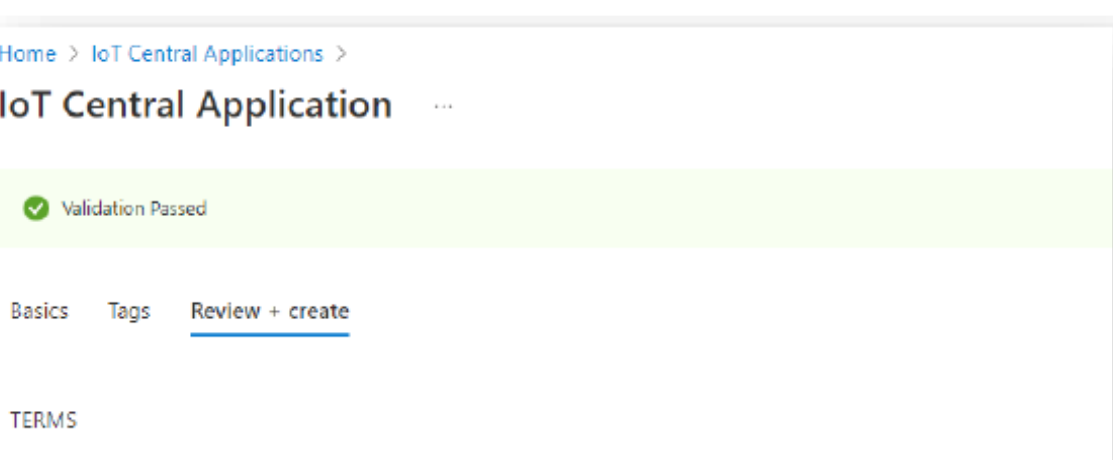

By clicking "Create". I (a) agree to the legal terms and privacy statement(s) associated with the Marketplace offering(s) listed above; (b) authorize Microsoft to bill my current payment method for the fees associated with the offering(s), with the same billing frequency as my Azure subscription; and (c) agree that Microsoft may share my contact, usage and transactional information with the provider(s) of the offering(s) for support, billing and other transactional activities. Microsoft does not provide rights for third-party offerings. See the Azure Marketplace Terms for additional details.

#### **Basics**

Create

< Previous

Next

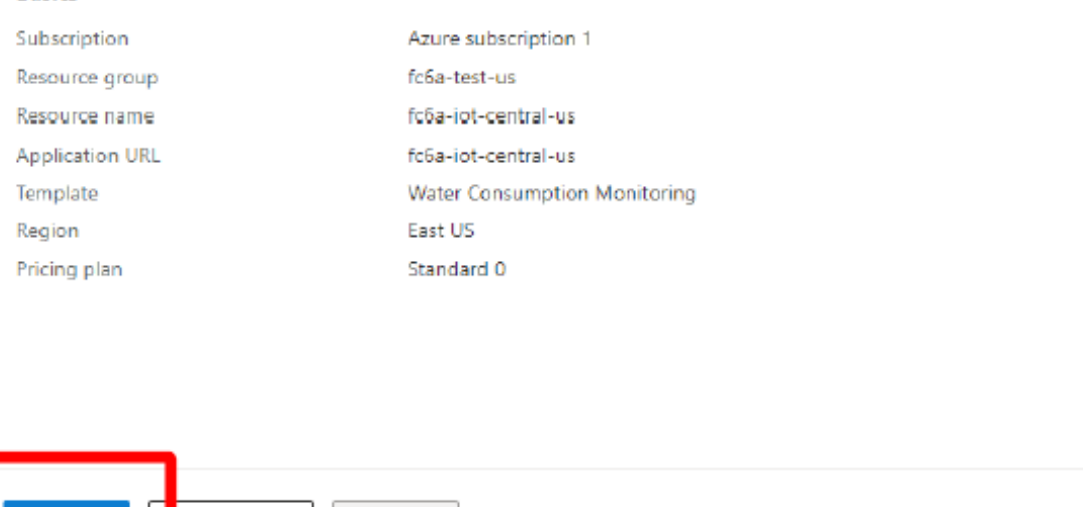

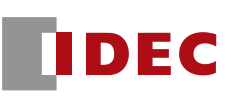

 $\mathcal{L}_{\text{max}}$  The URL of the IoT Central can be found at the IoT Central portal site. Please open that URL.

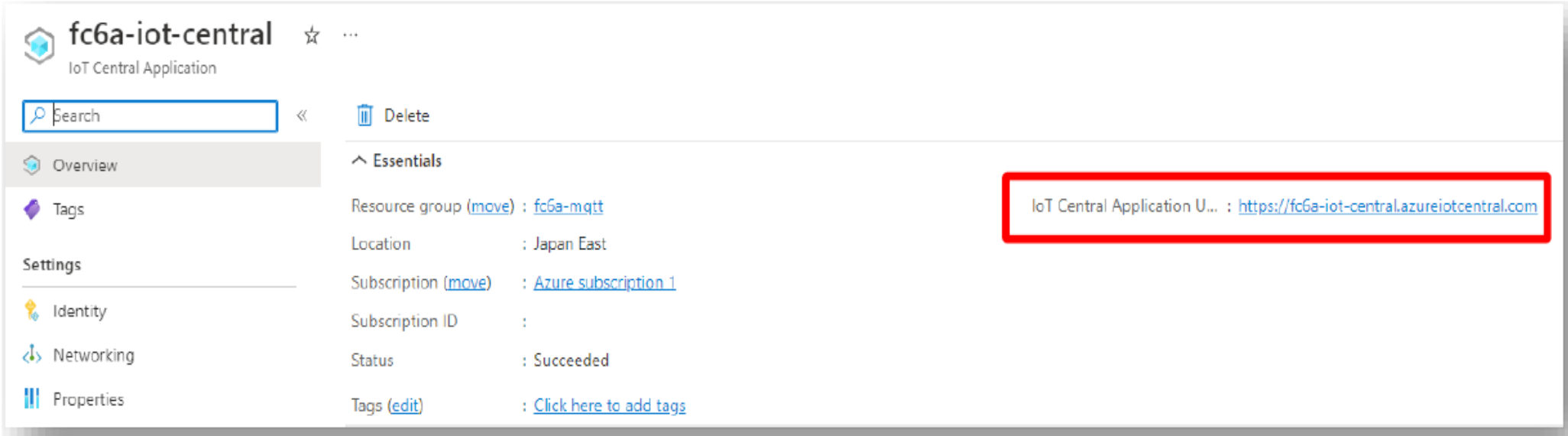

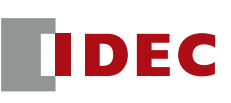

 $\blacksquare$  Create a device by clicking the "+ New" button from "Connections" -> "Devices" on the portal site.

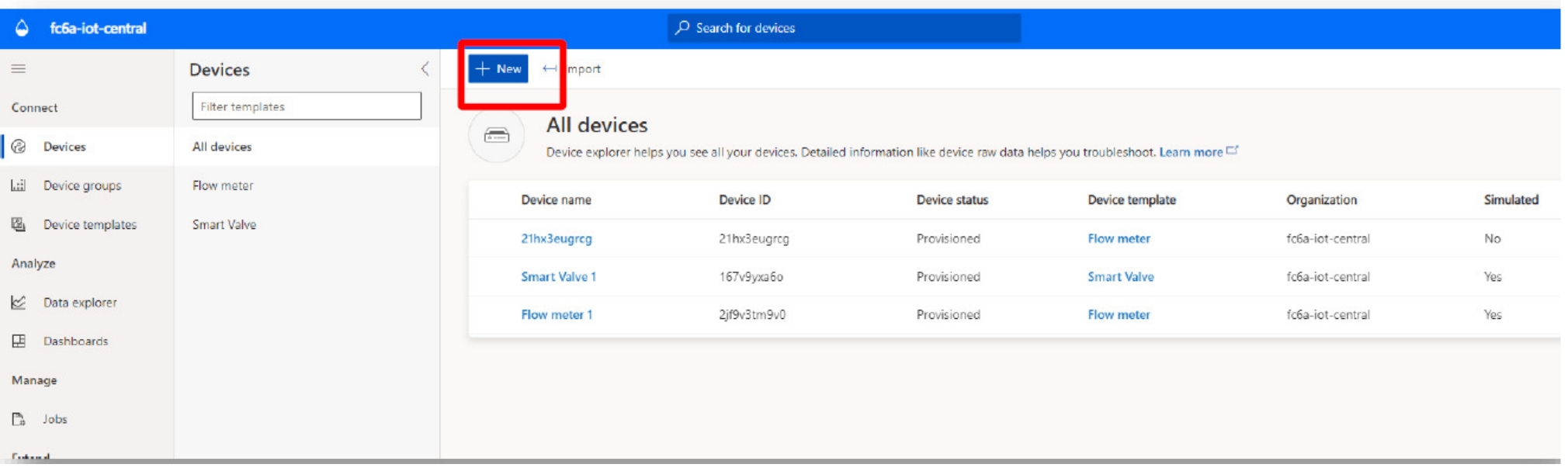

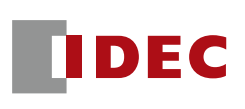

This time, "Flow meter" will be used as the device template. **The Contract of Street** When a device is created, a new device is added to the device list.  $\mathbb{R}^2$ 

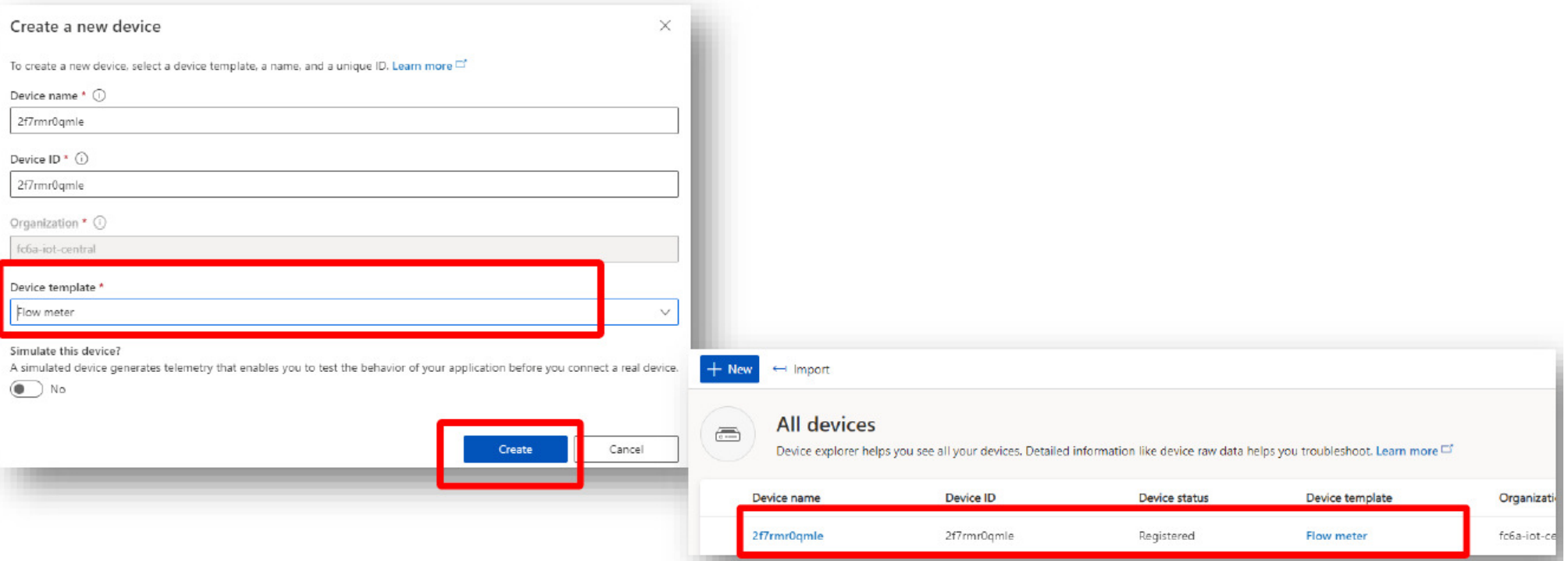

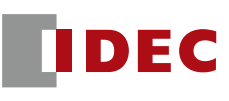

- Open the created device and verify the connection information.
- $\mathcal{L}(\mathcal{L})$  and  $\mathcal{L}(\mathcal{L})$  and  $\mathcal{L}(\mathcal{L})$  Connection information can be opened by clicking the "Connect" button.

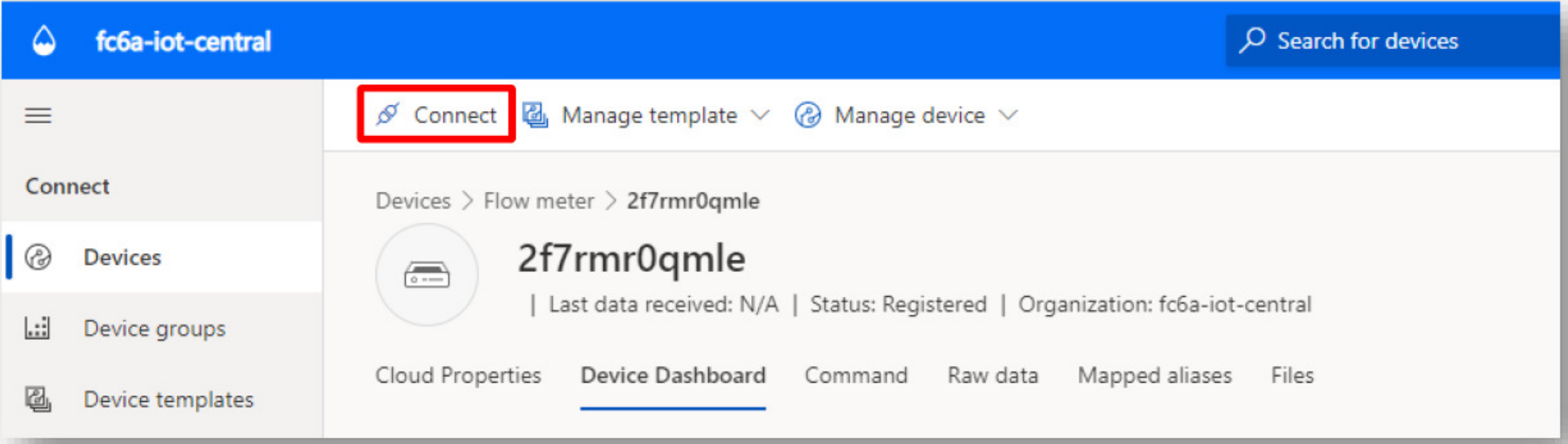

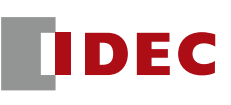

■ Please note the "ID Scope" and "Device ID". This information will be needed in WindLDR later.

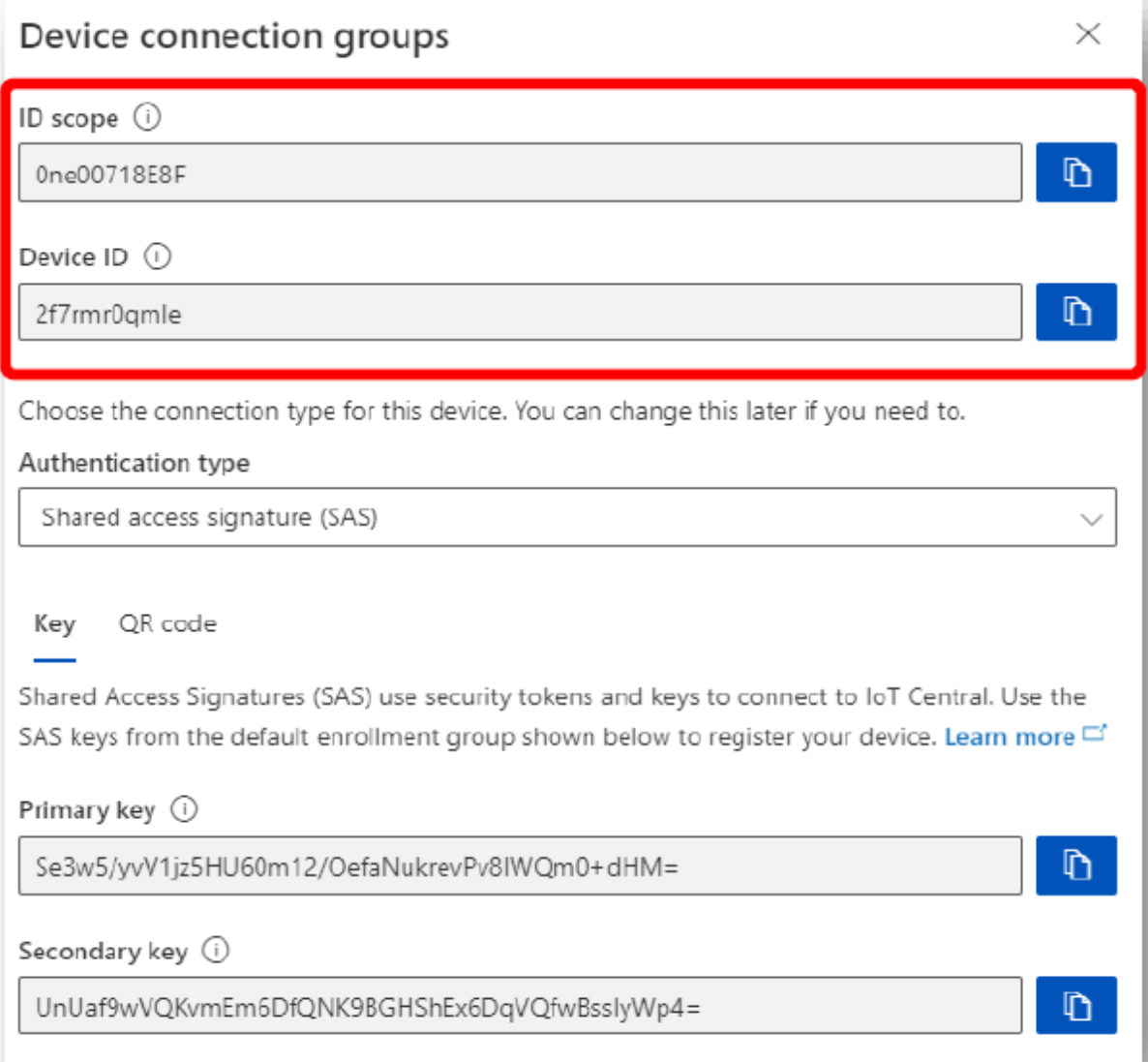

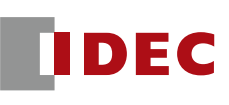

■ To obtain the target key (SAS token) to connect to IoT Central<br>Open "Security" -> "Permissions" -> "Device Connection Groups" -> "SAS-<br>IoT-Devices".

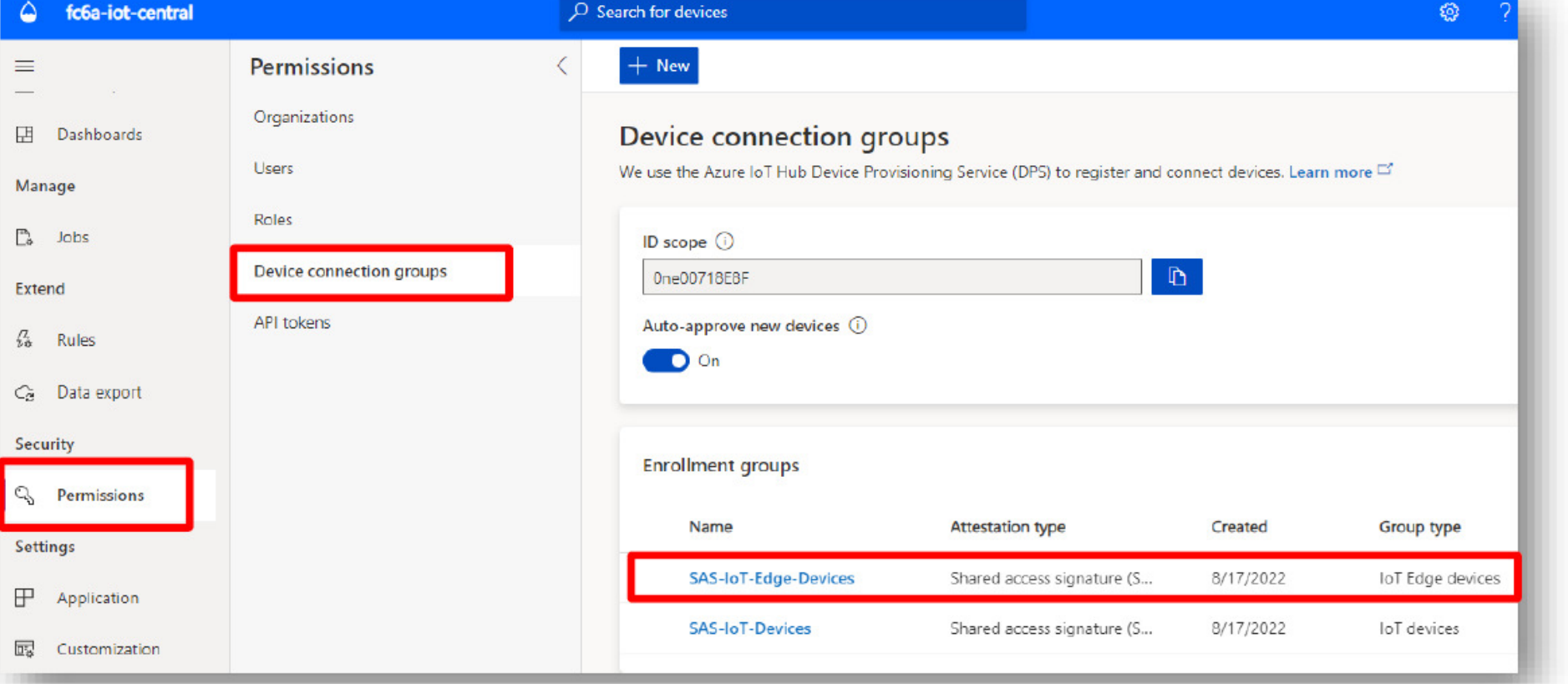

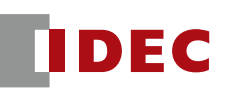

■ Please note the string listed in "Shared Access Signature (SAS)" -> "Primary Key". This information will be needed in WindLDR later.

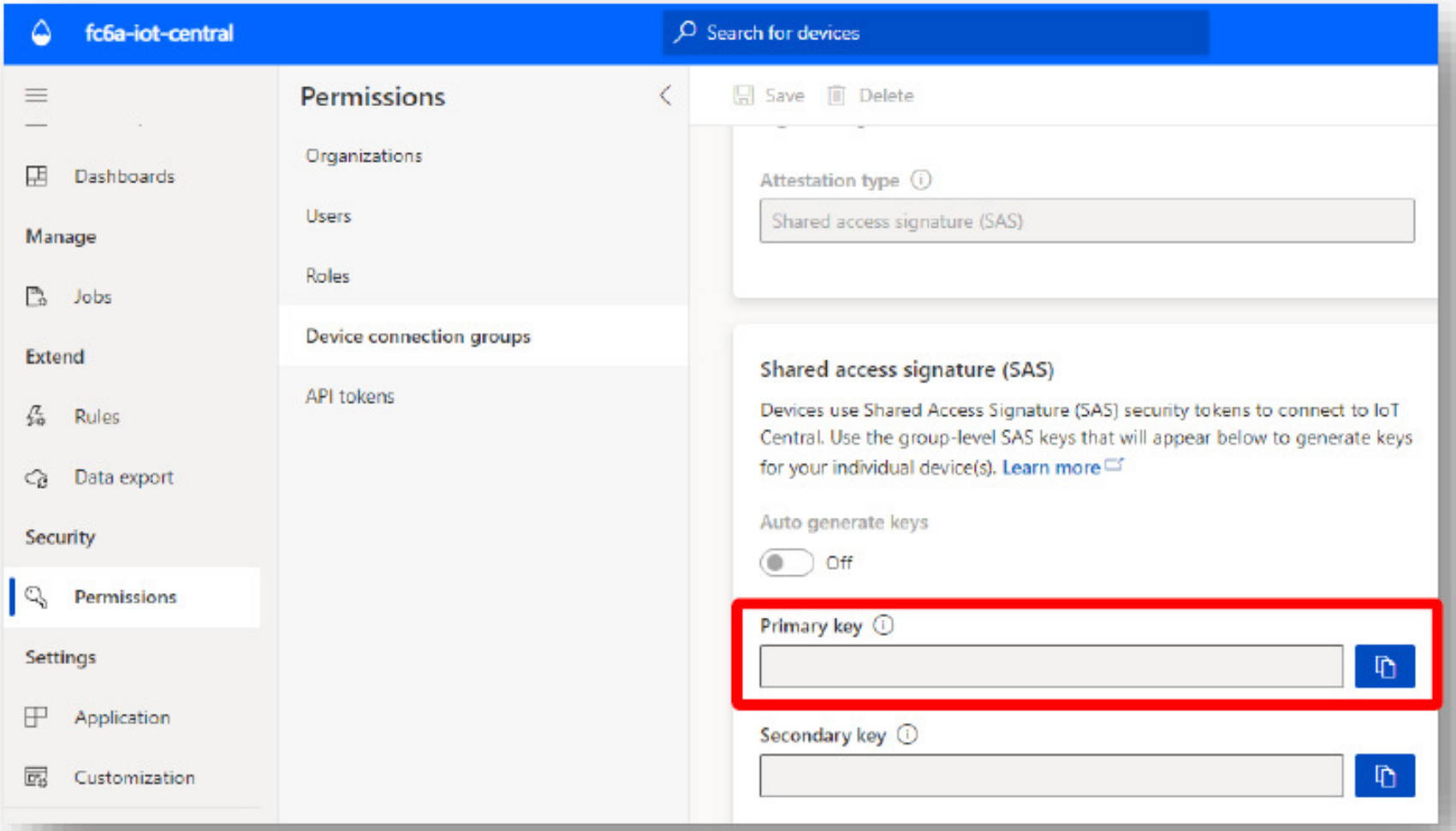

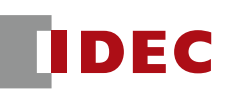

- $\mathcal{L}(\mathcal{A})$  To connect to the IoT Central from WindLDR, select 'Connect to Azure IoT Hub via DPS"
- Set the "Device ID" to the one that you noted before.

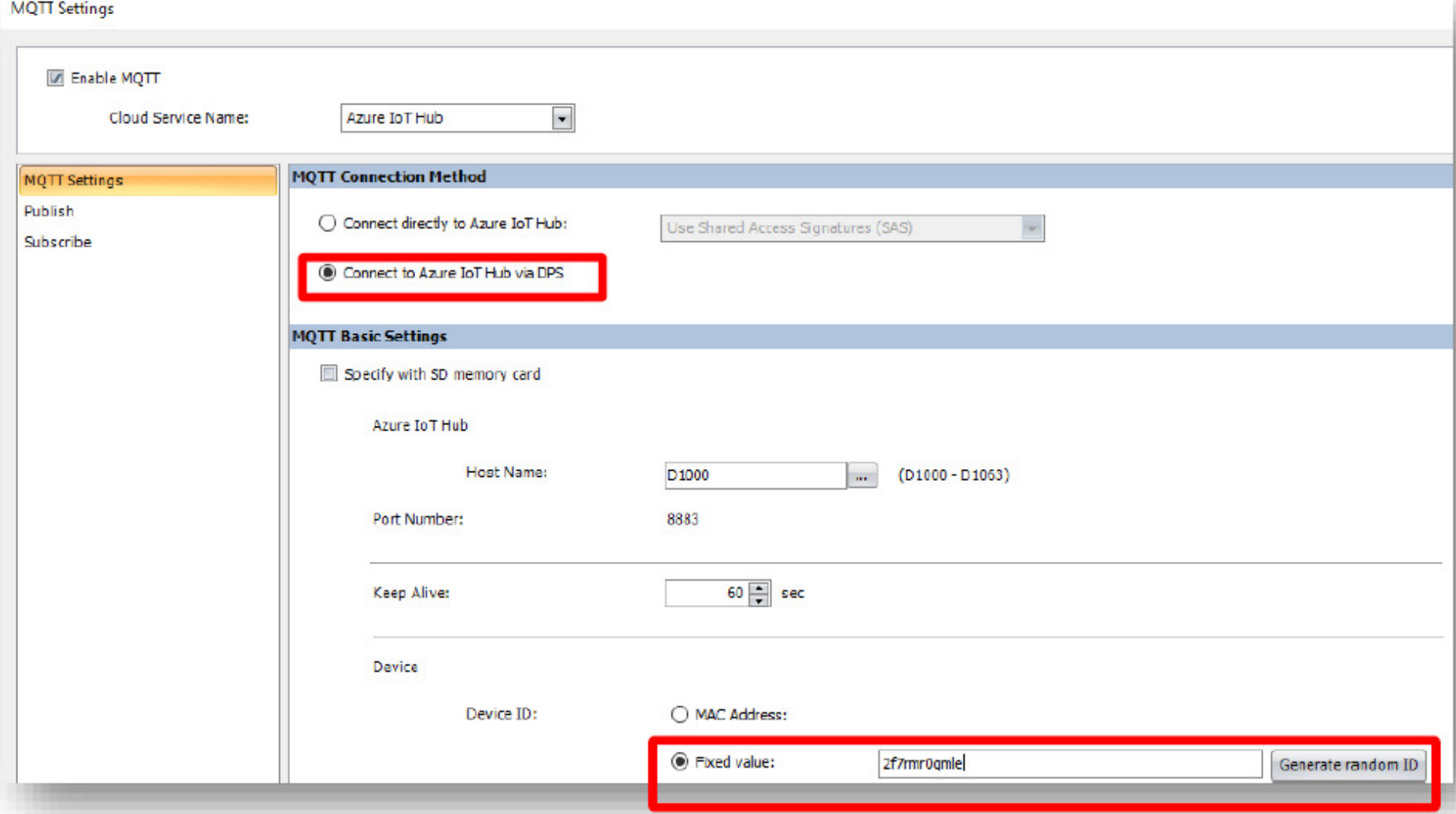

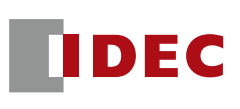

- Set "global.azure-devices-provisioning.net" as the "Service" Endpoint".
- Set the "ID Scope" and "Symmetry Key" to the ones you have just noted.

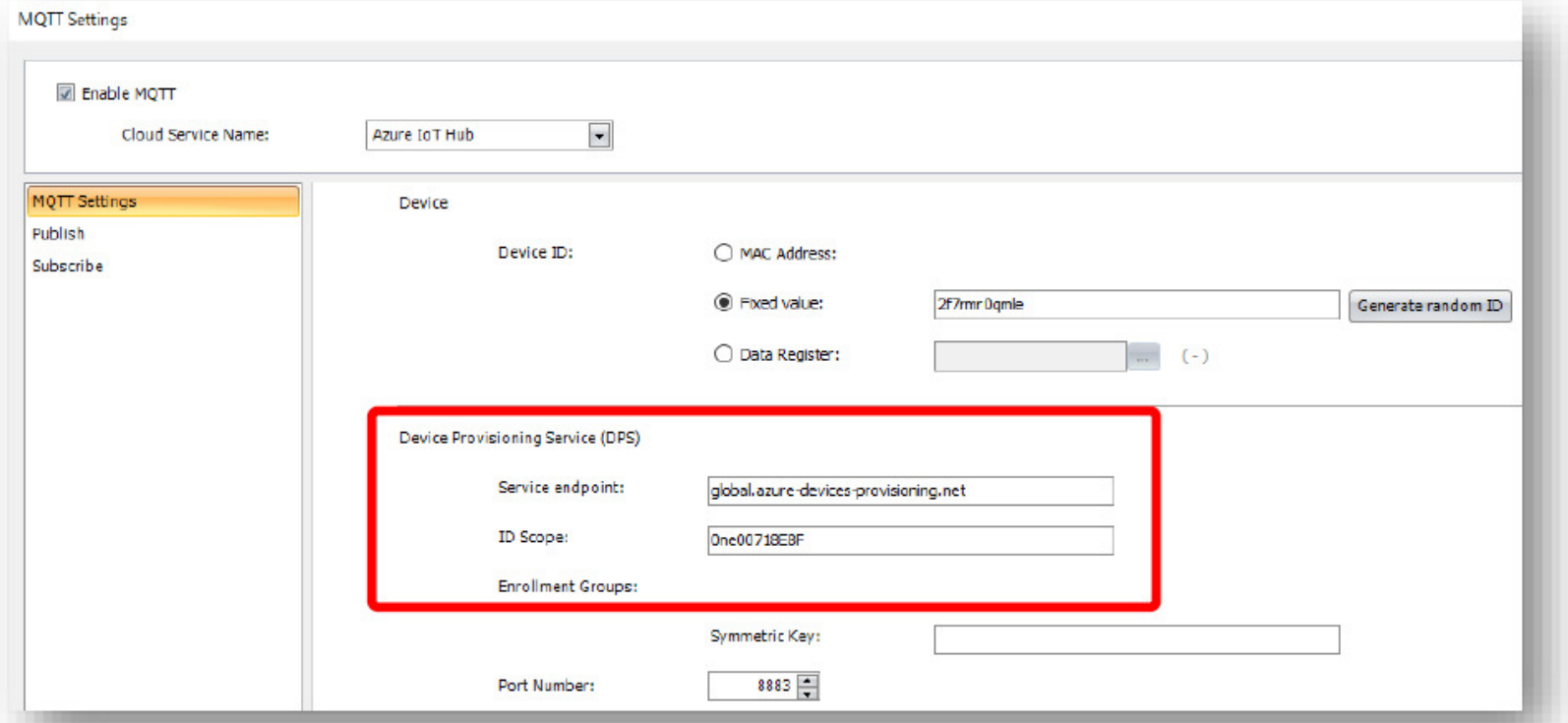

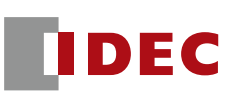

#### $\blacksquare$  The "topic name" of the publish is the same one as before.

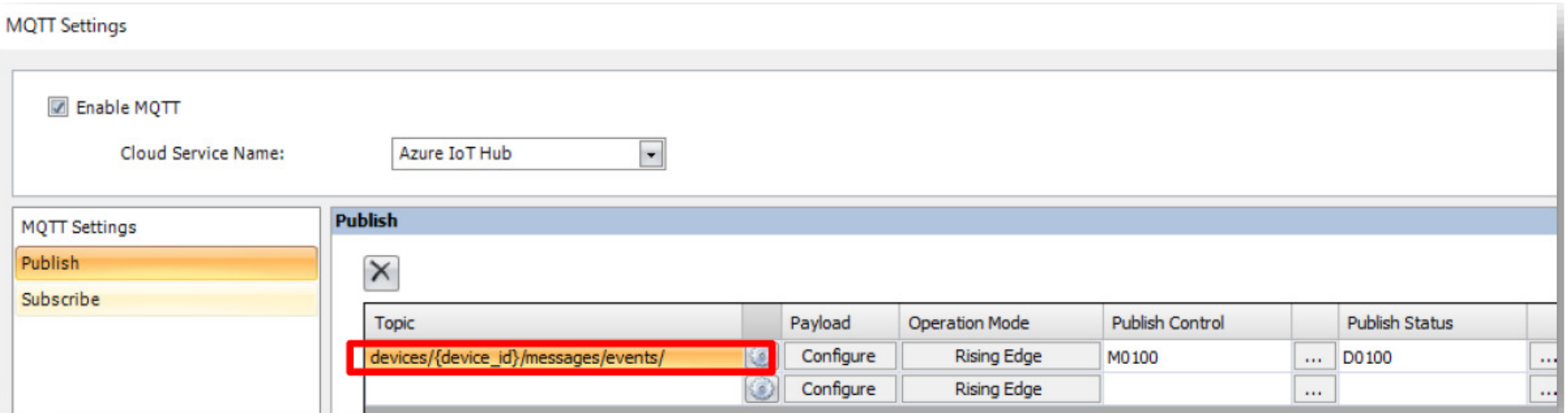

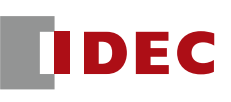

- The parameters to be set for the payload are displayed when the template used is selected from "Connections" -> "Device Template" in IoT Central. **The Contract of Street**
- Use the string listed under "Name" as the payload. **CONTRACTOR**
- Note that only the parameters listed as "Telemetry" as "Function Type" are published data from FC6A to IoT Central. **The Second**

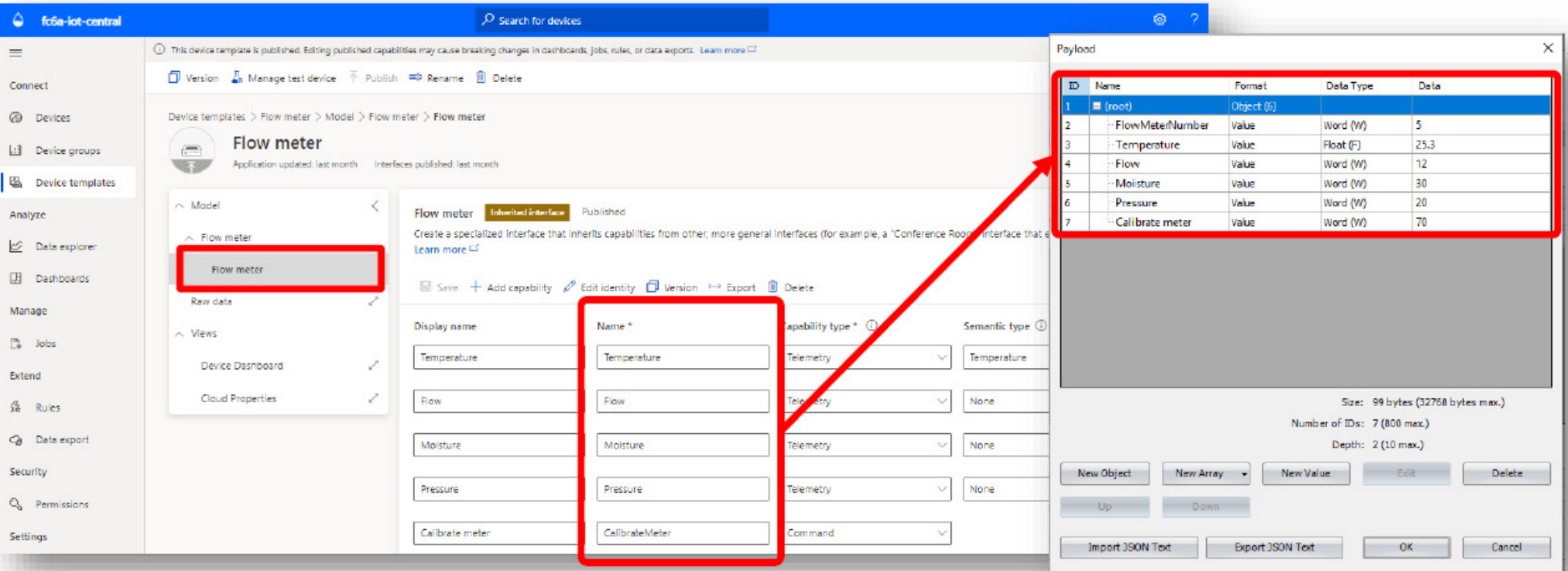

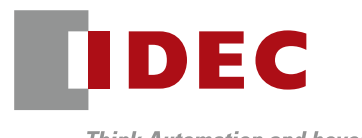

**Think Automation and beyond...** 

### The End

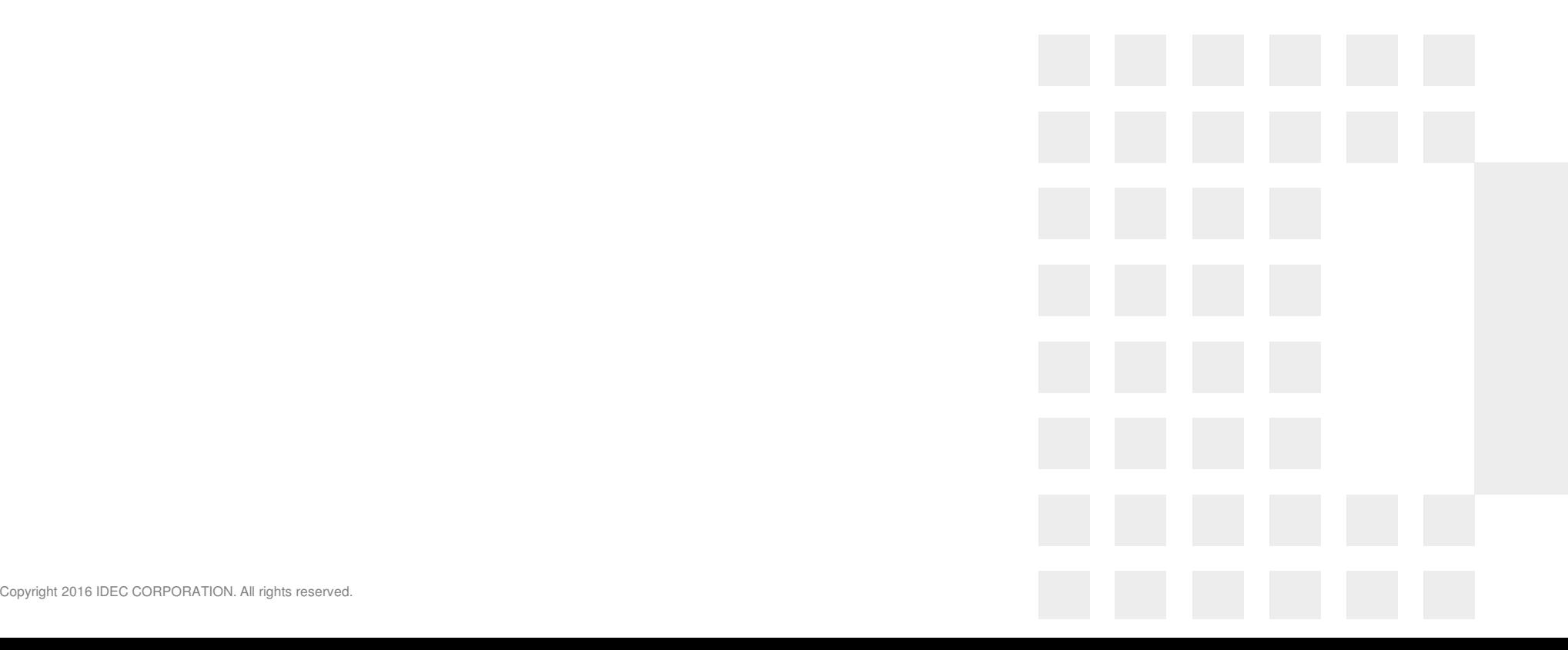